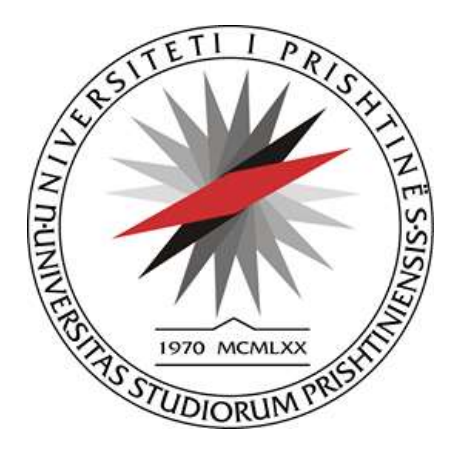

## UNIVERSITETI I PRISHTINËS

## MANUALI I PËRDORIMIT

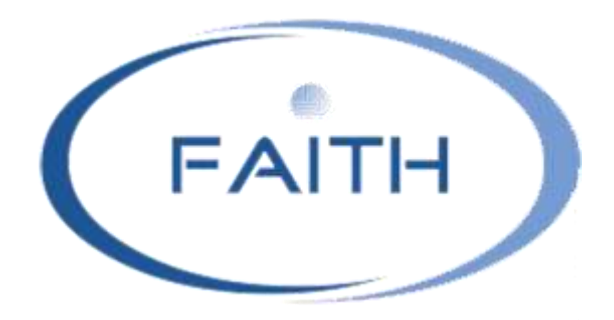

# "MENAXHIMI I BUXHETIT DHE FINANCAVE"

**Versioni 1.4**

Qershor 2016 Prishtinë

## Tabela përmbajtjes

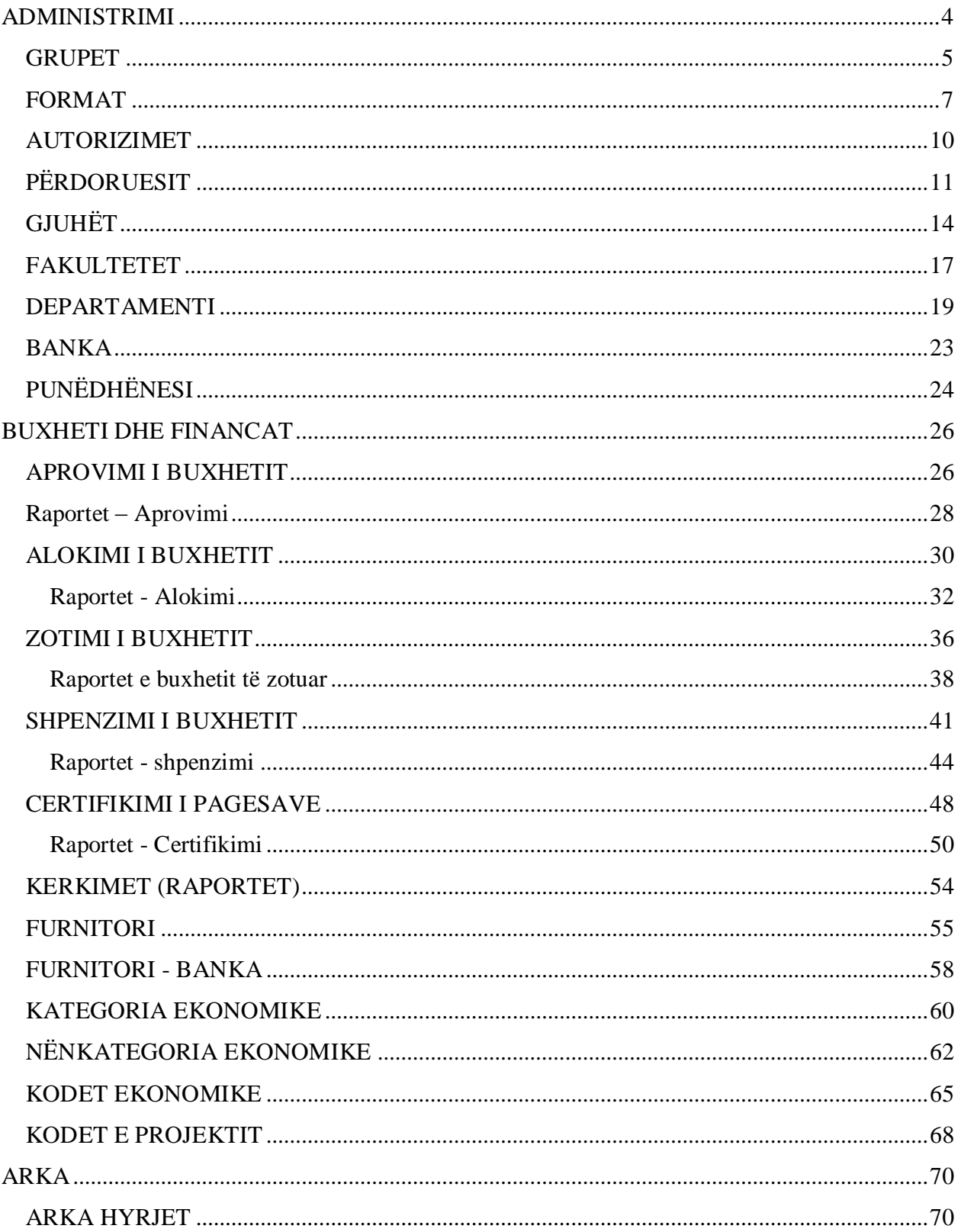

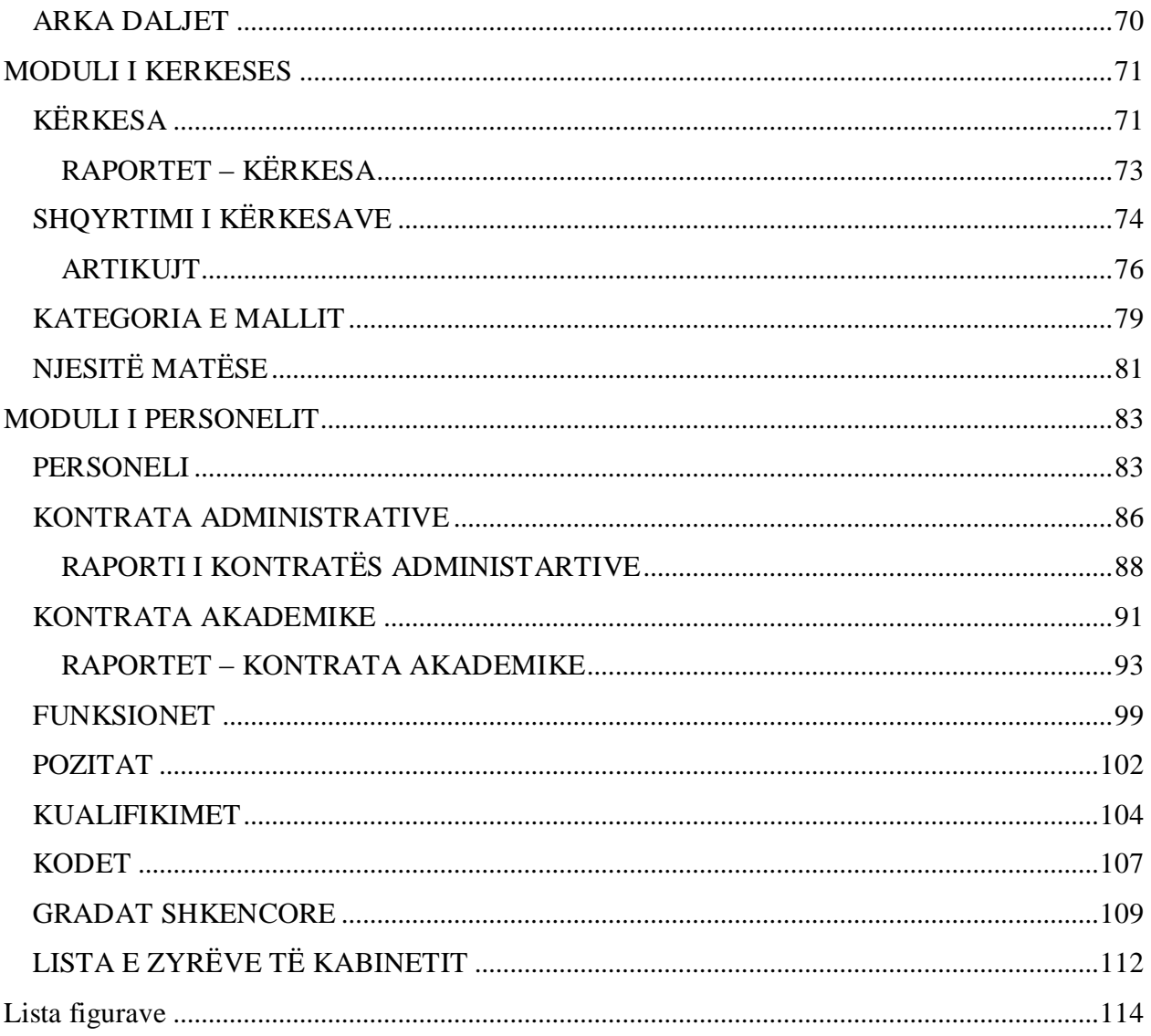

## <span id="page-3-0"></span>**ADMINISTRIMI**

Administrimi është njëri nga modulet e Aplikacionit të Buxhetit dhe Financave, për tu qasur në këtë modul duhet të jepen këto të dhëna:

- **Përdoruesi:** fushë në të cilën duhet të shënohet përdoruesi, në këtë rast administrator.
- **Fjalëkalimi:** shënohet fjalëkalimi i cili të jep qasje në këtë modul.
- **Mbaj mend:** nëse vendosim shenjën në kutinë përkatëse, atëherë mbahen mend të dhënat e mësipërme. Butoni **HYRJA** të jep mundësin e qasjes në këtë modul.

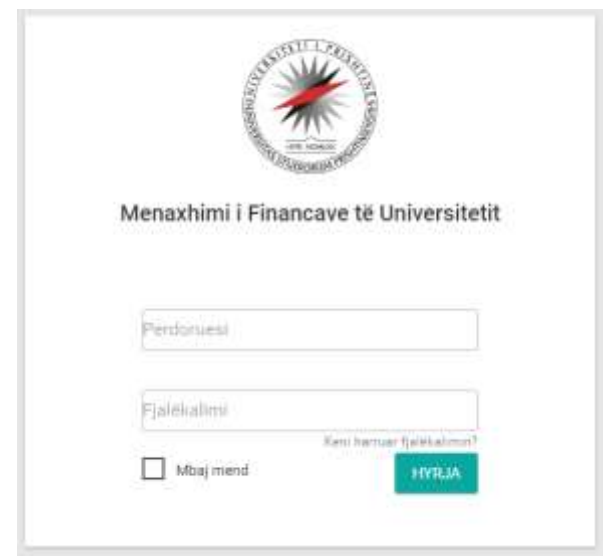

*Figura 1: Qasja në modulin Administrimi*

Në rast se harroni fjalëkalimin dhe dëshironi që ta resetoni atë, kjo mundësohet me klikimin në linkun mbi butonin **HYRJA**, *"Keni harruar flaëkalimin"*. Pastaj do t'i ndjekni instruksionet për resetim të fjalëkalimit.

Në kuadër të menysë apo modulit Administrimi ndodhen këto nën meny, të paraqitura në figurën më poshtë:

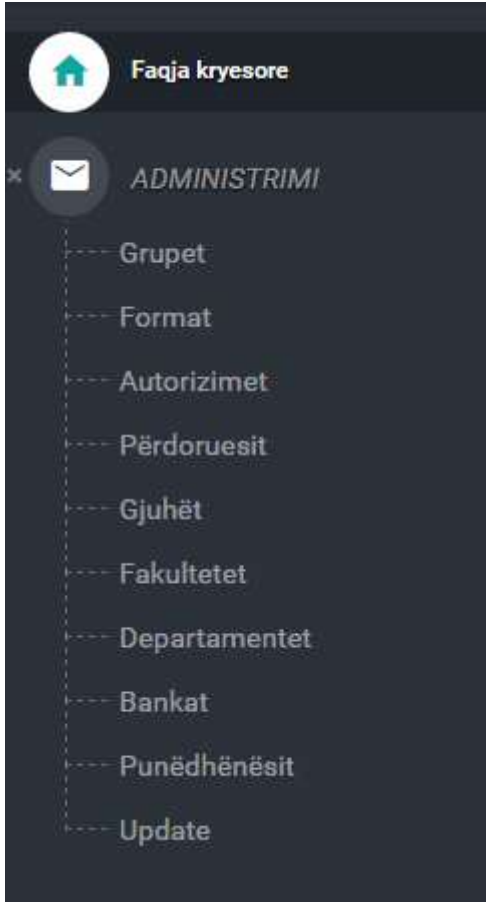

*Figura 2: Menyja administrimi*

#### <span id="page-4-0"></span>**GRUPET**

Pas zgjedhjes së opcionit grupi hapet lista me grupet e regjistruara ku mund të ndryshojmë apo modifikojmë të dhënat ekzistuese si dhe të regjistrojmë grupe të reja, i paraqitur si në figurën më poshtë.

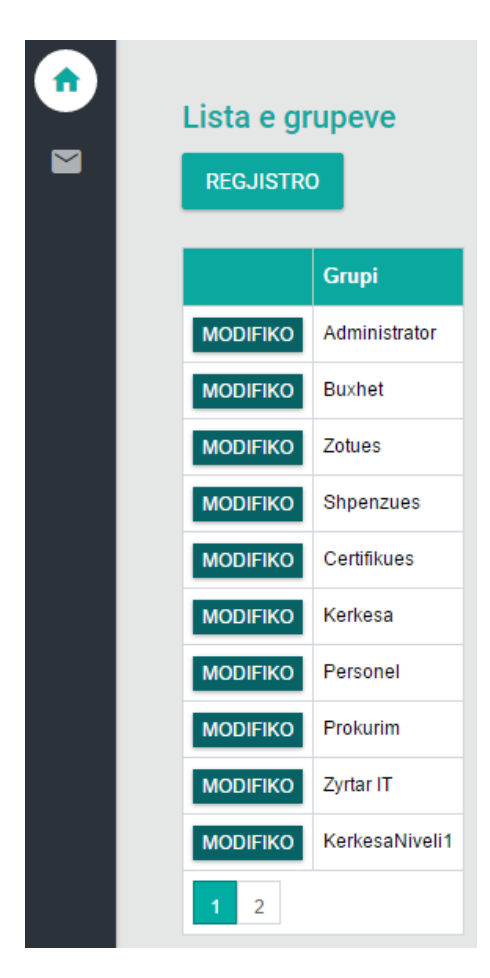

 *Figura 3: Lista e grupeve të regjistruara*

Nëse zgjedhim butonin MODIFIKO për modifikim hapet dritarja ku mund të bëjmë ndryshimin e fushës **Përshkrimi** dhe pastaj shtypim butonin **RUAJ** për ruajtjen e ndryshimeve. Në rastin kur grupin dëshironi ta bëni grup qendror zgjedhni në kutinë zgjedhëse *"Grup qendror"*.

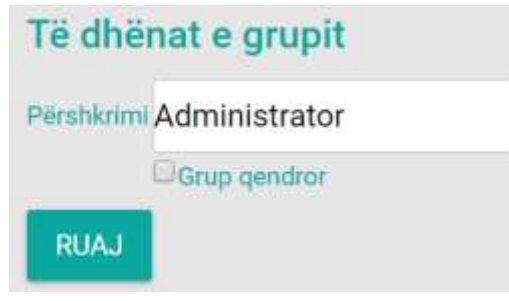

*Figura 4: Pamja e opcionit Modifiko*

Për regjistrimin e grupeve të reja shtypim butonin **Regjistro** pastaj hapet faqja në vazhdim:

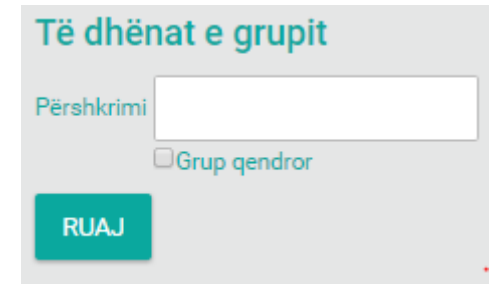

*Figura 5: Regjistrimi i grupit të ri*

Kjo formë ka vetëm një fushë

**Përshkrimi**– këtu shënohet përshkrimi i grupit të ri që do ta regjistrojmë.

Po ashtu në këtë formë ndodhet butoni për ruajtjen e të dhënave në bazën e shënimeve.

#### <span id="page-6-0"></span>**FORMAT**

Në figurën në vazhdim kemi paraqitur pamjen e formës **Forma** pas shtypjes së butonit **Kërko** shih fig. më poshtë:

| Lista e formave |               |                          |                      |  |  |  |
|-----------------|---------------|--------------------------|----------------------|--|--|--|
| Forma           |               |                          |                      |  |  |  |
|                 | <b>KËRKO</b>  | <b>REGJISTRO</b>         |                      |  |  |  |
|                 |               |                          |                      |  |  |  |
|                 |               | <b>Forma</b>             | Përshkrimi i formës  |  |  |  |
| <b>MODIFIKO</b> | <b>FSHIJE</b> | LogIn.aspx               | LogIn                |  |  |  |
| <b>MODIFIKO</b> | <b>FSHIJE</b> | AutorizimetLista.aspx    | AutorizimetLista     |  |  |  |
| <b>MODIFIKO</b> | <b>FSHIJE</b> | Fakulteti.aspx           | Fakulteti            |  |  |  |
| <b>MODIFIKO</b> | <b>FSHIJE</b> | DepartamentiListimi.aspx | DepartamentiListimi  |  |  |  |
| <b>MODIFIKO</b> | <b>FSHIJE</b> | Personeli.aspx           | Personeli            |  |  |  |
| <b>MODIFIKO</b> | <b>FSHIJE</b> | BKodiEkonomik.aspx       | <b>BKodiEkonomik</b> |  |  |  |
| <b>MODIFIKO</b> | <b>FSHIJE</b> | Autorizimet.aspx         | Autorizimet          |  |  |  |
| <b>MODIFIKO</b> | <b>FSHIJE</b> | Format.aspx              | Format               |  |  |  |
| <b>MODIFIKO</b> | <b>FSHIJE</b> | Site Master              | Site                 |  |  |  |
| <b>MODIFIKO</b> | <b>FSHIJE</b> | FormatListimi.aspx       | FormatListimi        |  |  |  |
| 3<br>2<br>4     | 7<br>5<br>6   |                          |                      |  |  |  |

*Figura 6: Lista e mbushur me të dhëna tek moduli Format*

Shihet që në listë kemi mundësin e ndryshimit të të dhënave ekzistuese përmes butonit MODIFIKO si dhe fshirjen e të dhënave përmes butonit FSHIJE për fshirje.

Pas zgjedhjes së butonit MODIFIKO hapet dritarja në vazhdim, ku mund të bëhet ndryshimi i këtyre fushave shih figurën më poshtë:

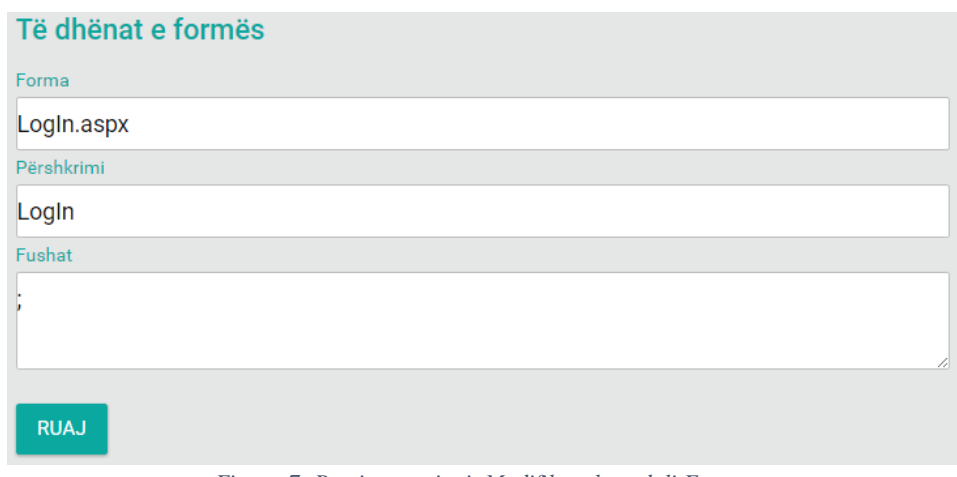

*Figura 7: Pamja e opcionit Modifiko tek moduli Format*

Për regjistrimin e një forme të re duhet që të shtypim butonin **Regjistro** dhe pastaj hapet faqja që shihet më poshtë ku fillimisht duhet që të plotësohen këto fusha:

- **Forma** shënohet emri i formës,
- **Përshkrimi** përshkrimi i formës dhe
- **Fushat** shënohen fushat që i përmban forma.

pastaj shtypim butonin **Ruaj** për ruajtjen e të dhënave

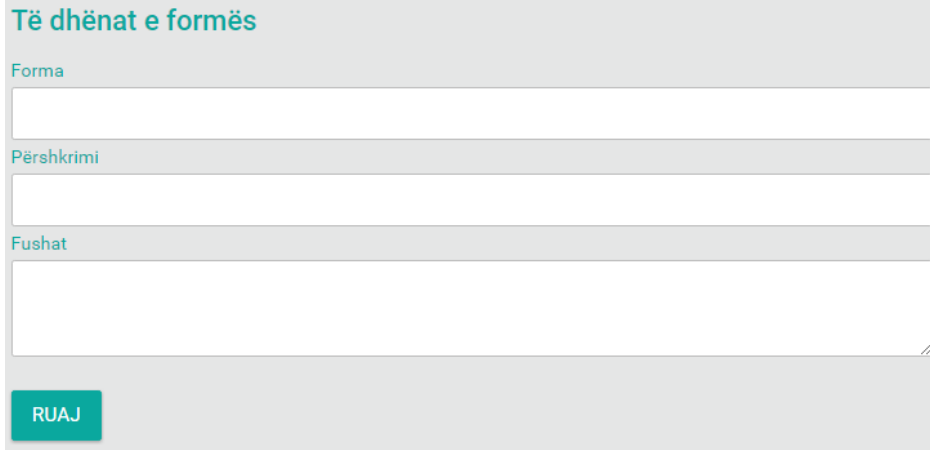

*Figura 8: Regjistrimi i formave të reja*

#### <span id="page-9-0"></span>**AUTORIZIMET**

Përmes kësaj forme jepen të drejtat e përdoruesve ku kemi mundësi të filtrojmë sipas grupit nëse zgjedhim nga lista rënëse **Zgjedh grupin** po ashtu edhe sipas formës **Zgjedh formën**, shih figurën:

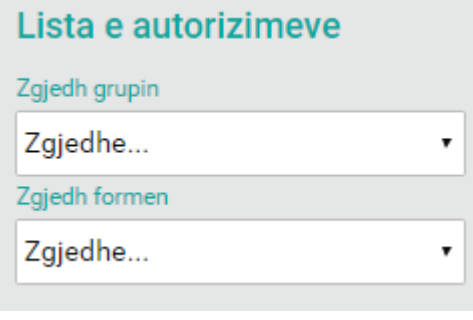

*Figura 9: Autorizimet*

Pas zgjedhjes së njërës nga këto dy opsione paraqitet lista me të dhëna, të dhënat që shihen në këto lista regjistrohen në dy format e cekura më lartë te forma **Format** dhe te forma **Grupet** ashtu siç shihet edhe në figurën e mëposhtme:

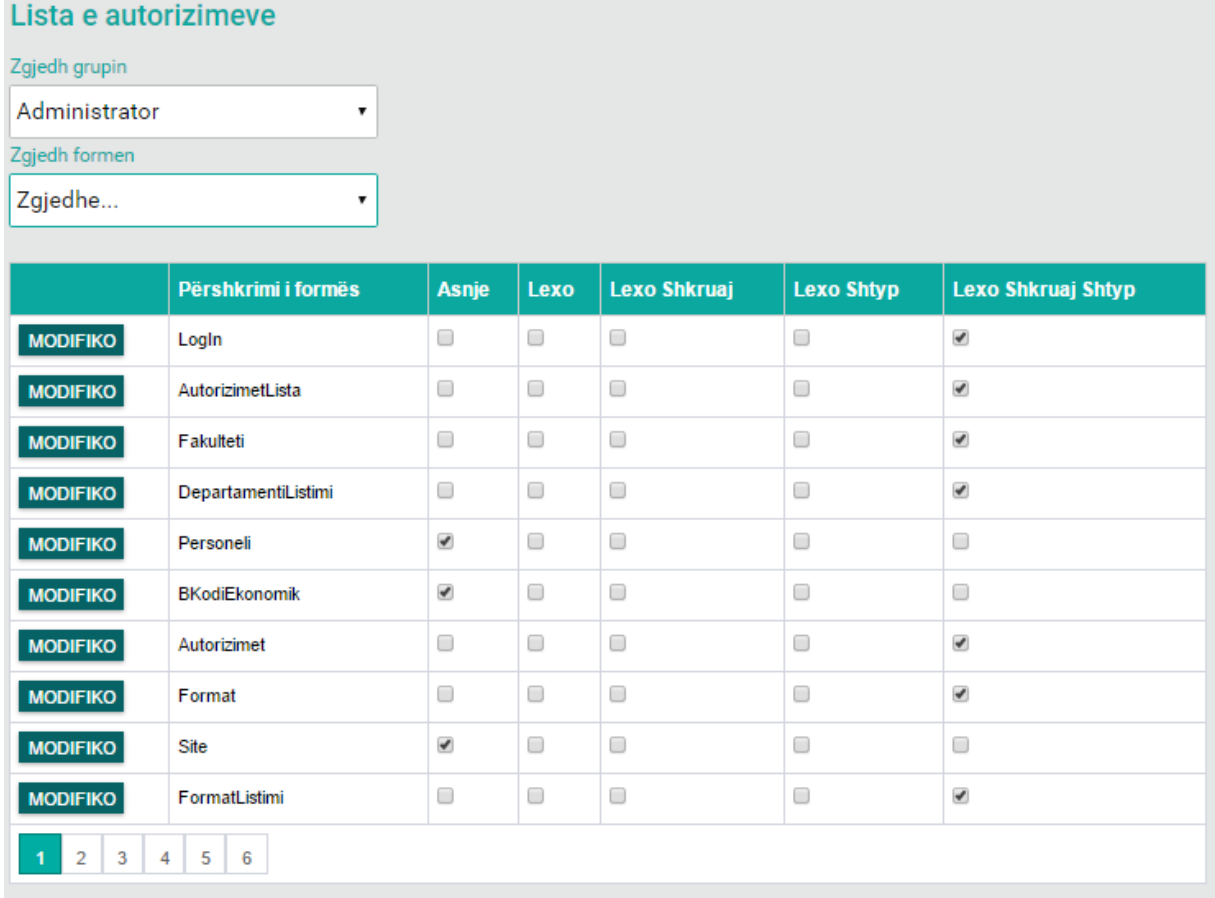

*Figura 10:Lista e mbushur me të dhëna në bazë të Zgjedhe grupin*

Kemi disa mundësi për autorizimet si **Asnjë, Lexo, Lexo Shkruaj, Lexo Shtyp** dhe **Lexo Shkruaj Shtyp**, kemi mundësin e ndryshimit të te drejtave përmes kësaj forme nëse zgjedhim butonin

|               | të modifikimit.         |        |                          |            |              |                      |   |
|---------------|-------------------------|--------|--------------------------|------------|--------------|----------------------|---|
|               | Të dhënat e autorizimit |        |                          |            |              |                      |   |
| Grupi         | Administrator<br>Fusha  |        |                          | Forma      |              | Autorizimi           |   |
|               |                         |        |                          | LogIn.aspx |              | Lexo Shkruaj Shtyp v |   |
|               |                         |        |                          | Mundësohet |              | Shikohet             |   |
|               |                         |        | $\mathbf{v}$             | Po         | $\mathbf{v}$ | Po                   | ۷ |
|               | Emri i fushës           | Aktive | Pamja                    |            |              |                      |   |
|               |                         |        |                          |            |              |                      |   |
| <b>FSHIJE</b> | ÷                       | ✔      | $\overline{\mathcal{L}}$ |            |              |                      |   |
|               |                         |        |                          |            |              |                      |   |
| $\mathbf{1}$  |                         |        |                          |            |              |                      |   |

*Figura 11: Pamja e opcionit Modifiko te moduli autorizimet*

Te fusha **Autorizimi** nga lista rënëse zgjedhim se çfarë të drejte dëshirojmë që të ketë kjo formë, nga **Fusha** zgjedhim fushat, **Mundësohet** caktohet që të jetë apo të mos jetë aktive, **Shikohet** po ashtu caktohet se a dëshirojmë të shihet apo të mos shihet, shtypim butonin **Ruaj** pastaj paraqitet

në listë mirëpo para se të përfundohet ecuria mund edhe të fshijmë përmes butonit FSHIJE të **Fshirjes** i cili ndodhet në listë dhe në fund shtypim butonin **Përfundo** për ruajtjen e të dhënave.

#### <span id="page-10-0"></span>**PËRDORUESIT**

Përmes kësaj forme bëhet regjistrimi i përdoruesve përmes butonit **Regjistro** si dhe mund të shihet lista e përdoruesve të regjistruar nëse shtypim butonin **Kërko** po ashtu mund edhe ti ndryshojmë apo modifikojmë të dhënat ekzistuese përmes butonit MODIFIKO të Modifikimit:

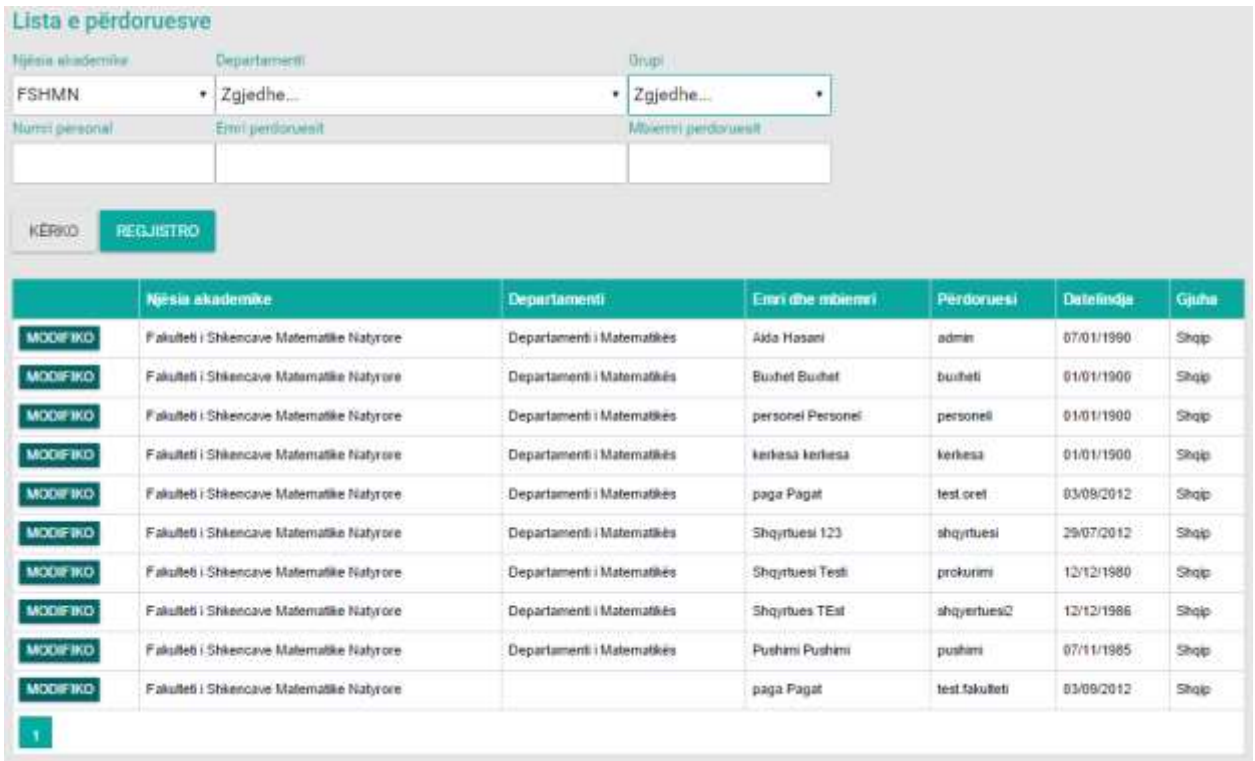

*Figura 12: Lista me të dhëna te moduli përdoruesit*

Pasi që të zgjedhim butonin MODIFIKO do të hapet kjo faqe:

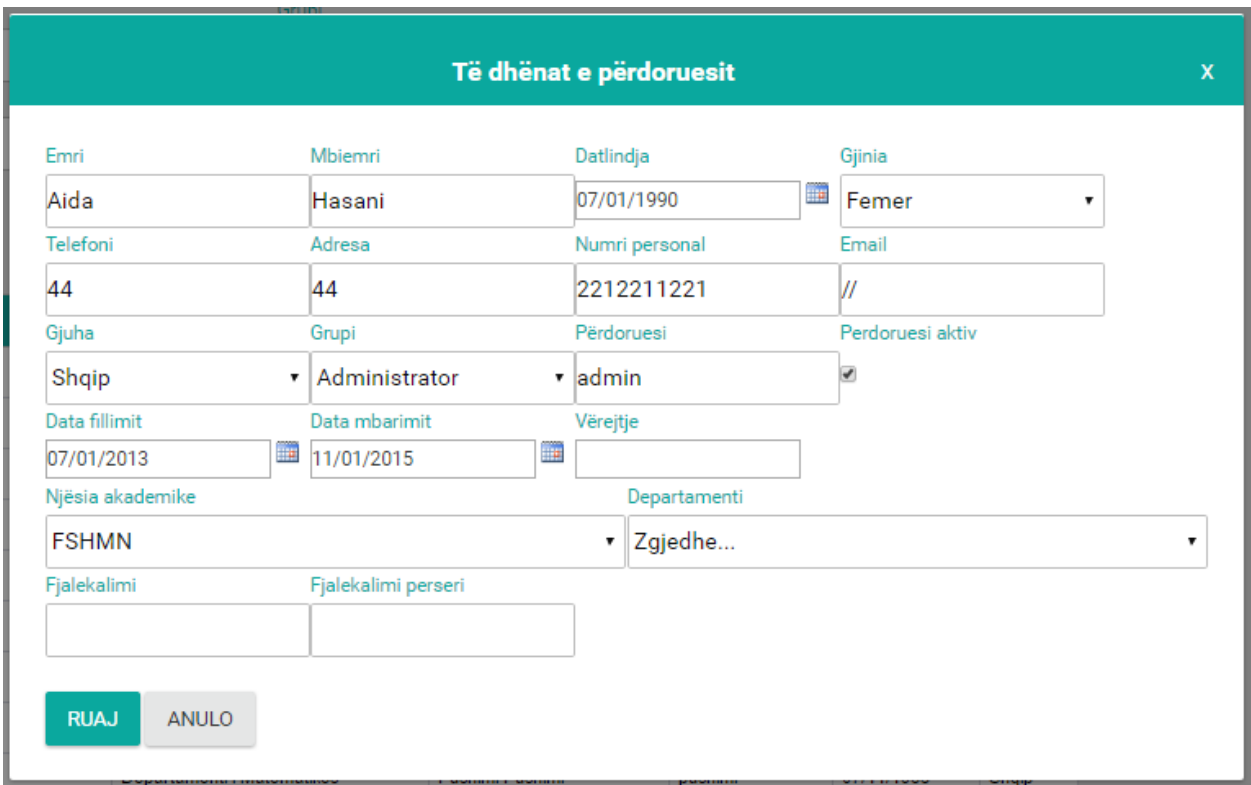

*Figura 13: Pamja e opcionit modifiko te moduli përdoruesit*

Pas ndryshimeve të bëra shtypim butonin **Ruaj** dhe të dhënat do të ruhen në bazën e shënimeve.

Për regjistrimin e të dhënave të reja shtypim butonin **Regjistro** dhe pastaj do të hapet faqja në vazhdim pas plotësimit të fushave që shihen në figurën më poshtë shtypim butonin **Ruaj**.

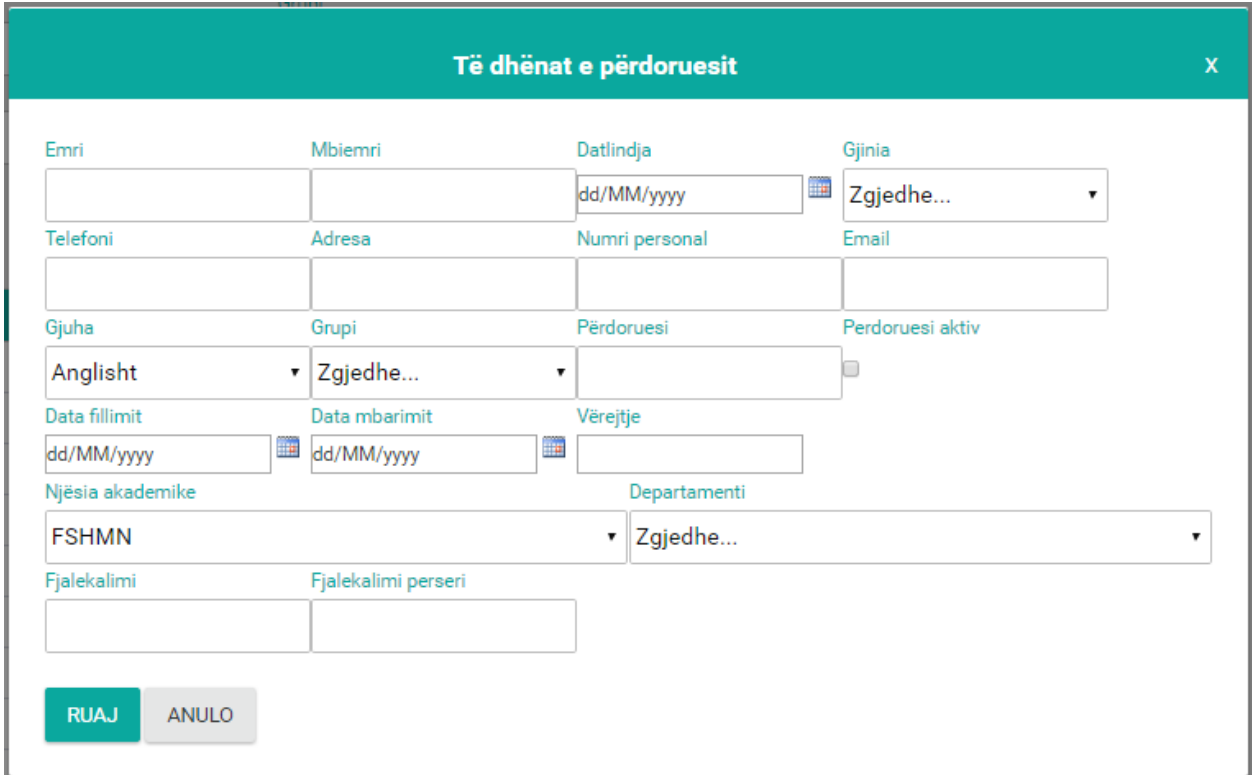

*Figura 14: Forma e regjistrimit të përdoruesëve të rinjë*

## <span id="page-13-0"></span>**GJUHËT**

Në këtë formë bëhet regjistrimi i gjuhëve përmes butonit **Regjistro** si dhe mund të shihet lista e gjuhëve të regjistruara nëse shtypim butonin **Kërko** .

| Lista e gjuhëve |                                  |          |          |               |
|-----------------|----------------------------------|----------|----------|---------------|
| Kërko           |                                  |          |          |               |
|                 | <b>KËRKO</b><br><b>REGJISTRO</b> |          |          |               |
|                 |                                  |          |          |               |
|                 |                                  | Gjuha    | Gjuha    | Kodi i gjuhës |
| <b>MODIFIKO</b> | <b>GJUHA</b>                     | Shqip    | Shqip    | sql-AL        |
| <b>MODIFIKO</b> | <b>GJUHA</b>                     | Serbisht | Albanski | sql-AL        |
| <b>MODIFIKO</b> | <b>GJUHA</b>                     | Anglisht | Albanian | sql-AL        |
| <b>MODIFIKO</b> | <b>GJUHA</b>                     | Shqip    | Serbisht | sr-Latn-CS    |
| <b>MODIFIKO</b> | <b>GJUHA</b>                     | Serbisht | Srbski   | sr-Latn-CS    |
| <b>MODIFIKO</b> | <b>GJUHA</b>                     | Anglisht | Serbian  | sr-Latn-CS    |
| <b>MODIFIKO</b> | <b>GJUHA</b>                     | Shqip    | Anglisht | en-US         |
| <b>MODIFIKO</b> | <b>GJUHA</b>                     | Serbisht | Engleski | en-US         |
| <b>MODIFIKO</b> | <b>GJUHA</b>                     | Anglisht | English  | en-US         |
| <b>MODIFIKO</b> | <b>GJUHA</b>                     | Shqip    | Turqisht | Fr.           |
| $\overline{2}$  |                                  |          |          |               |

*Figura 15: Lista me të dhëna te moduli gjuhët*

Për kërkimin e një gjuhe fillimisht duhet të plotësohet fusha **Kërko:** me gjuhën që dëshirojmë ta shohim në listë pastaj të shtypet butoni **Kërko**, p.sh. Shqip (shih fig. më poshtë):

| Lista e gjuhëve |              |                  |       |               |
|-----------------|--------------|------------------|-------|---------------|
| Kërko           |              |                  |       |               |
| shqip           | <b>KËRKO</b> | <b>REGJISTRO</b> |       |               |
|                 |              |                  |       |               |
|                 |              | Gjuha            | Gjuha | Kodi i gjuhës |
| <b>MODIFIKO</b> | <b>GJUHA</b> | Shqip            | Shqip | sql-AL        |
| <b>MODIFIKO</b> | <b>GJUHA</b> | Shqip            | Shqip | 1             |
| $\mathbf 1$     |              |                  |       |               |

*Figura 16: Kërkimi sipas emrit të gjuhës:*

Nga lista shihet që po ashtu kemi mundësin e ndryshimit apo modifikimit të të dhënave

ekzistuese përmes butonit MODIFIKO i cili shërben për modifikim si dhe butoni GJUHA shërben për regjistrimin e gjuhëve tjera kemi tri opsione të zgjedhjes së gjuhës Shqip, Serbisht dhe Anglisht, pra një gjuhë mund të regjistrohet në të tri gjuhët e përmendura më lartë. Pas zgjedhjes së butonit për modifikim do të hapet forma e cila shihet më poshtë:

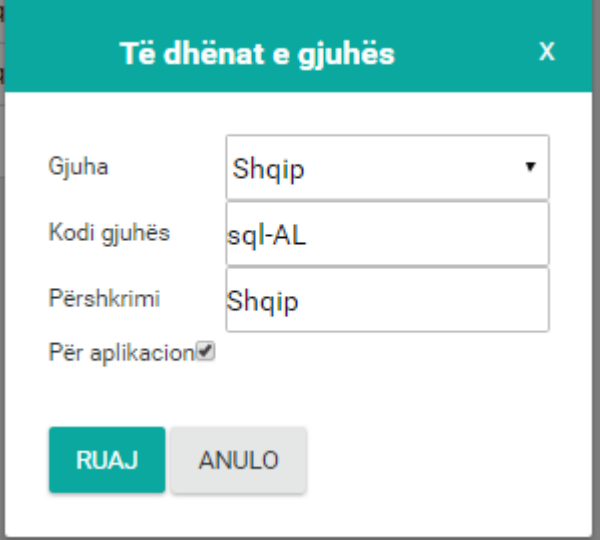

*Figura 17: Modifikimi i të dhënave të gjuhës*

Pas ndryshimeve të bëra shtypim butonin **Ruaj** i cili shërben për ruajtjen e të dhënave ndërsa butoni **Anulo** shërben për kthim prapa.

Për regjistrimin e të dhënave të reja shtypim butonin **Regjistro** dhe pastaj hapet kjo formë:

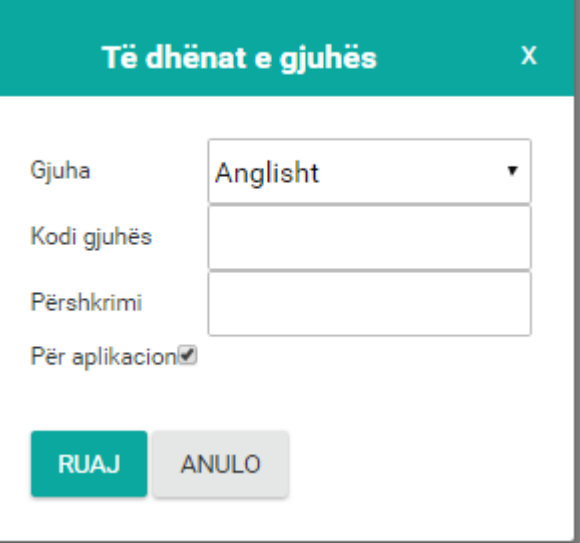

*Figura 18: Regjistrimi i gjuhës së re*

#### <span id="page-16-0"></span>**FAKULTETET**

Përmes kësaj forme bëhet regjistrimi i Fakulteteve e po ashtu mund të shihen edhe Fakultetet të cilat janë të regjistruara, në vazhdim është paraqitur lista me Fakultetet e regjistruara: Lista e Fakulteteve

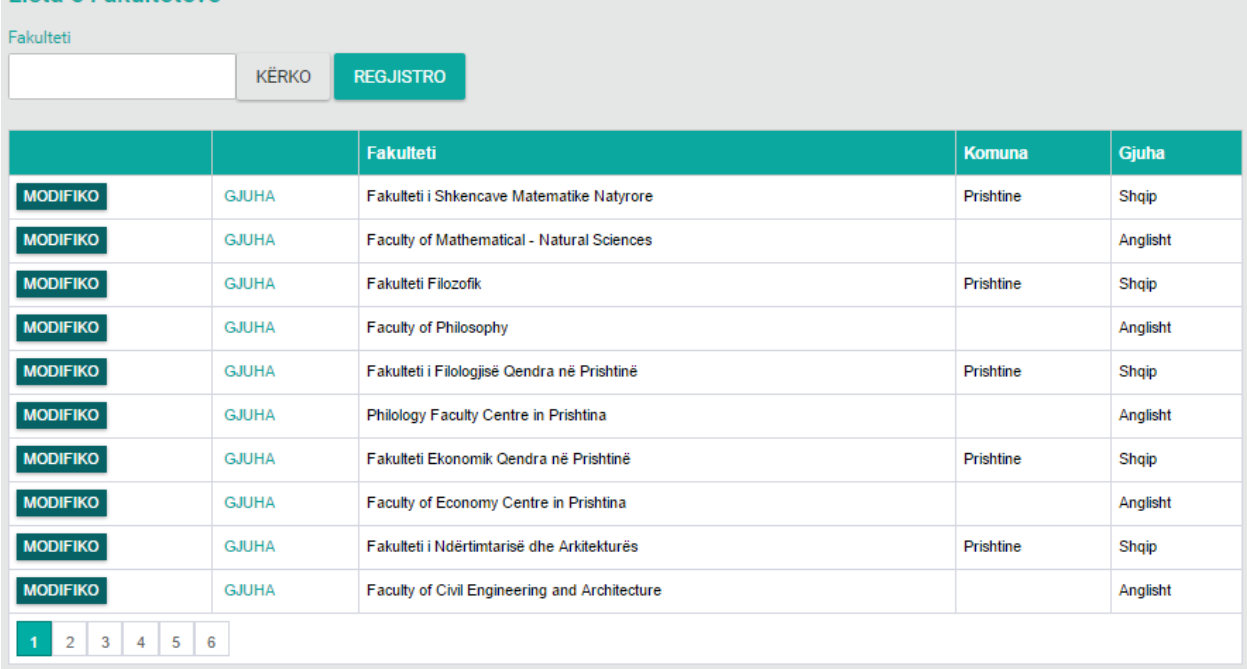

*Figura 19: Lista e fakulteteve*

Nga figura shihet që kemi mundësin e kërkimit përmes butonit **Kërko** si dhe regjistrimin e një Fakulteti të ri përmes butonit **Regjistro**.

Për kërkimin e një Fakulteti fillimisht duhet të plotësohet fusha **Kërko:** me emrin e Fakultetit që dëshirojmë ta shohim në listë pastaj të shtypet butoni **Kërko**, p.sh. Fakulteti Filozofik (shih fig. më poshtë):

| Lista e Fakulteteve |                                  |                     |               |       |
|---------------------|----------------------------------|---------------------|---------------|-------|
| Fakulteti           |                                  |                     |               |       |
| Fakulteti Filozofik | <b>KËRKO</b><br><b>REGJISTRO</b> |                     |               |       |
|                     |                                  |                     |               |       |
|                     |                                  |                     |               |       |
|                     |                                  | Fakulteti           | <b>Komuna</b> | Gjuha |
| <b>MODIFIKO</b>     | <b>GJUHA</b>                     | Fakulteti Filozofik | Prishtine     | Shqip |

*Figura 20: Kërkimi sipas Fakultetit të caktuar*

Nga lista shihet që po ashtu kemi mundësin e ndryshimit apo modifikimit të të dhënave

ekzistuese përmes butonit MODIFIKO i cili shërben për modifikim ndërsa butoni GJUHA shërben për regjistrimin e fakultetit në gjuhë tjetër kemi tri opsione të zgjedhjes së gjuhës Shqip, Serbisht dhe Anglisht, pra një fakultet mund të regjistrohet në të tri gjuhët e përmendura më lartë.

Pas zgjedhjes së butonit MODIFIKO për modifikim do të hapet forma e cila shihet më poshtë:

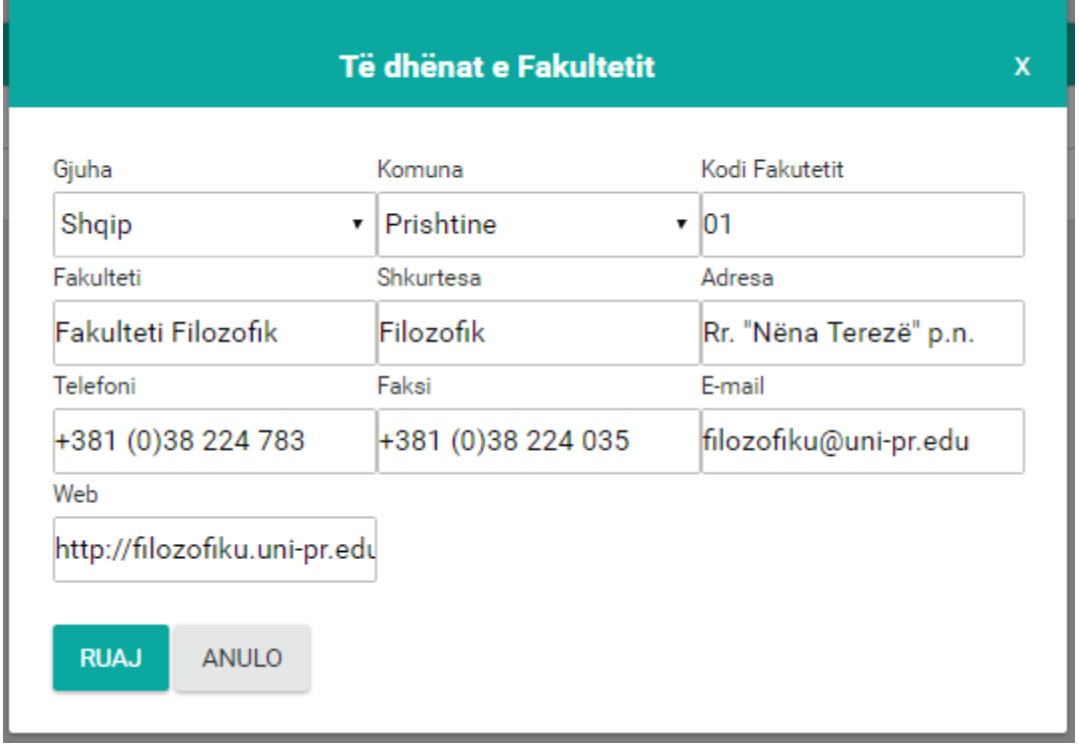

*Figura 21: Modifikimi i të dhënave për fakultet*

Pas ndryshimeve të bëra shtypim butonin **Ruaj** i cili shërben për ruajtjen e të dhënave ndërsa butoni **Anulo** shërben për kthim prapa.

Për regjistrimin e të dhënave të reja shtypim butonin **Regjistro** dhe pastaj hapet kjo formë

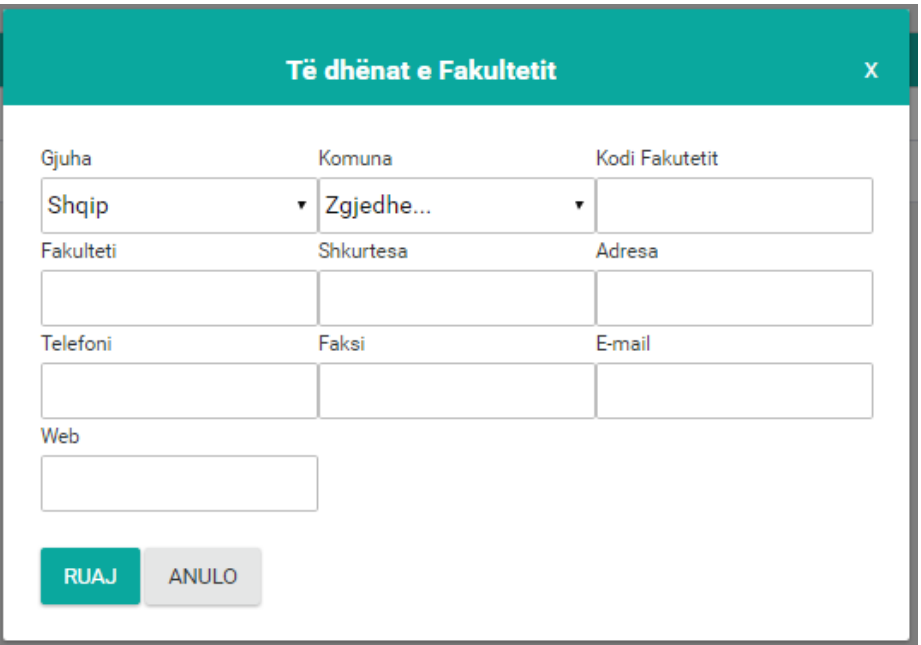

*Figura 22: Regjistrimi i fakultetit të ri*

Fillimisht duhet që të plotësohen këto fusha:

- Gjuha zgjedhet nga lista rënëse gjuha,
- Komuna zgjedhet nga lista rënëse komuna,
- Kodi i Fakultetit në këtë fushë shënohet kodi i fakultetit,
- Emri në këtë fushë shënohet Fakulteti,
- Shkurtesa në këtë fushë shënohet shkurtesa e fakultetit,
- Adresa në këtë fushë shënohet adresa e fakultetit,
- Telefoni në këtë fushë shënohet numri i telefonit të fakultetit,
- Fax në këtë fushë shënohet numri i Faxit,
- E maili në këtë fushë shënohet e mail adresa e fakultetit,
- Web ne këtë fushë shënohet ueb faqja e fakultetit,

Pas plotësimit të këtyre fushave shtypim butonin **Ruaj** i cili i ruan të dhënat e shënuara ndërsa butoni **Anulo** mundëson kthimin një hap mbrapa.

#### <span id="page-18-0"></span>**DEPARTAMENTI**

Përmes kësaj forme bëhet regjistrimi i departamenteve e po ashtu mund të shihen edhe departamentet të cilat janë të regjistruara, në vazhdim është paraqitur lista me departamentet e regjistruara:

#### Lista e Departamenteve

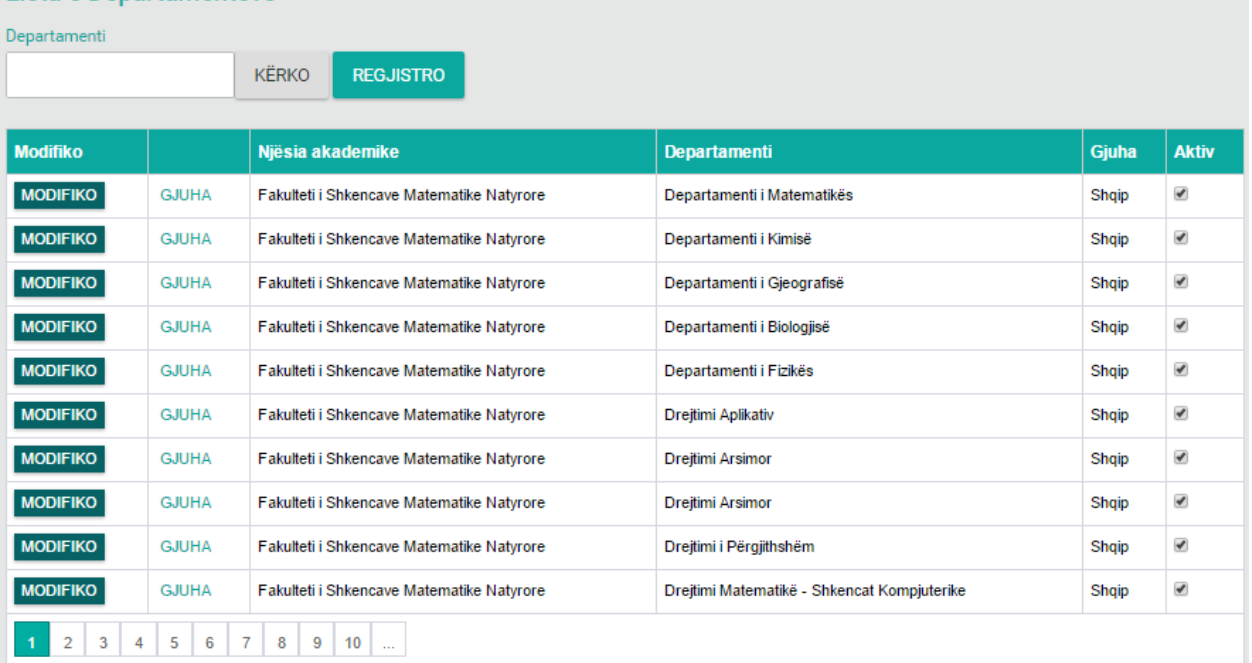

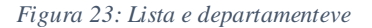

Nga figura shihet që kemi mundësin e kërkimit përmes butonit **Kërko** si dhe regjistrimin e një departamenti të ri përmes butonit **Regjistro.** Për kërkimin e një departamenti fillimisht duhet të plotësohet fusha **Kërko:** me emrin e departamentit që dëshirojmë ta shohim në listë pastaj të shtypet butoni **Kërko**, p.sh. Departamenti i Matematikës (shih fig. më poshtë): Lista e Departamenteve

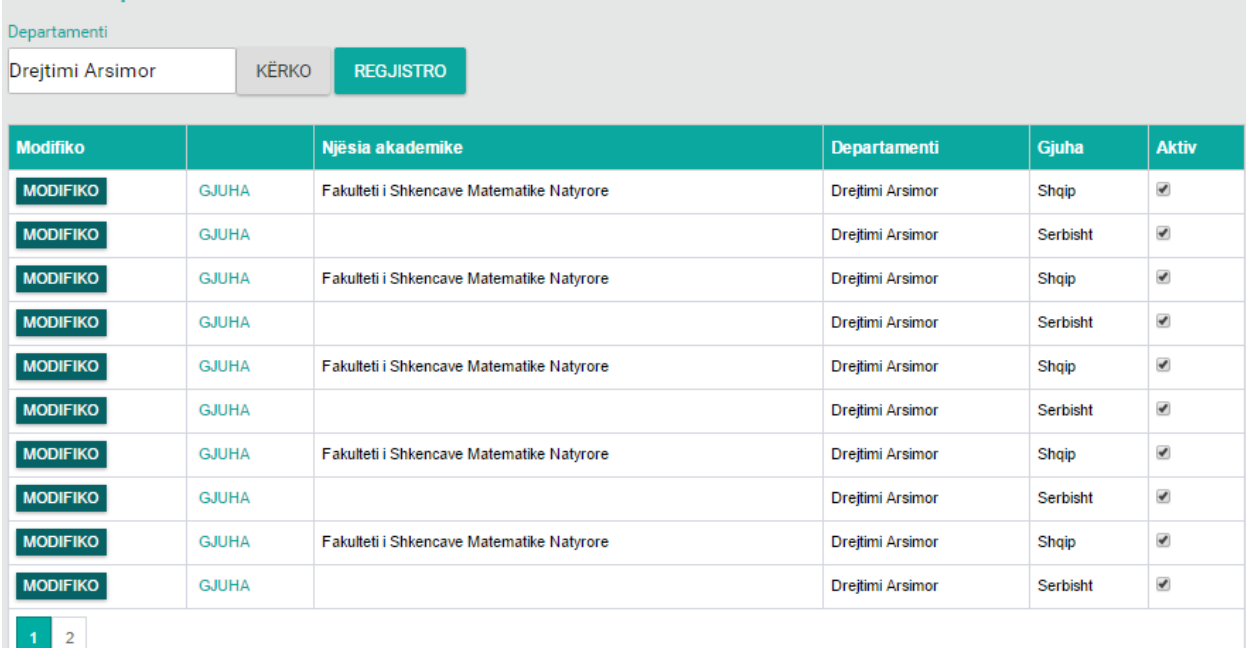

*Figura 24: Kërkimi sipas departamentit të caktuar*

Nga lista shihet që po ashtu kemi mundësin e ndryshimit apo modifikimit të të dhënave

ekzistuese përmes butonit MODIFIKO i cili shërben për modifikim si dhe butoni GJUHA i cili shërben për regjistrimin e departamentit në gjuhë tjetër kemi tri opsione të zgjedhjes së gjuhës Shqip, Serbisht dhe Anglisht, pra një departament mund të regjistrohet në të tri gjuhët e përmendura më lartë.

Pas zgjedhjes së butonit për modifikim do të hapet forma e cila shihet më poshtë:

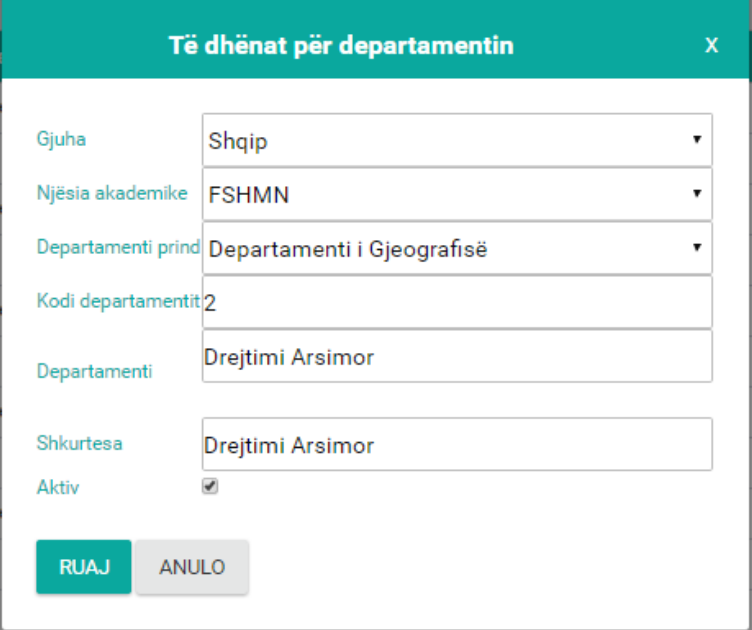

*Figura 25: Modifikimi i të dhënave*

Pas ndryshimeve të bëra shtypim butonin **Ruaj** i cili shërben për ruajtjen e të dhënave ndërsa butoni **Anulo** shërben për kthim prapa. Për regjistrimin e të dhënave të reja shtypim butonin **Regjistro** dhe pastaj hapet kjo formë

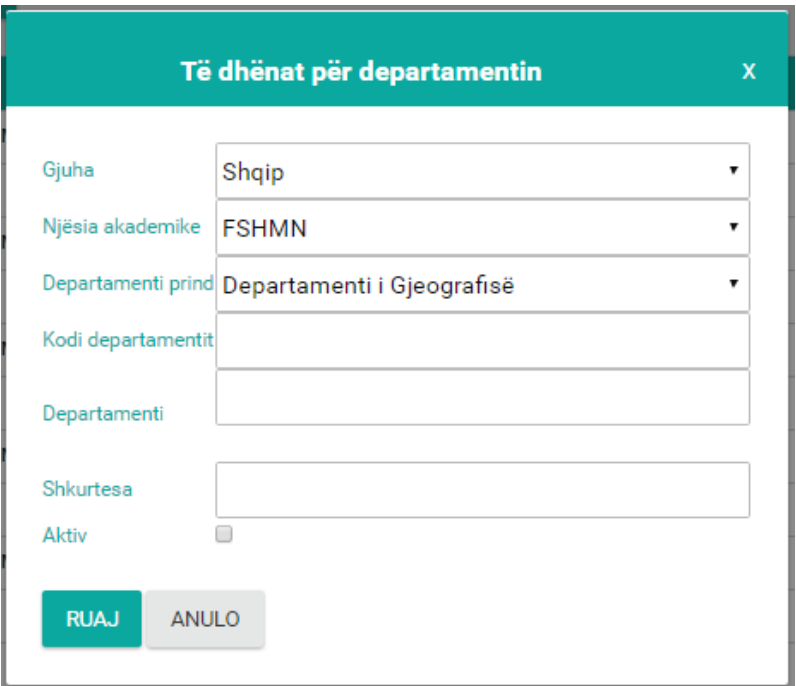

*Figura 26: Regjistrimi i departamentit të ri*

Fillimisht duhet që të plotësohen këto fusha:

- Gjuha zgjedhet nga lista rënëse gjuha,
- Njësia akademike zgjedhet nga lista rënëse njësia akademike,
- Departamenti prind zgjedhet nga lista rënëse departamenti prind,
- Kodi i departamentit– në këtë fushë shënohet kodi i departamentit,
- Departamenti në këtë fushë shënohet departamenti,
- Shkurtesa në këtë fushë shënohet shkurtesa,
- Aktiv në këtë fushë shënohet a është aktive apo jo,

Pas mbushjes së këtyre fushave shtypim butonin **Ruaj** i cili i ruan të dhënat e shënuara ndërsa butoni **Anulo** mundëson kthimin një hap mbrapa.

#### <span id="page-22-0"></span>**BANKA**

Përmes kësaj forme bëhet regjistrimi i Bankave e po ashtu mund të shihen edhe ato që janë të regjistruara, në vazhdim është paraqitur lista me Bankat e regjistruara:

| Lista e bankave |               |              |              |                  |  |
|-----------------|---------------|--------------|--------------|------------------|--|
| Kërko           |               |              |              |                  |  |
|                 |               |              | <b>KËRKO</b> | <b>REGJISTRO</b> |  |
|                 |               |              |              |                  |  |
|                 |               | <b>Banka</b> |              |                  |  |
| <b>MODIFIKO</b> | <b>FSHIJE</b> | <b>PCB</b>   |              |                  |  |
| <b>MODIFIKO</b> | <b>FSHIJE</b> | <b>BPB</b>   |              |                  |  |
| <b>MODIFIKO</b> | <b>FSHIJE</b> | <b>BE</b>    |              |                  |  |
| <b>MODIFIKO</b> | <b>FSHIJE</b> | RBKO         |              |                  |  |
| <b>MODIFIKO</b> | <b>FSHIJE</b> | <b>NLB</b>   |              |                  |  |
| <b>MODIFIKO</b> | <b>FSHIJE</b> | <b>BKT</b>   |              |                  |  |
| <b>MODIFIKO</b> | <b>FSHIJE</b> | <b>TEB</b>   |              |                  |  |
| 1               |               |              |              |                  |  |

*Figura 27: Lista e bankave të regjistruara*

Nga figura shihet që kemi mundësin e kërkimit përmes butonit **Kërko** si dhe regjistrimin e bankës së re përmes butonit **Regjistro.**

Për kërkimin e një Banke fillimisht duhet të plotësohet fusha **Kërko:** me emrin e Bankës që dëshirojmë ta shohim në listë pastaj të shtypet butoni **Kërko**, p.sh. pcb (shih fig. më poshtë):

| Lista e bankave |               |              |              |                  |  |
|-----------------|---------------|--------------|--------------|------------------|--|
| Kërko           |               |              |              |                  |  |
| pcb             |               |              | <b>KËRKO</b> | <b>REGJISTRO</b> |  |
|                 |               |              |              |                  |  |
|                 |               | <b>Banka</b> |              |                  |  |
| <b>MODIFIKO</b> | <b>FSHIJE</b> | <b>PCB</b>   |              |                  |  |
| 1               |               |              |              |                  |  |

*Figura 28: Kërkimi sipas emrit të bankës së caktuar*

Nga lista shihet që po ashtu kemi mundësin e ndryshimit apo modifikimit të të dhënave

ekzistuese përmes butonit MODIFIKO si dhe ta fshijmë një rresht përmes butonit FSHIJE i cili shërben për fshirjen e rreshtit.

Pas zgjedhjes së butonit të **modifikimit** do të hapet forma e cila shihet më poshtë:

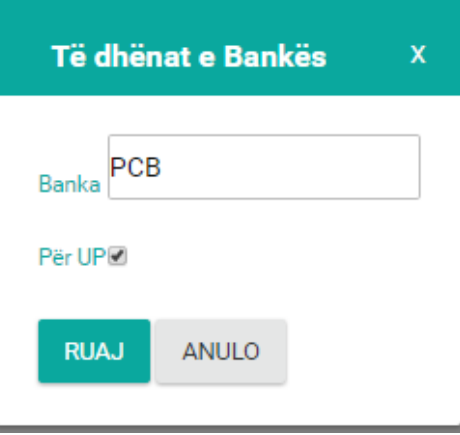

*Figura 29: Modifikimi i të dhënave për bankën*

Pas ndryshimeve të bëra shtypim butonin **Ruaj** i cili shërben për ruajtjen e të dhënave ndërsa butoni **Anulo** shërben për kthim prapa.

Për regjistrimin e të dhënave të reja shtypim butonin **Regjistro** dhe pastaj hapet kjo formë:

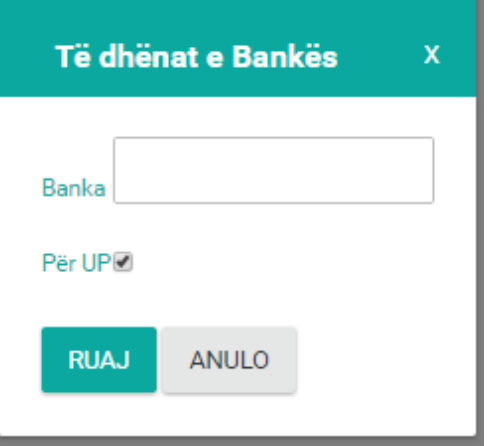

*Figura 30: Regjistrimi i bankave të reja*

Pas mbushjes së këtyre fushave shtypim butonin **Ruaj** i cili i ruan të dhënat e shënuara ndërsa butoni **Anulo** mundëson kthimin një hap mbrapa.

#### <span id="page-23-0"></span>**PUNËDHËNESI**

Përmes kësaj forme bëhet regjistrimi i Punëdhënësit e po ashtu mund të shihen edhe ata të cilët janë të regjistruara, në vazhdim është paraqitur lista me Punëdhënësit e regjistruar:

| Lista e punëdhënësve |                    |                                                |                           |                            |                           |                                                                                  |         |                                |
|----------------------|--------------------|------------------------------------------------|---------------------------|----------------------------|---------------------------|----------------------------------------------------------------------------------|---------|--------------------------------|
| Kërko                |                    |                                                |                           |                            |                           |                                                                                  |         |                                |
|                      |                    | <b>KËRKO</b>                                   |                           |                            |                           |                                                                                  |         |                                |
|                      |                    |                                                |                           |                            |                           |                                                                                  |         |                                |
|                      | <b>Regjistrimi</b> | Emri punëdhënsit                               | Nr. Kartela<br>e rektorit | Nr. Kartela<br>prorektorit | Nr. Kartela<br>sekretarit | <b>Adresa</b>                                                                    |         | Telefoni TeleFaxi              |
| <b>MODIFIKO</b>      | 90001159           | Universiteti i Prishtines<br>"HASAN PRISHTINA" | 1500245014                | 2000480307                 | 1002298607                | Rr. Xhorxh Bush, Ndërtesa e Rektoratit, 10<br>000 Prishtinë, Republika e Kosovës | 0381234 | Tel: +381<br>38 244<br>$183 -$ |
| $\overline{1}$       |                    |                                                |                           |                            |                           |                                                                                  |         |                                |

*Figura 31: Lista e punëdhënësve të regjistruara*

Nga figura shihet që kemi mundësin e kërkimit përmes butonit **Kërko**. Nga lista shihet që po ashtu kemi mundësin e ndryshimit apo modifikimit të të dhënave ekzistuese

përmes butonit MODIFIKO të **modifikimit**. Pas zgjedhjes së opsionit **Modifiko...** do të hapet forma e cila shihet më poshtë:

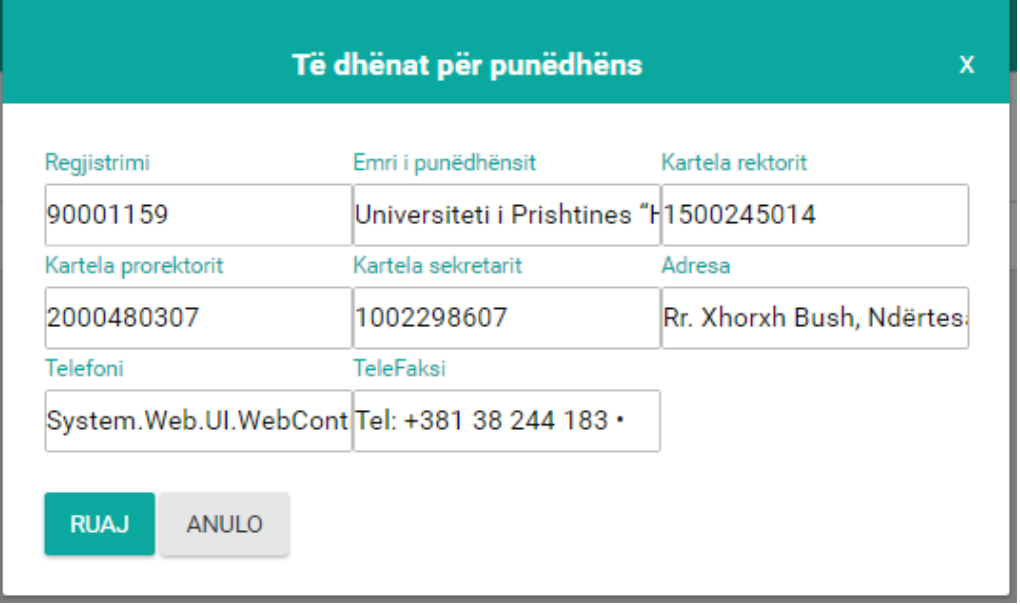

*Figura 32: Modifikimi i të dhënave për punëdhënësin*

Pas ndryshimeve të bëra shtypim butonin **Ruaj** i cili shërben për ruajtjen e të dhënave ndërsa butoni **Anulo** shërben për kthim prapa.

## <span id="page-25-0"></span>**BUXHETI DHE FINANCAT**

Buxheti dhe Financat janë modulet kryesore të këtij aplikacioni ku përfshihet pjesa nga **Aprovimi i Buxhetit** deri te **Certifikimi**. Për këto module ka grupe të shumta të përdoruesve ku secili ka qasjen e veçantë, për tu qasur në këto module duhet të jepen këto të dhëna:

- **Përdoruesi:** fushë në të cilën duhet të shënohet përdoruesi, në këtë rast buxheti.
- **Fjalëkalimi:** shënohet fjalëkalimi i cili të jep qasje në këtë modul.
- **Mbaj mend:** nëse vendosim shenjën në kutinë përkatëse, atëherë mbahen mend të dhënat e mësipërme.

Butoni **HYRJA** të jep mundësin e qasjes në këtë modul.

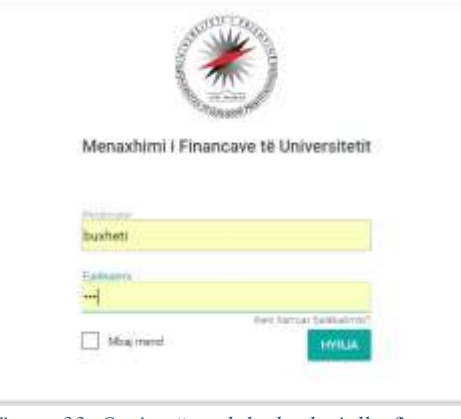

*Figura 33: Qasja në modulet buxheti dhe financat*

Për resetim të fjalëkalimit duhet të klikohet linku "Keni harruar fjalëkalimin" dhe duhet të ndjekni instruksionet për resetim.

#### <span id="page-25-1"></span>**APROVIMI I BUXHETIT**

Pas zgjedhjes së opsionit **Aprovimi** hapet lista me buxhetin e aprovuar ku mund të ndryshojmë apo modifikojmë të dhënat ekzistuese si dhe të regjistrojmë aprovimin e buxhetit të ri, si në figurën e më poshtme.

| Lista e aprovimeve  |                          |                                    |                                                 |                                                     |               |                  |  |  |
|---------------------|--------------------------|------------------------------------|-------------------------------------------------|-----------------------------------------------------|---------------|------------------|--|--|
| Viti                |                          |                                    | Njësia akademike                                |                                                     | Kërko         |                  |  |  |
| 2016                |                          |                                    | Fakulteti i Shkencave Matematike Natyrore<br>۷. |                                                     |               |                  |  |  |
| Kategoria ekonomike |                          |                                    | Nënkategoria ekonomike                          |                                                     | Kodi ekonomik |                  |  |  |
| Zgjedhe             |                          |                                    | ۷.                                              |                                                     |               |                  |  |  |
| <b>KËRKO</b>        | <b>REGJISTRO</b><br>Viti | <b>RAPORTI</b><br>Njësia akademike | <b>EKSPORTO NË EXCEL</b><br>Kategoria ekonomike | Kodi ekonomik                                       |               | Shuma e aprovuar |  |  |
| <b>MODIFIKO</b>     | 2016<br><b>FSHMN</b>     |                                    | 13 - MALLRA DHE SHERBIME                        | 13130 - Shpenzimet e udhetimit zyrtar brenda vendit |               | 5000.00          |  |  |
| <b>MODIFIKO</b>     | 2016<br><b>FSHMN</b>     |                                    | 11 - PAGA DHE MEDITJE                           | 11110 - Pagat Neto permes listes se pagave          |               | 500.00           |  |  |
| <b>MODIFIKO</b>     | 2016                     | <b>FSHMN</b>                       | 11 - PAGA DHE MEDITJE                           | 11110 - Pagat Neto permes listes se pagave          | 1000.00       |                  |  |  |
| <b>MODIFIKO</b>     | 2016                     | <b>FSHMN</b>                       | 13 - MALLRA DHE SHERBIME                        | 13310 - Shpenzimet per internet                     |               | 100.00           |  |  |
|                     |                          |                                    |                                                 |                                                     |               |                  |  |  |

*Figura 34: Lista e buxhetit të aprovuar*

Nëse zgjedhim butonin MODIFIKO i cili shërben për modifikim hapet dritarja ku mund të bëjmë ndryshimin e të dhënave dhe pastaj shtypim butonin **Ruaj** për ruajtjen e ndryshimeve.

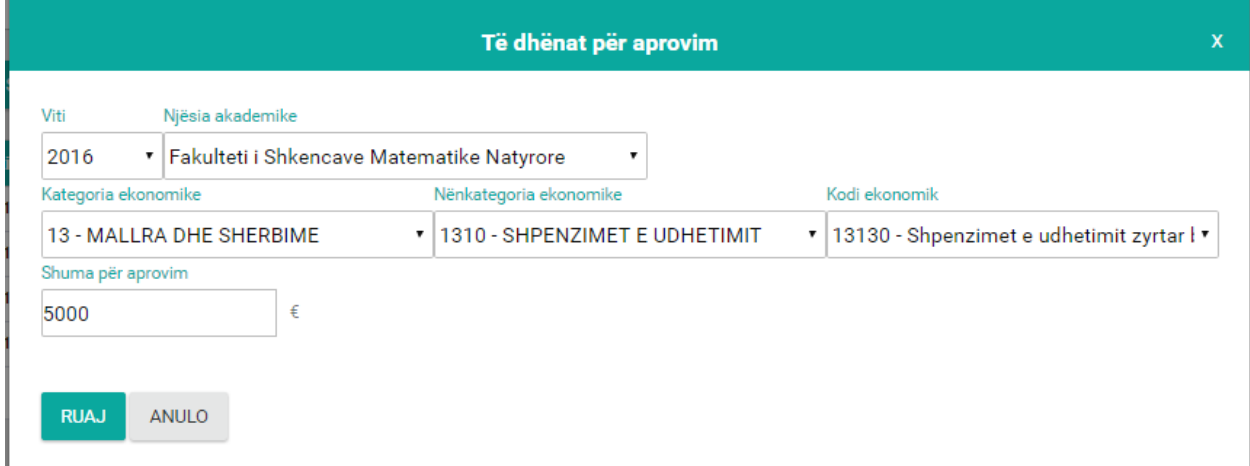

*Figura 35:Pamja e opcionit Modifiko*

Për regjistrimin e buxhetit të ri shtypim butonin **Regjistro** pastaj hapet faqja në vazhdim:

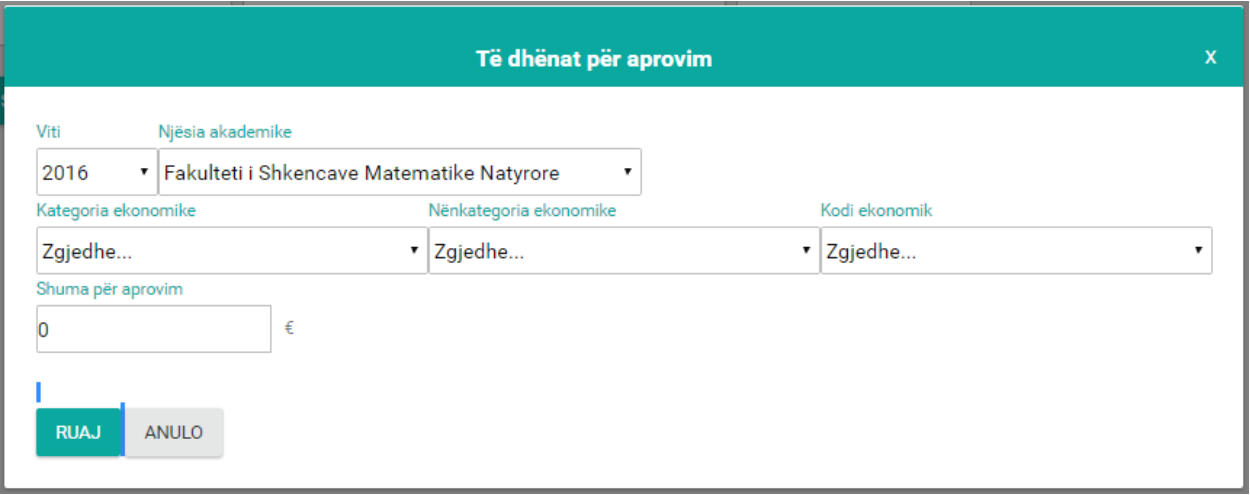

*Figura 36: Regjistrimi i buxhetit të aprovuar*

Forma përbëhet prej këtyre fushave:

- **Viti** Zgjedhet viti fiskal,
- **Njësia akademike** Zgjedhet fakulteti për të cilin bëhet aprovimi i buxhetit,
- **Kategoria ekonomike** Zgjedhet kategoria ekonomike nga lista rënëse.
- **Nënkategoria ekonomike** Zgjedhet nënkategoria ekonomike që gjendet në kuadër të kategorisë ekonomike të zgjedhur,
- **Kodi ekonomik** Zgjedhet kodi ekonomik për nënkategorinë e zgjedhur,
- **Shuma për aprovim** Shënohet shuma që është e aprovuar për kod ekonomik, Fakultet dhe Vit fiskal.

#### <span id="page-27-0"></span>**Raportet – Aprovimi**

Raportin e përgjithshëm për aprovim e marrim nëse kërkojmë sipas **Vitit** dhe **Fakultetit** dhe shtypim butonin **Kërko** mbushet tabela me të dhënat përkatëse shih fig. më poshtë:

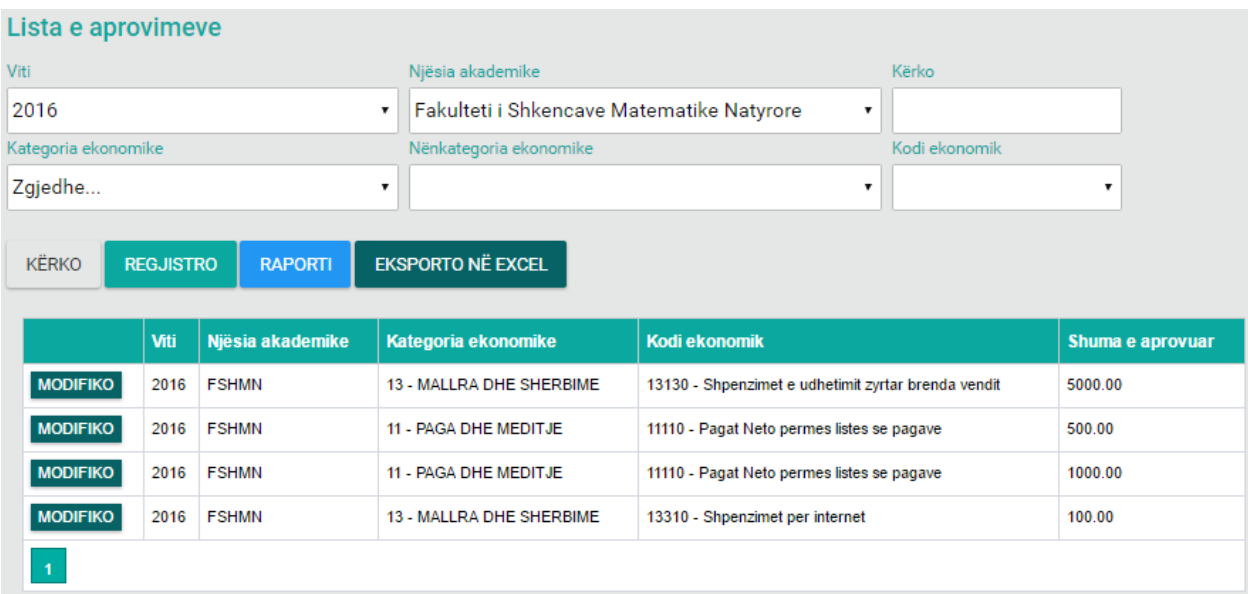

*Figura 37: Lista e aprovimeve sipas vitit dhe fakultetit*

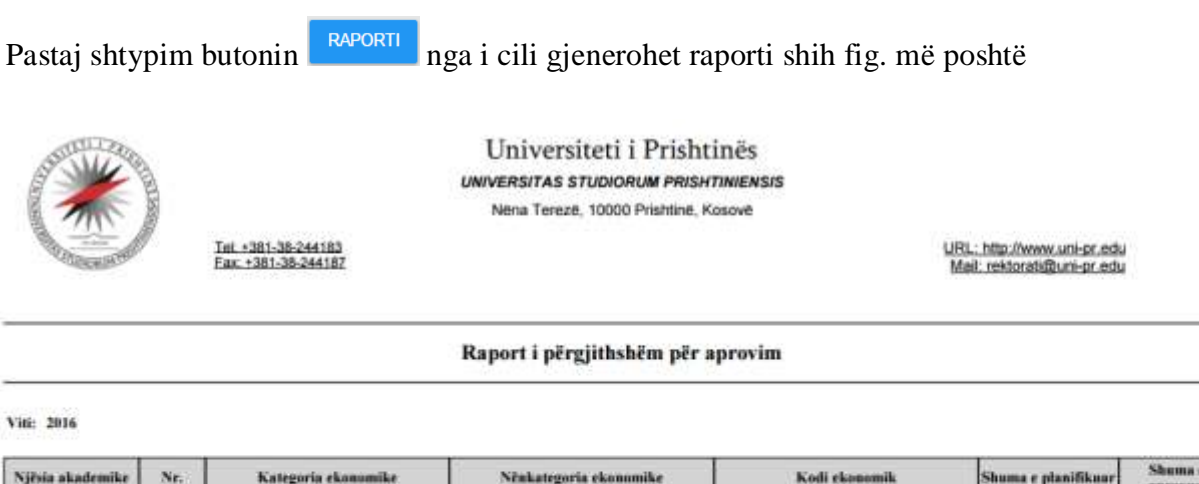

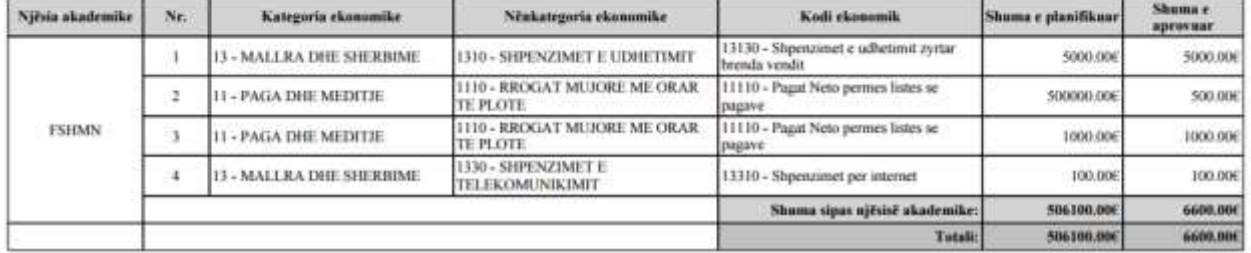

*Figura 38: Raporti përgjithshëm për aprovim*

Raportin tjetër për aprovim e nxjerrim nëse kërkojmë sipas **Vitit, Fakultetit, Kategorisë ekonomike** po ashtu edhe në fushën e kërkimit kemi mundësi të kërkojmë për **Vit, Njësi akademike, Kategori ekonomike dhe Kod ekonomik** dhe shtypim butonin **Kërko** tabela mbushet me të dhënat përkatëse shih fig. me poshtë:

| Lista e aprovimeve<br>and the state of the state of the state of the |      |                          |                                               |                                             |                         |                                              |
|----------------------------------------------------------------------|------|--------------------------|-----------------------------------------------|---------------------------------------------|-------------------------|----------------------------------------------|
| V4                                                                   |      |                          | the property of the con-<br>Nesia skademilie: |                                             |                         | <b>Kerno</b>                                 |
| 2016                                                                 |      | ٠                        | Fakulteti i Shkencave Matematike Natyrore     |                                             |                         |                                              |
| Kataraonia elionomike                                                |      |                          | Tábrikahégcelja alkovomákel                   |                                             | Keyli eliministiin      |                                              |
| 11 - PAGA DHE MEDITJE                                                |      |                          | . 1110 - RROGAT MUJORE ME ORAR TE PLOTE       |                                             | ٠                       | 11110 - Pagat Neto permes listes se pagave . |
|                                                                      | WII  | <b>Nièsia alundemire</b> | Kategoria ekonomike                           | Kodi ekonomik                               | <b>Shima e aprovint</b> |                                              |
| <b>MODIFINO</b>                                                      | 2016 | FSHMN                    | IT - FAGA DHE MEDITJE                         | 11110 - Pagat Neto permes lotes se pagave   | 500.00                  |                                              |
|                                                                      |      |                          |                                               |                                             |                         |                                              |
| <b>MODIFIED</b>                                                      | 2016 | FSHMN.                   | IT - RAGA DHE MEDITJE                         | 11118 - Pagat Nelo permins listes se pagave | 1000.00                 |                                              |

*Figura 39: Lista e aprovimeve sipas viti, fakulteti dhe kategorisë ekonomike*

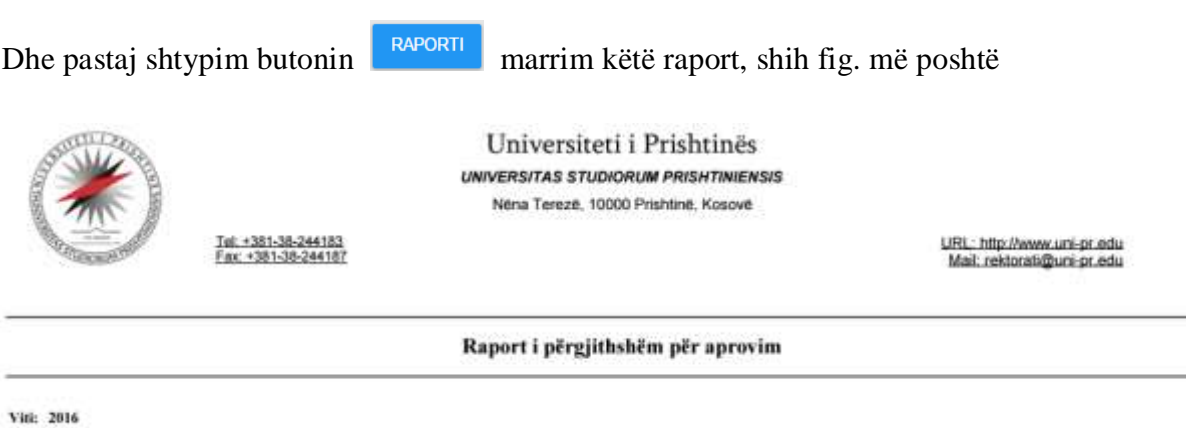

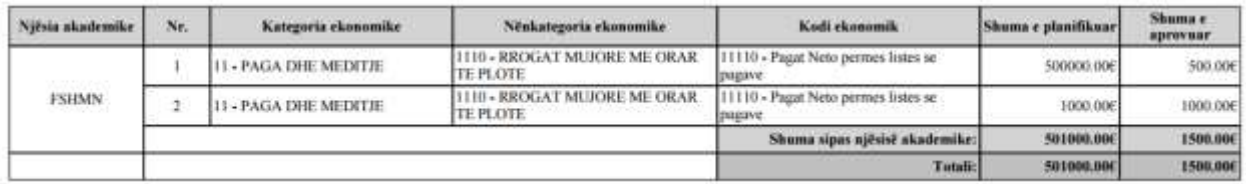

*Figura 40: Raporti i përgjithshëm për aprovim*

Nëse dëshirojmë të dhënat e listës të kemi edhe në fajllin e ekselit, kemi mundësi përmes butonit EKSPORTO NË EXCEL .

#### <span id="page-29-0"></span>**ALOKIMI I BUXHETIT**

Pas zgjedhjes së opsionit **Alokimet** hapet lista me buxhetin e alokuar ku mund të ndryshojmë apo modifikojmë të dhënat ekzistuese si dhe të regjistrojmë alokimin e buxhetit të ri, shih figurën e mëposhtme.

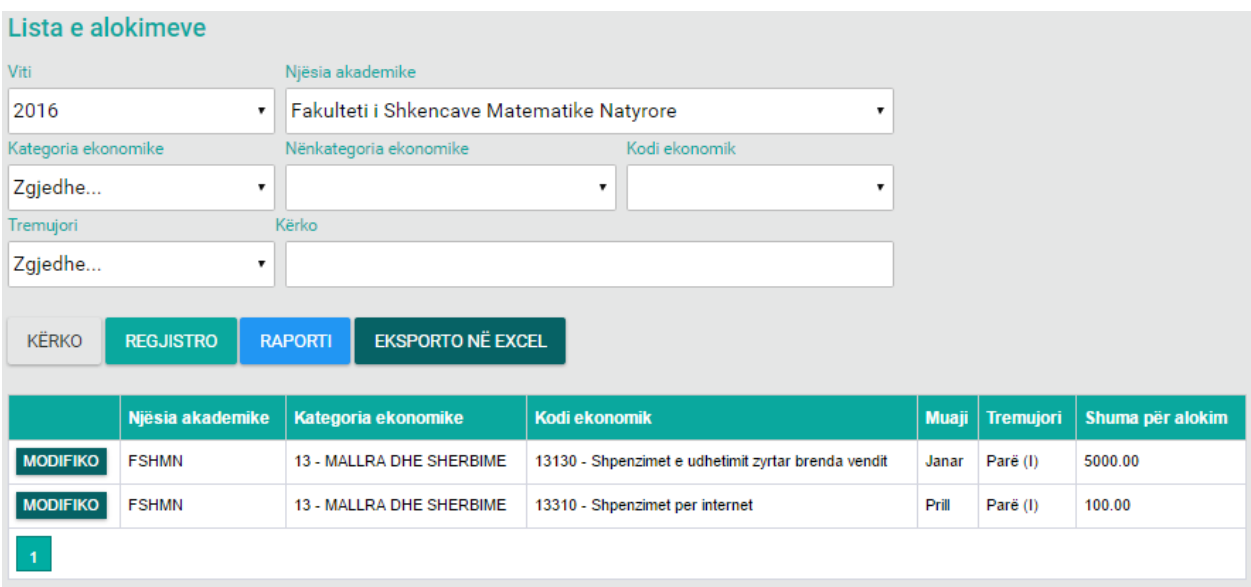

*Figura 41: Lista e buxhetit të alokuar*

Nëse zgjedhim butonin MODIFIKO për Modifikim hapet dritarja ku mund të bëjmë ndryshimin e të dhënave dhe pastaj shtypim butonin **Ruaj** për ruajtjen e ndryshimeve.

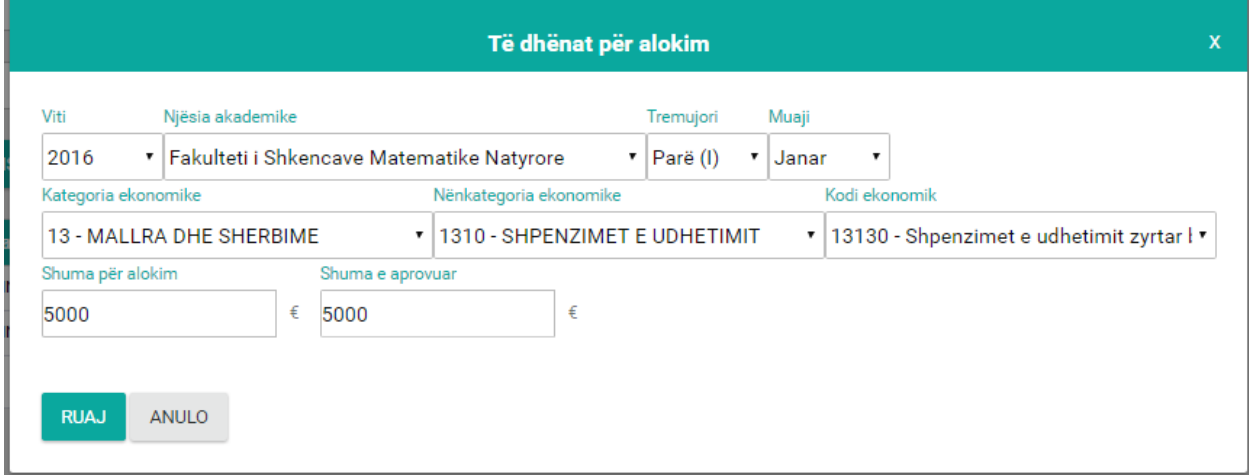

*Figura 42: Pamja e opcionit Modifiko*

Për alokimin e buxhetit të ri shtypim butonin **Regjistro** pastaj hapet faqja në vazhdim:

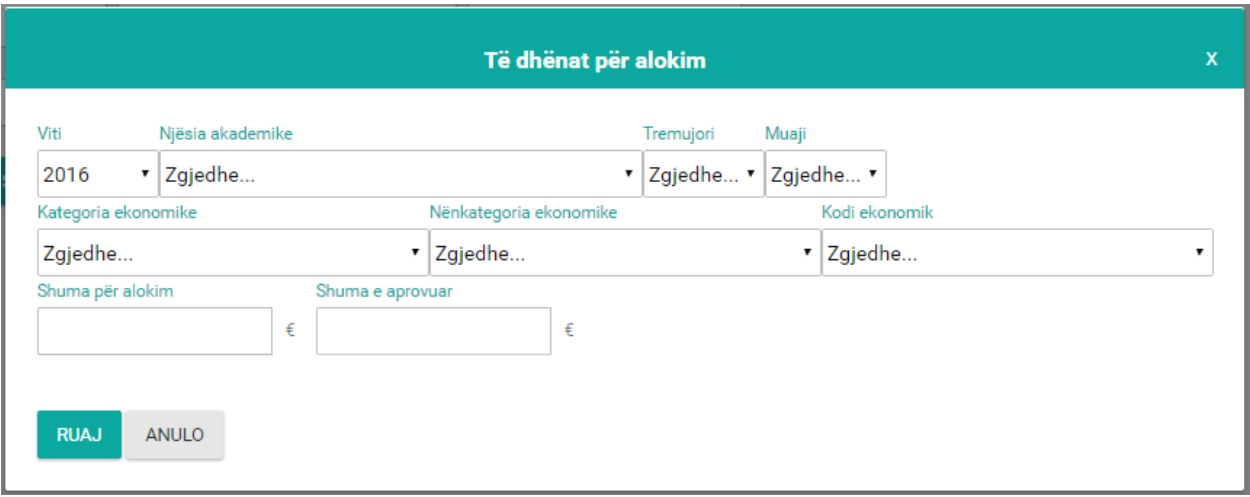

*Figura 43: Regjistrimi i buxhetit të alokuar*

Forma përbëhet prej këtyre fushave:

- **Viti** Zgjedhet viti fiskal,
- **Njësia akademike** Zgjedhet fakulteti për të cilin bëhet alokimi i buxhetit,
- **Tremujori** Zgjedhet tremujori për të cilin bëhet alokimi i buxhetit,
- **Muaji** Zgjedhet muaji, kjo fushë nuk është obligative
- **Kategoria ekonomike** Zgjedhet kategoria ekonomike nga lista rënëse.
- **Nënkategoria ekonomike** Zgjedhet nënkategoria ekonomike që gjendet në kuadër të kategorisë ekonomike të zgjedhur,
- **Kodi ekonomik** Zgjedhet kodi ekonomik për nënkategorinë e zgjedhur,
- **Shuma për alokim** Shënohet shuma që alokohet për Kod ekonomik, Fakultet dhe Vit fiskal e cila nuk mund të jetë më e madhe se **Shuma e Aprovuar**.
- **Shuma e aprovuar** Vjen shuma e aprovuar për Fakultetin e zgjedhur, Kategorinë ekonomike dhe Vitin fiskal.

#### <span id="page-31-0"></span>**Raportet - Alokimi**

Raporti e përgjithshëm për alokim i cili nxjerret nëse kërkojmë vetëm sipas **Vitit** dhe shtypim butonin **Kërko,** tabela do të mbushet me të dhënat përkatëse,shih fig. më poshtë:

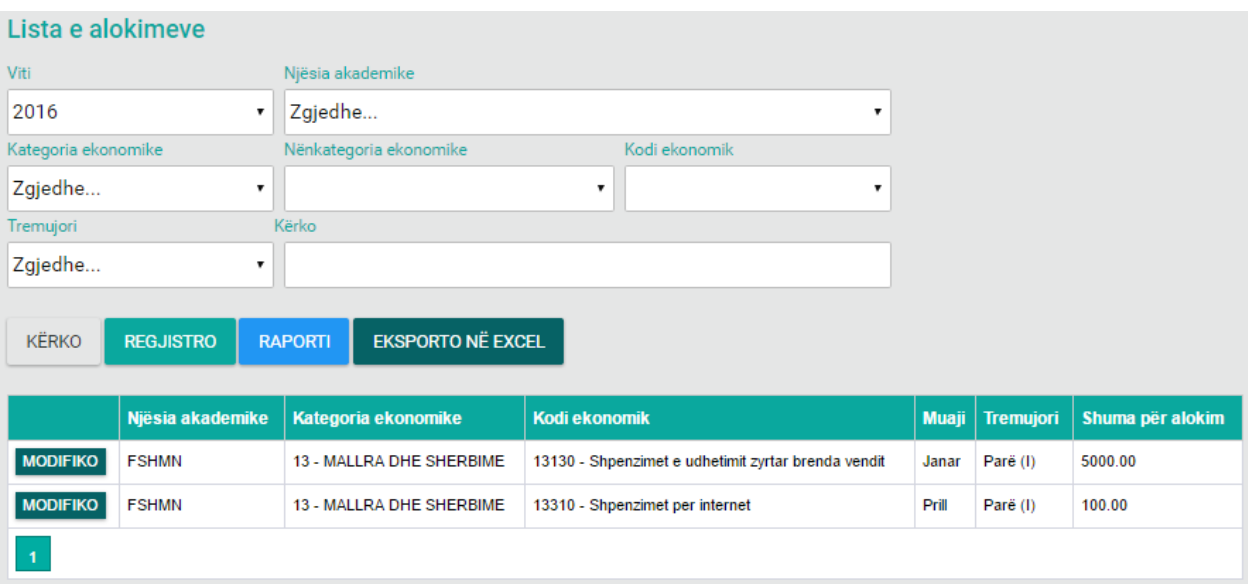

*Figura 44: Lista e buxhetit të alokuar sipas vitit*

#### Nëse shtypim butonin **Raporti** marrim këtë raport,shih fig. më poshtë:

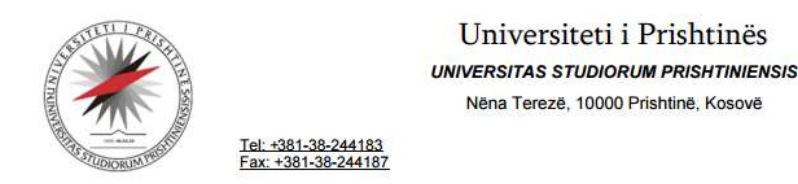

URL: http://www.uni-pr.edu Mail: rektorati@uni-pr.edu

#### Raport i përgjithshëm për alokim

Viti: 2016

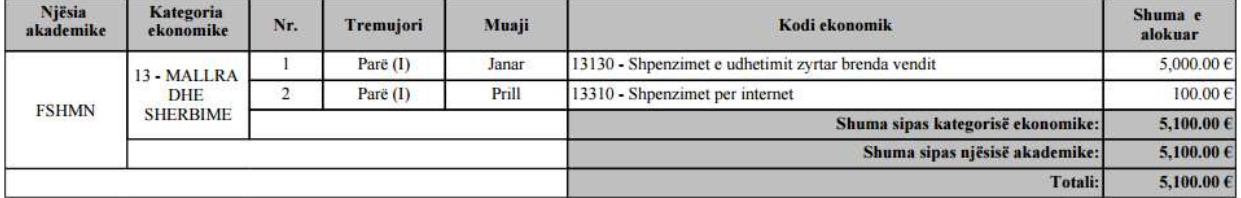

*Figura 45: Raporti i përgjithshëm për alokim*

Raportin e alokimit për tremujorin e marrim nëse nga listat rënëse zgjedhim **Vitin** dhe **Tremujorin**  dhe shtypim butonin kërko tabela do të mbushet me të dhënat përkatëse,shih fig. më poshtë:

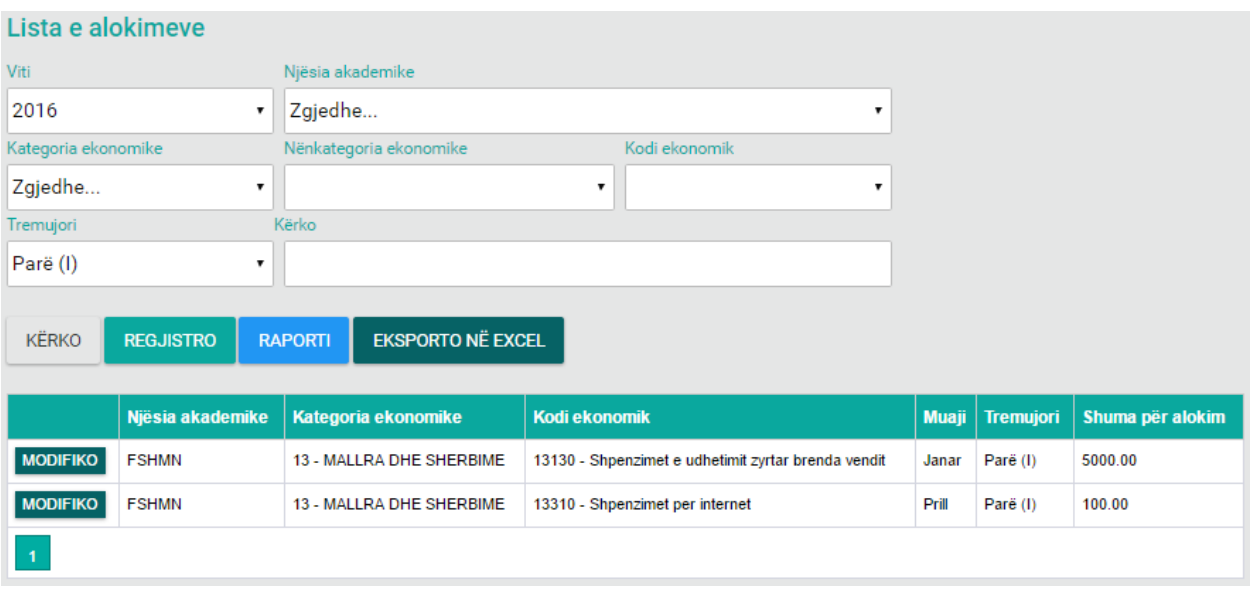

*Figura 46: Lista e alokimeve sipas viti dhe tremujorit*

#### Pastaj shtypim butonin raporti dhe marrim këtë raport shih fig. më poshtë

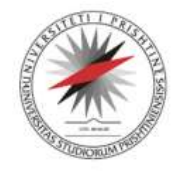

Tel: +381-38-244183<br>Fax: +381-38-244187

Universiteti i Prishtinës **UNIVERSITAS STUDIORUM PRISHTINIENSIS** Nëna Terezë, 10000 Prishtinë, Kosovë

> URL: http://www.uni-pr.edu Mail: rektorati@uni-pr.edu

Raport i alokimit për tremujor

Viti: 2016

Tremujori: Parë (I)

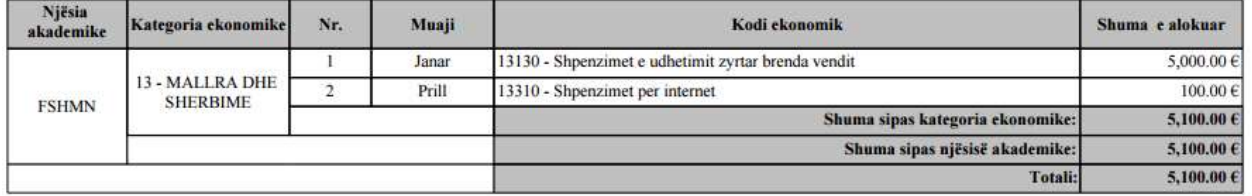

*Figura 47:Raporti i alokimit për tremujorin*

Raportin e alokimit sipas kategorisë ekonomike e marrim nëse nga listat rënëse zgjedhim **Vitin**, **Kategorinë ekonomike** dhe shtypim butonin kërko tabela do të mbushet me të dhënat përkatëse shih fig. më poshtë:

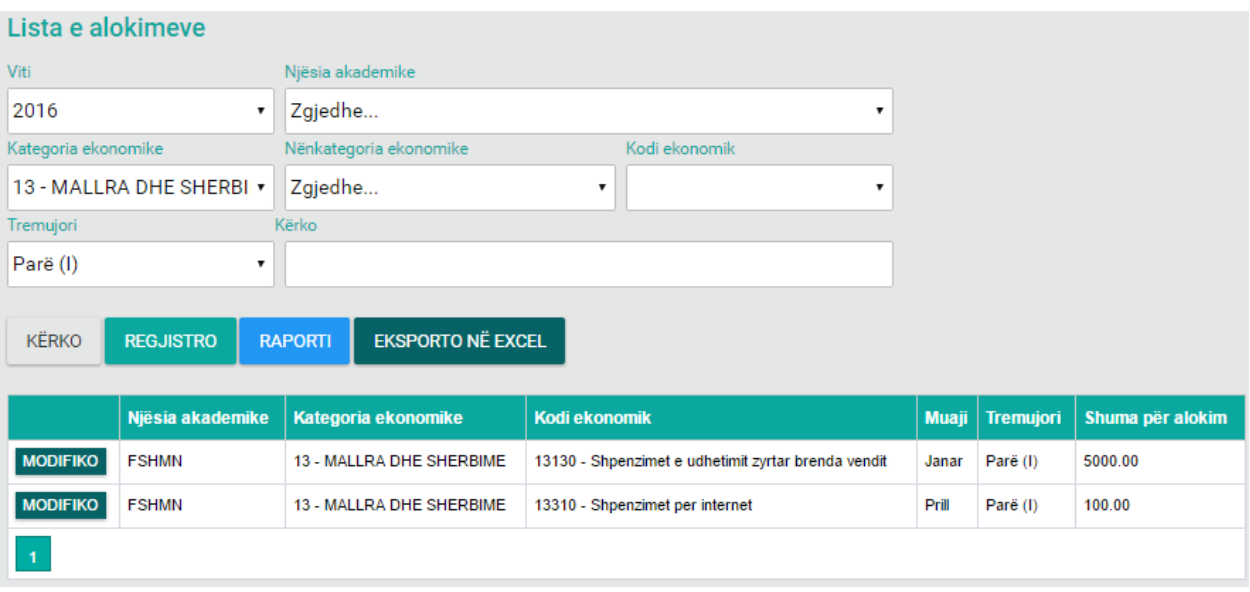

*Figura 48: Lista e alokimeve sipas vitit dhe kategorisë ekonomike*

#### pastaj shtypim butonin **Raporti** dhe marrim këtë raport shih fig. më poshtë

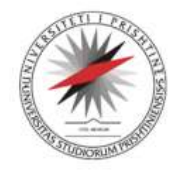

Universiteti i Prishtinës **UNIVERSITAS STUDIORUM PRISHTINIENSIS** Nëna Terezë, 10000 Prishtinë, Kosovë

Tel: +381-38-244183<br>Fax: +381-38-244187

URL: http://www.uni-pr.edu<br>Mail: rektorati@uni-pr.edu

#### Raport i alokimit sipas kategori ekonomike

Viti: 2016

Kategoria ekonomike: **13 - MALLRA DHE SHERBIME** 

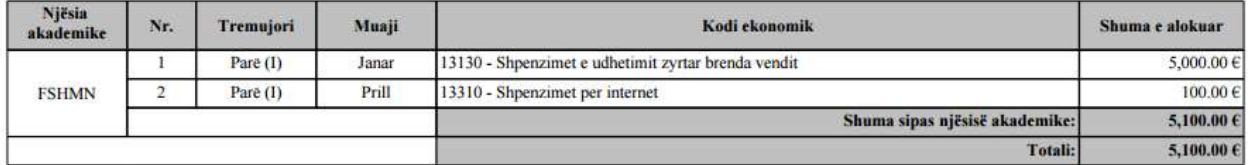

*Figura 49: Raporti i alokimit sipas kategorisë ekonomike*

## <span id="page-35-0"></span>**ZOTIMI I BUXHETIT**

Pas zgjedhjes së opsionit **Zotimet** hapet lista me buxhetin e zotuar ku mund të ndryshojmë apo modifikojmë të dhënat ekzistuese si dhe të bëjmë ndonjë zotim të ri.

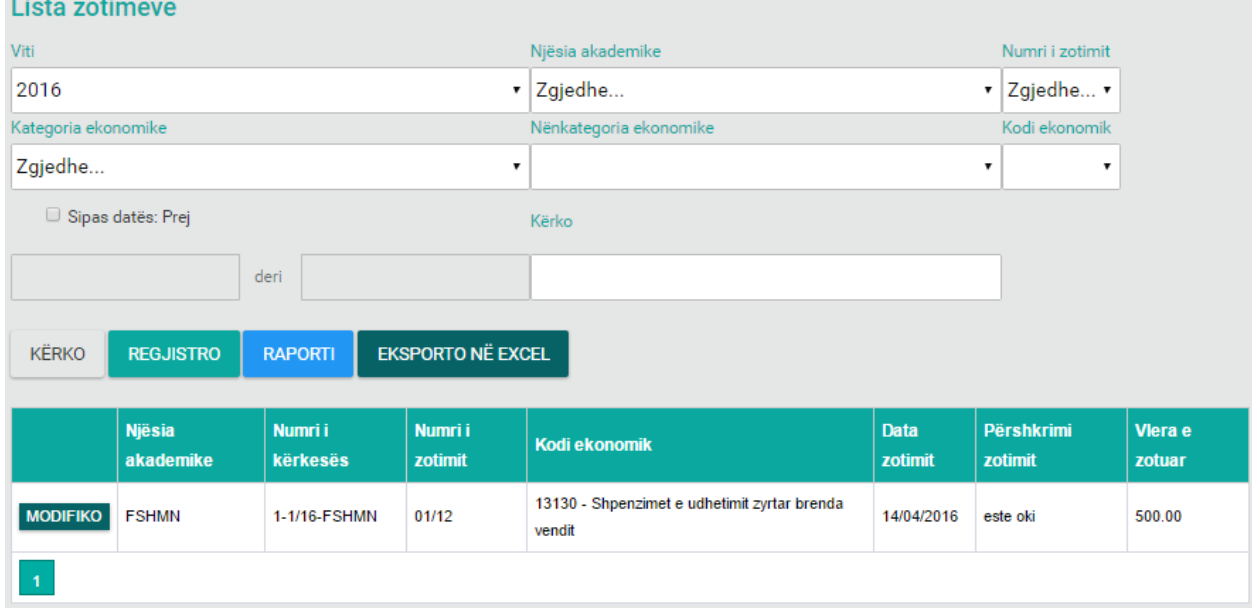

*Figura 50: Lista e zotimeve aktuale*

Nëse zgjedhim butonin MODIFIKO hapet dritarja ku mund të bëjmë ndryshimin e të dhënave dhe pastaj shtypim butonin **Ruaj** për ruajtjen e ndryshimeve.
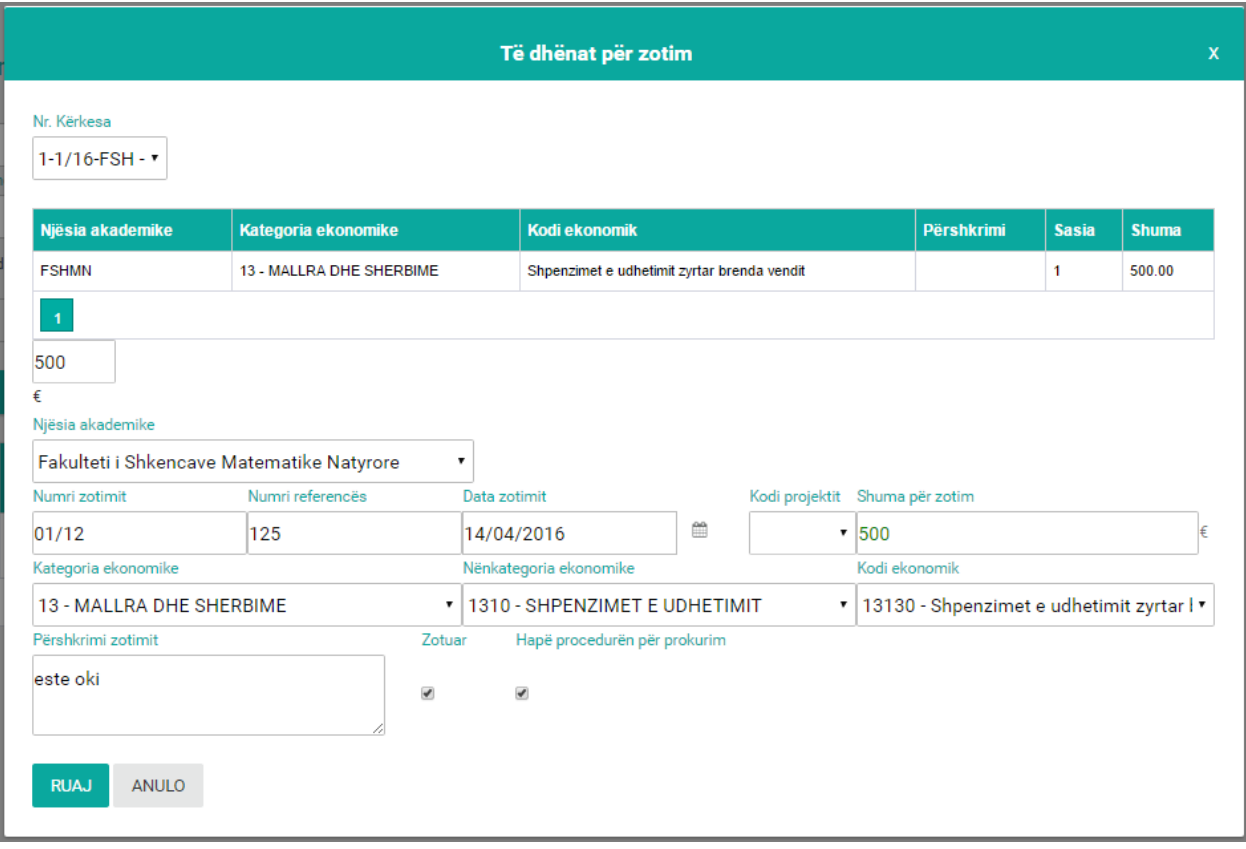

*Figura 51: Pamja e opsionit Modifiko*

#### Për zotimin e buxhetit të ri shtypim butonin **Regjistro** pastaj hapet faqja në vazhdim:

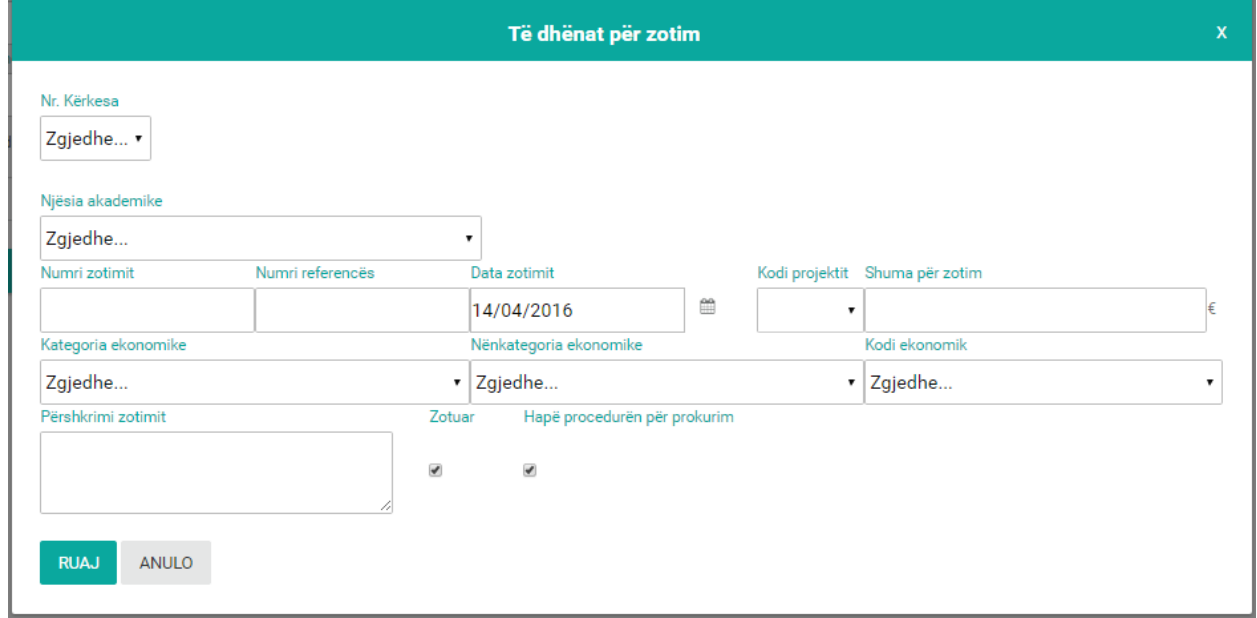

*Figura 52: Regjistrimi i buxhetit të zotuar*

Forma përbëhet prej këtyre fushave:

- **Nr. Kërkesa –** Nga lista rënëse zgjedhim kërkesën për zotim e cila çdo herë është kërkesë e aprovuar. Pas kësaj mbushet lista me të dhënat e kërkesës dhe në fund të listës me ngjyrë të kuqe paraqitet shuma e kërkesës.
- **Njësia akademike** Zgjedhet fakulteti për të cilin bëhet zotimi i buxhetit,
- **Numri i zotimit** Shënohet numri i zotimit.
- **Numri i referencës** Shënohet numri i referencës.
- **Data e zotimit** Shënohet data në të cilën ndodh zotimi.
- **Kodi i projektit** Zgjedhet vetëm në rastin kur kemi të bëjmë me projekte kapitale,
- **Shuma për zotim** Shënohet shuma që zotohet,
- **Kategoria ekonomike** Zgjedhet kategoria ekonomike nga lista rënëse.
- **Nënkategoria ekonomike** Zgjedhet nënkategoria ekonomike që gjendet në kuadër të kategorisë ekonomike të zgjedhur,
- **Kodi ekonomik** Zgjedhet kodi ekonomik për nënkategorinë e zgjedhur,
- **Përshkrimi zotimit** Shënohet një përshkrim i shkurtër për zotimin ne fjale,

Klikojmë kutinë **Zotuar** si dhe klikojmë kutinë **Hapë procedurën për prokurim** në rastin kur nuk kemi furnitor për furnizim me një mall apo kryerjen e ndonjë shërbimi.

Në fund shtypim butonin **Ruaj** përmes të cilit ruhen të dhënat në bazë. Butoni **Anulo** na shërben për anulimin e këtij veprimi dhe kthimin te lista.

#### **Raportet e buxhetit të zotuar**

Raportin e përgjithshëm për zotim e nxjerrim nëse kërkojmë sipas **viti** dhe shtypim butonin **Kërko** me shtypjen e këtij butoni do të mbushet tabela me të dhëna sipas viti shih. figurën më poshtë:

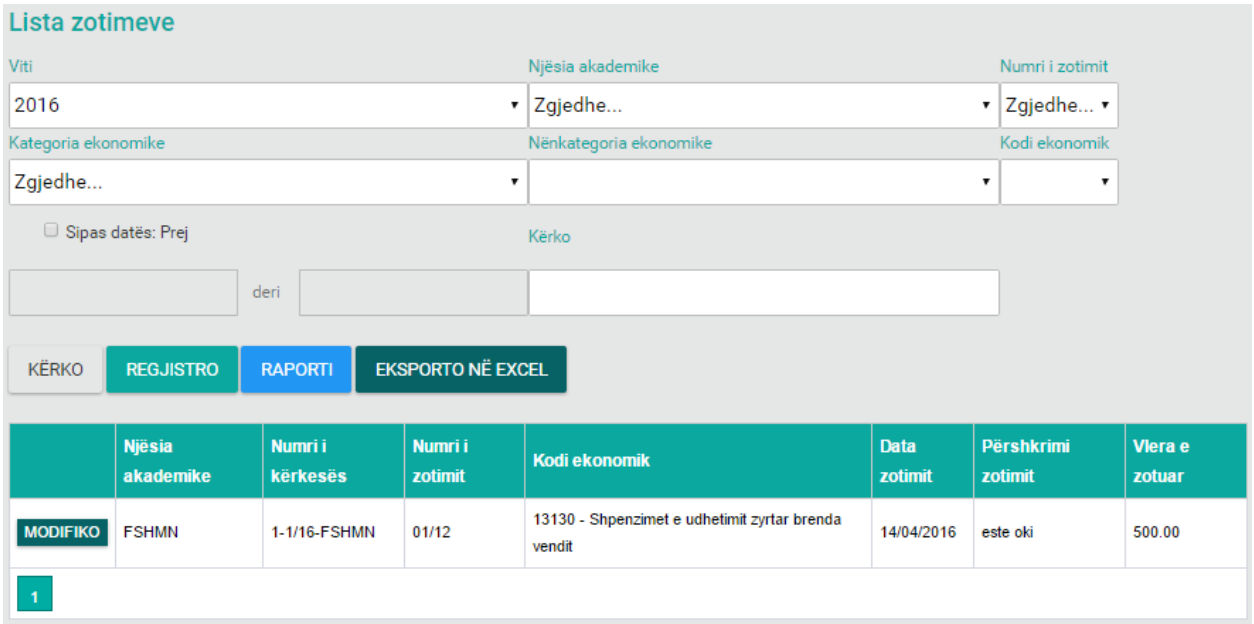

*Figura 53: Lista e kërkimit sipas vitit*

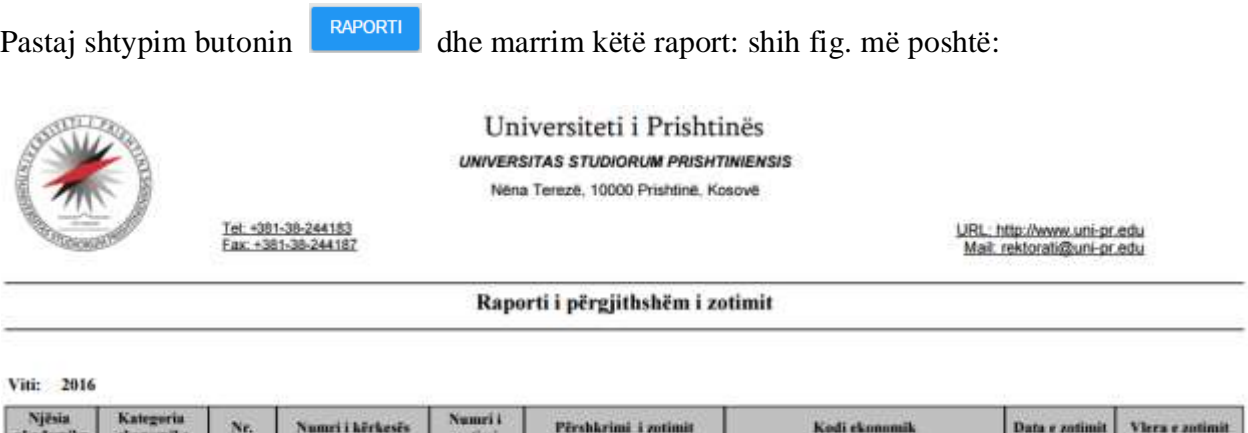

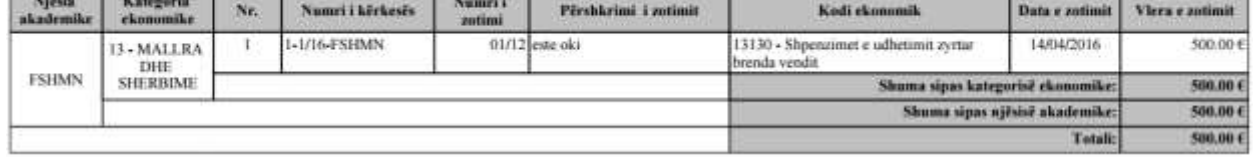

*Figura 54: Raporti i përgjithshëm i zotimit*

Raportin e përgjithshëm të zotimit për fakultet e nxjerrim nëse i plotësojmë fushat e listës rënëse të **vitit, fakultetit dhe sipas datës në datë** po për plotësimin e këtyre fushave duhet që fillimisht të vendoset shenja në kutinë përkatëse afër fushës pastaj duhet që të shtypet butoni **Kërko**, tabela mbushet me të dhënat sipas vitit, fakultetit dhe datave shih fig më poshtë:

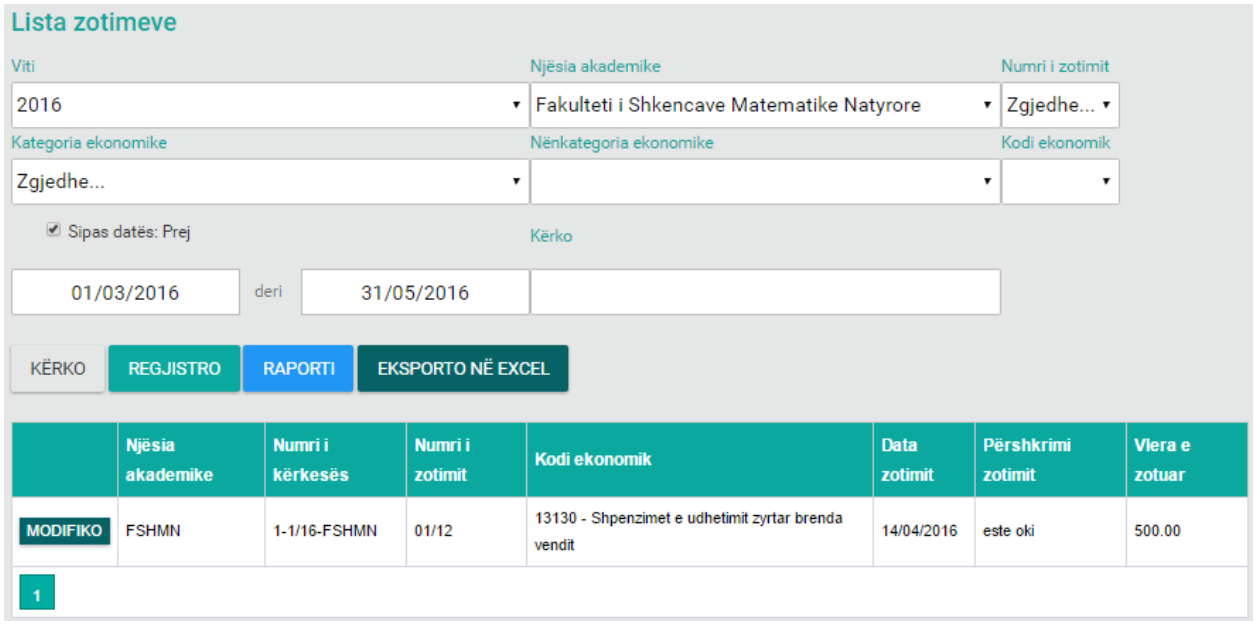

*Figura 55: Kërkimi sipas viti, Fakulteti dhe datës ne date*

| Pastaj shtypim butonin             |     | <b>RAPORTI</b>                                   |                 |                                                                                                    | dhe marrim këtë raport, shih. Fig. më poshtë:            |                 |
|------------------------------------|-----|--------------------------------------------------|-----------------|----------------------------------------------------------------------------------------------------|----------------------------------------------------------|-----------------|
|                                    |     |                                                  |                 | Universiteti i Prishtinës<br><b>UNIVERSITAS STUDIORUM PRISHTINIENSIS</b><br>Nëna Terezë, 10000 Prishtinë, Kosovë |                                                          |                 |
|                                    |     | Tel: +381-38-244183<br>Fax: +381-38-244187       |                 |                                                                                                    | URL: http://www.uni-pr.edu<br>Mail: rektorati@uni-pr.edu |                 |
|                                    |     |                                                  |                 | Raporti i përgjithshëm i zotimit për njësi akademike                                                             |                                                          |                 |
| 2016<br>Viti:<br>Njësia akademike: |     | <b>Fakulteti i Shkencave Matematike Natyrore</b> |                 |                                                                                                    |                                                          |                 |
| Kategoria ekonomike]               | Nr. | Numri i kërkesës                                 | Numri i zotimit | Përshkrimi i zotimit                                                                                             | Kodi ckonomik                                            | Vlera e zotimit |
| 13 - MALLRA DHE                    |     | 1-1/16-FSHMN                                     |                 | 01/12 este oki                                                                                                   | 13130 - Shpenzimet e udhetimit zyrtar brenda vendit      | 500.00 €        |
| <b>SHERBIME</b>                    |     |                                                  |                 |                                                                                                    | Shuma sinas kategorisë ekonomiket                        | 500,004         |

*Figura 56: Raporti i përgjithshëm i zotimit për Fakultet*

Totalic

 $500.00 E$ 

Raportin për numër të zotimit e nxjerrim nëse i plotësojmë fushat e listës rënëse të **numrit të zotimit, viti, Fakultetit dhe Kategorisë ekonomike**, po për plotësimin e këtyre fushave duhet që fillimisht të vendoset shenja në kutinë përkatëse afër fushës pastaj duhet që të shtypet butoni **Kërko**, tabela mbushet me të dhënat sipas numrit të zotimit, viti, kategorisë ekonomike dhe fakultetit që kemi zgjedh shih fig. më poshtë:

| Lista zotimeve                 |                            |                             |                   |                                                        |                         |                             |                                  |                      |           |
|--------------------------------|----------------------------|-----------------------------|-------------------|--------------------------------------------------------|-------------------------|-----------------------------|----------------------------------|----------------------|-----------|
| <b>CONTRACTOR</b><br><b>NE</b> |                            |                             |                   | Nifen eksőműe.                                         |                         |                             |                                  | Nami   Solomni       |           |
| 2016                           |                            |                             |                   | · Faluabeti i Shkencave Matematike Natyrore            |                         |                             |                                  | $+101/12$            | $\bullet$ |
| <b>Nategorie elisionistic</b>  |                            |                             |                   | Netwington electronics                                 |                         |                             |                                  | <b>Had attentive</b> |           |
|                                | 13 - MALLRA DHE SHERBIME   |                             |                   | . 1310 - SHPENZIMET E UDHETIMIT                        |                         |                             |                                  | · Zgedhe             | $\pi$     |
|                                | P. Sipes dates: Pret       |                             |                   | <b>Karlon</b>                                          |                         |                             |                                  |                      |           |
|                                | 01/03/2016                 | del:                        | 31/05/2016        |                                                        |                         |                             |                                  |                      |           |
| KERKO                          | <b>HEILIBTHO</b>           | <b>HAPCHITE</b>             | EKSPORTO NË EXCEL |                                                        |                         |                             |                                  |                      |           |
|                                | <b>Nicsia</b><br>aKademika | <b>Nuttit's</b><br>kerkesas | Nami i<br>rotaret | <b>Nisk ekonomik</b>                                   | <b>Data</b><br>suttoot. | Pitrshkmnt<br>zotreat       | <b>Varia</b> e<br><b>ALTIMET</b> |                      |           |
| <b>MODERNO</b>                 | <b>FSHMV</b>               | 1-1/16-FSHMH                | 01/12<br>9 W.A    | 13138 - Shpenziniat e udhalinit zyrtar branda<br>vende | 14/04/2016              | mile iski<br><b>CORPORT</b> | 500.00<br>100,000                |                      |           |
| M.                             |                            |                             |                   |                                                        |                         |                             |                                  |                      |           |

*Figura 57: Lista e kërkimit sipas viti, fakulteti, kategorisë ekonomike dhe numrit te zotimit*

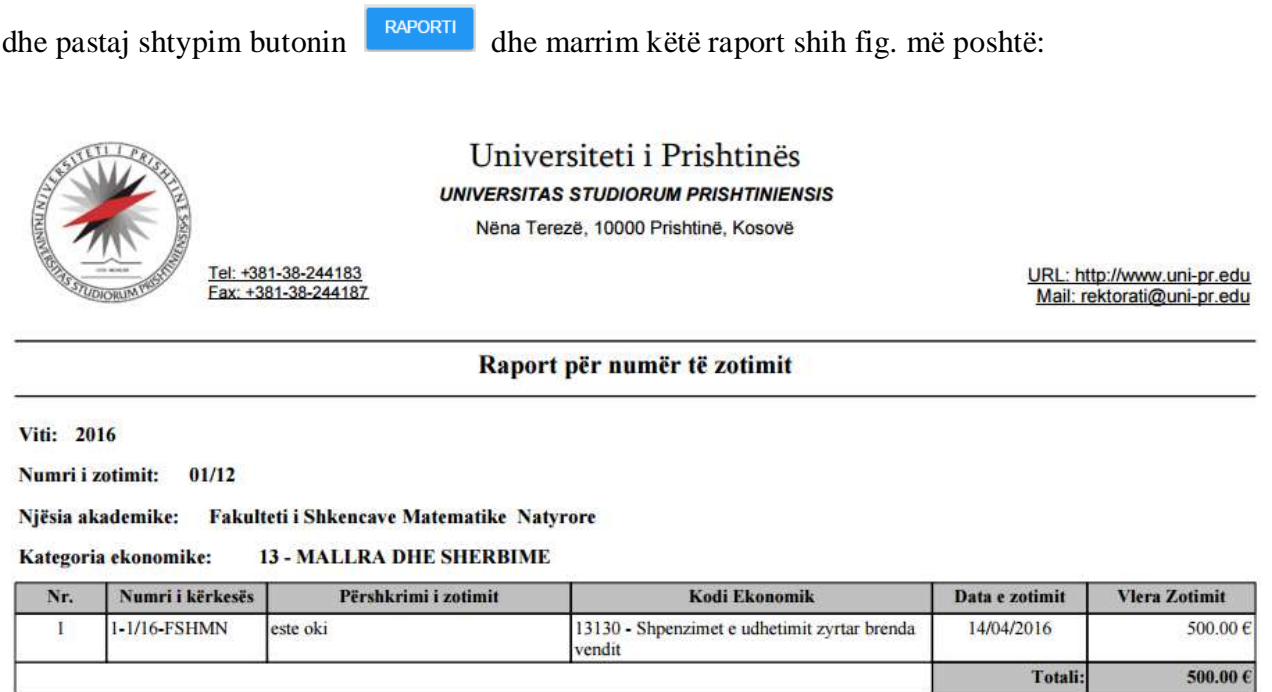

*Figura 58: Raporti për numër të zotimit*

#### **SHPENZIMI I BUXHETIT**

Pas zgjedhjes së opsionit **Shpenzimet** hapet lista me buxhetin e shpenzuar e cila mund të ndryshohet apo modifikohet, si dhe mund të regjistrojmë shpenzime të reja si dhe gjenerimin e raporteve.

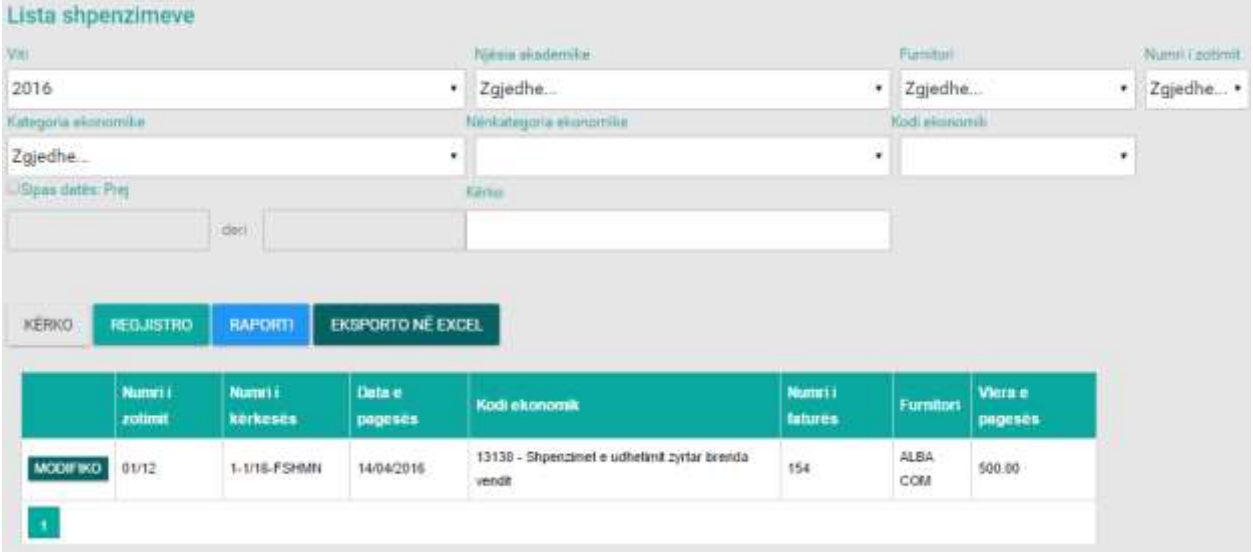

*Figura 59: Lista e shpenzimeve*

Nëse zgjedhim butonin MODIFIKO hapet dritarja ku mund të bëjmë ndryshimin e të dhënave dhe pastaj shtypim butonin **Ruaj** për ruajtjen e ndryshimeve.

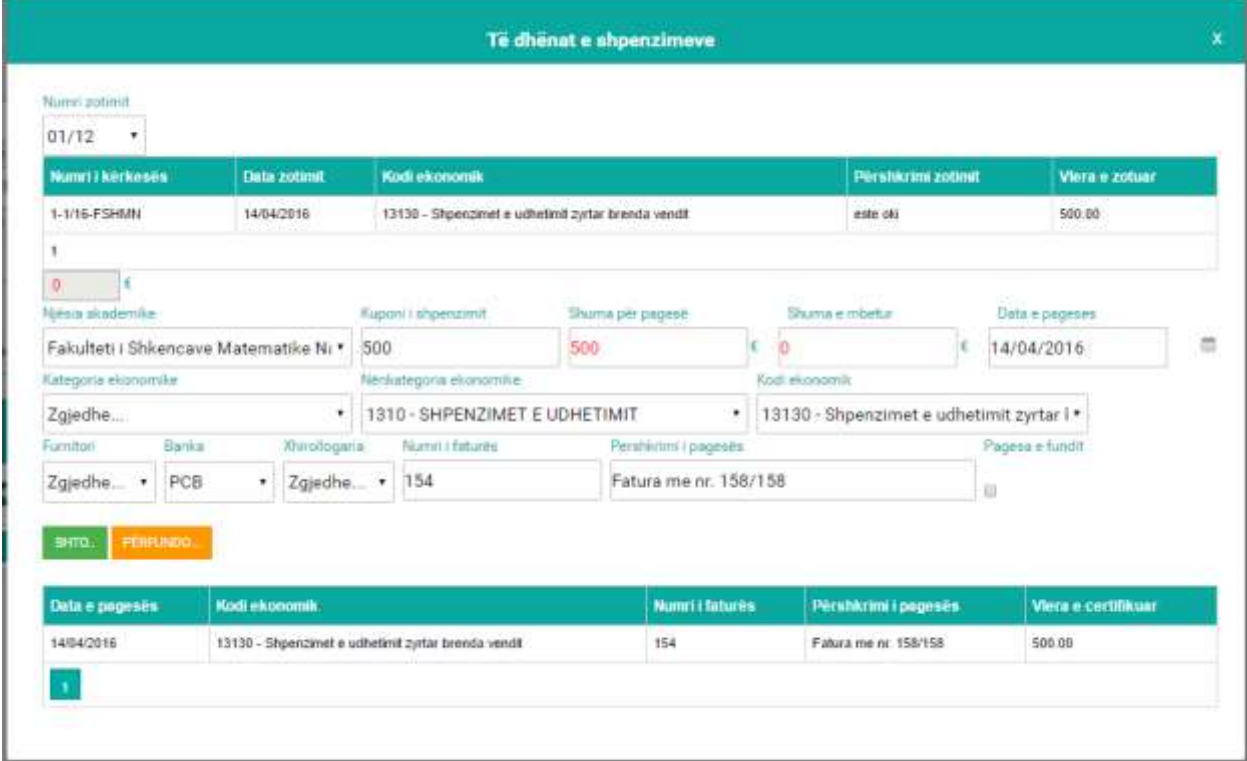

*Figura 60: Pamja e opcionit Modifiko*

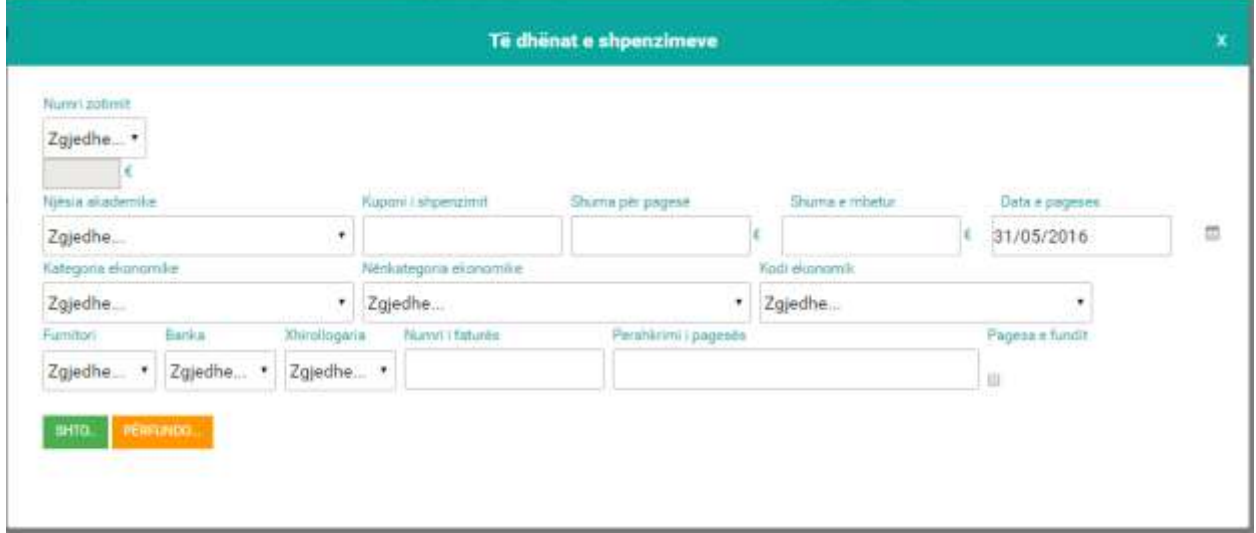

Për shpenzimin e buxhetit të ri shtypim butonin **Regjistro** pastaj hapet faqja në vazhdim:

*Figura 61: Regjistrimi i shpenzimeve*

Forma përbëhet prej këtyre fushave:

- **Numri zotimit –** Nga lista rënëse zgjedhim numrin e zotimit i cila mund të shpenzohet komplet ose pjesë-pjesë. Pas kësaj mbushet lista me të dhënat e Zotimit dhe në fund të listës me ngjyrë të kuqe paraqitet shuma e zotimit
- **Njësia akademike** Zgjedhet fakulteti për të cilin bëhet zotimi i buxhetit
- **Kuponi i shpenzimit** Shënohet numri i pagesës (kuponi i shpenzimit)
- **Shuma për pagesë** Shënohet shuma për pagesë që do të bëhet
- **Shuma e mbetur** Vjen e plotësuar pas zgjedhjes së zotimit e cila vazhdimisht zbritet nëse bëjmë pagesa
- **Data e pagesës** Shënohet data në të cilën ndodh shpenzimi
- **Kategoria ekonomike** Zgjedhet kategoria ekonomike nga lista rënëse
- **Nënkategoria ekonomike** Zgjedhet nënkategoria ekonomike që gjendet në kuadër të kategorisë ekonomike të zgjedhur
- **Kodi ekonomik** Zgjedhet kodi ekonomik për nënkategorinë e zgjedhur
- **Furnitori** Zgjedhet furnitori
- **Banka** Zgjedhet banka në të cilën Përfituesi e ka Xhirollogarinë
- **Xhirollogaria** Zgjedhet Xhirollogaria e përfituesit për bankën e mësipërme
- **Numri i faturës –** Duhet të shënohet numri i faturës
- **Pershkrimi i pagesës** Shënohet një përshkrim i shkurtër për shpenzimin në fjalë
- **Pagesa e Fundit** Nëse shtypim kutinë në fjalë bëhet mbyllja e zotimit dhe nëse kemi tepricë të mjeteve, mjetet kthehen në alokim.

Në fund shtypim butonin **SHTO...** përmes të cilit ruhen të dhënat në bazë. Butoni **PËRFUNDO...** na shërben për përfundimin e këtij procesi.

#### **Raportet - shpenzimi**

Raportin e përgjithshëm për pagesa e nxjerrim nëse e plotësojmë fushën e listës rënëse të **Vitit** po për plotësimin e kësaj fushe duhet që fillimisht të vendoset shenja në kutinë përkatëse afër fushës pastaj duhet që të shtypet butoni **Kërko**, tabela mbushet me të dhënat sipas vitit që kemi zgjedh dhe pastaj shtypim butonin raporti dhe marrim këtë raport shih figurën më poshtë:

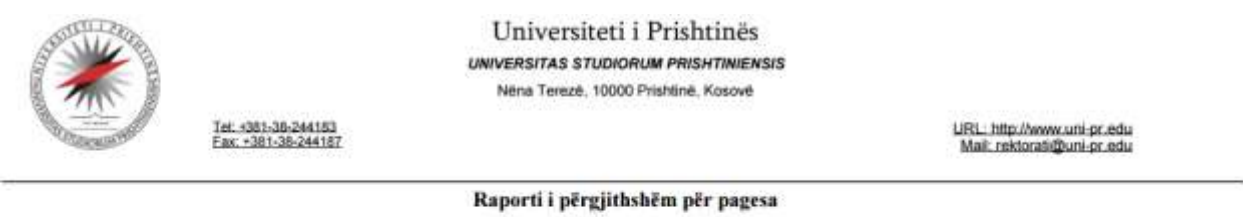

Viti: 2016

| Niësia<br>nkademike | Kategoria<br>channmike | Nr. | Numeri i kërkesës i | Numrii<br>zotimiit | Kuponi<br>shpenzimit | Data e<br>pages2s. | Kodi Ekonomik                                                      | Furnitori                          | Numri i<br>faturës | Vlers e<br>pagesés |
|---------------------|------------------------|-----|---------------------|--------------------|----------------------|--------------------|--------------------------------------------------------------------|------------------------------------|--------------------|--------------------|
|                     | 13-MALLRA<br>DHE       |     | 1-1/16-FSHMN        | 01/12              |                      |                    | 500 14/04/2016 13130 - Shpenzimet e udhetimit avrtir brenda vendit | ALBA COM                           | 154                | 500,00€            |
| <b>FSHMN</b>        | <b>SHERBIME</b>        |     |                     |                    |                      |                    |                                                                    | Shuma sinas kategorisë ekonomiketi |                    | <b>500,00E</b>     |
|                     |                        |     |                     |                    |                      |                    |                                                                    | Shuma sipar njësisë akademike:     |                    | 590,006            |
|                     |                        |     |                     |                    |                      |                    |                                                                    |                                    | Tetal:             | 500,006            |

*Figura 62: Raport i përgjithshëm për pagesa*

Raportin e pagesave sipas Fakultetit dhe vitit e nxjerrim nëse e plotësojmë fushat e listës rënëse të **Vitit** dhe të **Fakultetit** po për plotësimin e këtyre fushave duhet që fillimisht të vendoset shenja në kutinë përkatëse afër fushës pastaj duhet që të shtypet butoni **Kërko**, tabela mbushet me të dhënat përkatëse shih figurën më poshtë:

| Viti.               |                   |                 |                          | Nièsia akademike                               |         | Furnitori        |         |   | Numet i sottmit |
|---------------------|-------------------|-----------------|--------------------------|------------------------------------------------|---------|------------------|---------|---|-----------------|
| 2016                |                   |                 |                          | Fakulteti i Shkencave Matematike Natyrore<br>٠ | ٠.      | Zgjedhe          |         | ٠ | Zgjedhe .       |
| Kategorie elmoomike |                   |                 |                          | Nerstategoria ehitcomilia                      |         | Kodi ekonomik    |         |   |                 |
| Zgjedhe             |                   |                 |                          | ٠                                              | ٠       |                  |         | ٠ |                 |
| Sipas dates: Prej   |                   |                 |                          | Kerko.<br>m                                    |         |                  |         |   |                 |
|                     |                   | :det            |                          |                                                |         |                  |         |   |                 |
|                     |                   |                 |                          |                                                |         |                  |         |   |                 |
|                     |                   |                 |                          |                                                |         |                  |         |   |                 |
|                     |                   |                 |                          |                                                |         |                  |         |   |                 |
| KERKO               | <b>REGJISTRO</b>  | <b>RAPORTE</b>  | <b>EKSPORTO NE EXCEL</b> |                                                |         |                  |         |   |                 |
|                     |                   | Nummit          | Data e                   |                                                | Numri i |                  | Viera e |   |                 |
|                     | Nummit.<br>zotimt | <b>Rockesus</b> | pageses                  | Kodi ekonomik                                  | tutures | <b>Furnitori</b> | pageses |   |                 |

*Figura 63: Lista e shpenzimeve sipas vitit dhe fakultetit*

Pas shtypjes së butonin **Raporti** marrim këtë pamje të raportit shih figurën më poshtë:

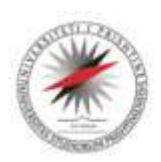

Universiteti i Prishtinës **UNIVERSITAS STUDIORUM PRISHTINIENSIS** Něna Terezě, 10000 Prishtině, Kosově

Tel. +381-38-244183<br>Fax: +381-38-244187

URL: http://www.uni-pr.edu<br>Mail: rektorati@uni-pr.edu

**Raport pagesat sipas Fakultetit** 

Viti: 2016

Njësia akademike: Fakulteti i Shkencave Matematike Natyrore

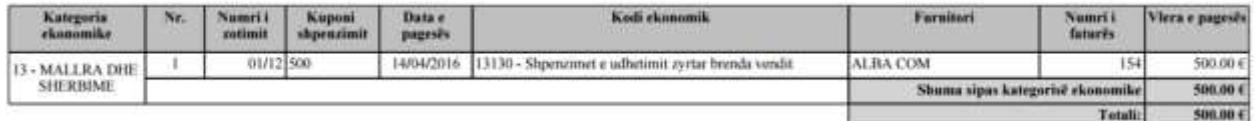

*Figura 64: Raporti i pagesave sipas vitit dhe fakultetit*

Raportin e pagesave sipas kategorisë ekonomike e nxjerrim nëse i plotësojmë fushat e listës rënëse të **Vitit** dhe të **Kategorisë ekonomike** po për plotësimin e këtyre fushave duhet që fillimisht të vendoset shenja në kutinë përkatëse afër fushës pastaj duhet që të shtypet butoni **Kërko**, tabela mbushet me të dhënat sipas kategorisë ekonomike dhe vitit që kemi zgjedh shih fig. më poshtë: 1 February

| Vm.                              |                            |                    | Natura vitademilia                             |                    |          |                           | Familyn.                    | Norm Lemmt  |
|----------------------------------|----------------------------|--------------------|------------------------------------------------|--------------------|----------|---------------------------|-----------------------------|-------------|
| 2016                             |                            |                    | Fakulteti i Shkencave Matematike Natyrore<br>٠ |                    |          | ٠                         | Zgjedhe                     | · Zgjedhe · |
| Kategoria elepromile:            |                            |                    | Neikelpools ekonomike                          |                    |          |                           | Koo elongelik               |             |
| 13 - MALLRA DHE SHERBIME         |                            |                    | 1310 - SHPENZIMET E UDHETIMIT<br>$\bullet$     |                    |          | ٠                         | 13130 - Shpenzimet e udhi + |             |
| Slow date Pre                    |                            |                    | <b>Name</b>                                    |                    |          |                           |                             |             |
|                                  | dell.                      |                    |                                                |                    |          |                           |                             |             |
|                                  |                            |                    |                                                |                    |          |                           |                             |             |
|                                  |                            |                    |                                                |                    |          |                           |                             |             |
| <b>WERKO</b><br><b>REGJIETHO</b> | <b>RAPORTE</b>             | EKSPORTO NË EXCEL  |                                                |                    |          |                           |                             |             |
|                                  |                            |                    |                                                |                    |          |                           |                             |             |
| <b>Mazmri I</b><br><b>BUSINE</b> | Numit i<br><b>hirdeses</b> | Data e<br>pageses. | <b>Kodi escnomik</b>                           | Nummi.<br>fatures. | Furndori | <b>Vietne</b><br>pagenes. |                             |             |

*Figura 65: Lista e shpenzimeve sipas viti dhe kategorisë ekonomike*

Pas shtypjes së butonit **Raporti** marrim këtë raport shih fig. më poshtë:

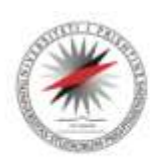

Universiteti i Prishtinës **UNIVERSITAS STUDIORUM PRISHTINIENSIS** Něna Terezě, 10000 Prishtině, Kosově

Tel: +381-38-244183<br>Fax: +381-38-244187

URL: http://www.uni-pr.edu<br>Mail: rektorati@uni-pr.edu

**Raport pagesat sipas Fakultetit** 

Viti: 2016

Njësia akademike: Fakulteti i Shkencave Matematike Natyrore

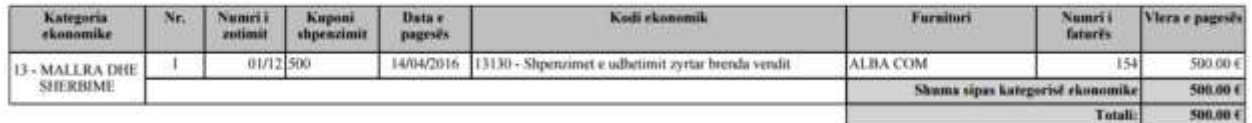

*Figura 66: Raport pagesave për kategorinë ekonomike*

Raportin e pagesave sipas **numrit të zotimit** e nxjerrim nëse i plotësojmë fushat e listës rënëse te **Numri zotimit** po për plotësimin e këtyre fushave duhet që fillimisht të vendoset shenja në kutinë përkatëse afër fushës pastaj duhet që të shtypet butoni **Kërko**, tabela mbushet më të dhënat sipas **numrit të zotimit** që kemi zgjedh shih fig. më poshtë:

| Viti                |                  |                                         |                          | Nijilistin allunderrillist.                    |                    | Furnitori.     |                    |   | <b>Muron Liptimit</b>  |
|---------------------|------------------|-----------------------------------------|--------------------------|------------------------------------------------|--------------------|----------------|--------------------|---|------------------------|
| 2016                |                  |                                         |                          | Fakulteti i Shkencave Matematike Natyrore<br>۰ |                    | · Zgjedhe      |                    | ٠ | 01/12<br>$\mathcal{L}$ |
| Kategoria ekonomike |                  |                                         |                          | Nitributegoria ekonomike                       |                    | Kodi ekipoomik |                    |   |                        |
| Zgjedhe             |                  |                                         |                          | ٠                                              |                    | ٠              |                    | ٠ |                        |
| <b>Spaciate Fre</b> |                  |                                         |                          | Kirko                                          |                    |                |                    |   |                        |
|                     |                  |                                         |                          |                                                |                    |                |                    |   |                        |
|                     |                  | dari                                    |                          |                                                |                    |                |                    |   |                        |
|                     |                  |                                         |                          |                                                |                    |                |                    |   |                        |
|                     |                  |                                         |                          |                                                |                    |                |                    |   |                        |
| KERKO               | <b>REGJISTRO</b> | <b>RAPORTI</b>                          | <b>EKSPORTO NË EXCEL</b> |                                                |                    |                |                    |   |                        |
|                     |                  |                                         |                          |                                                |                    |                |                    |   |                        |
|                     | Numi i<br>zutant | Numm i<br><b><i><u>RETRESES</u></i></b> | Data e<br>pageses        | Kodi ekonomik                                  | Numri i<br>taturës | Furnmon        | Viera e<br>pageses |   |                        |

*Figura 67: Lista e shpenzimeve sipas numrit të zotimit*

dhe pastaj shtypim butonin **Raporti** dhe marrim këtë raport, shih fig. më poshtë:

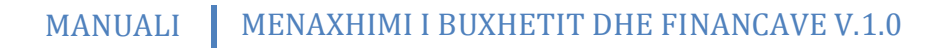

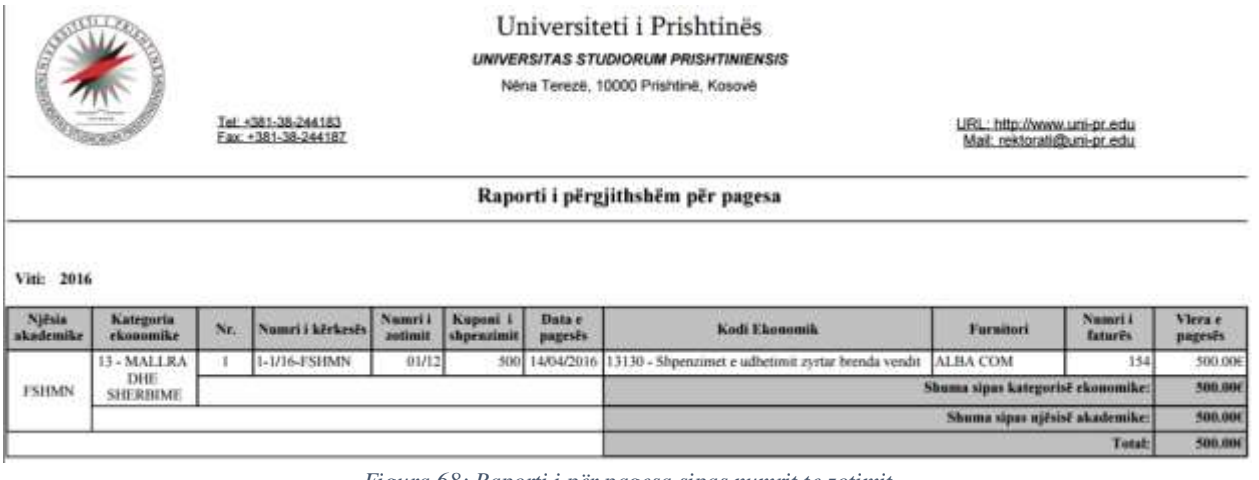

*Figura 68: Raporti i për pagesa sipas numrit te zotimit*

Raportin e pagesave sipas **Furnitorit** e nxjerrim nëse i plotësojmë fushat e listës rënëse të **Furnitorit** po për plotësimin e kësaj fushe duhet që fillimisht të vendoset shenja në kutinë përkatëse afër fushës pastaj duhet që të shtypet butoni **Kërko**, tabela mbushet me të dhënat sipas furnitorit që kemi zgjedh shih fig. më poshtë:

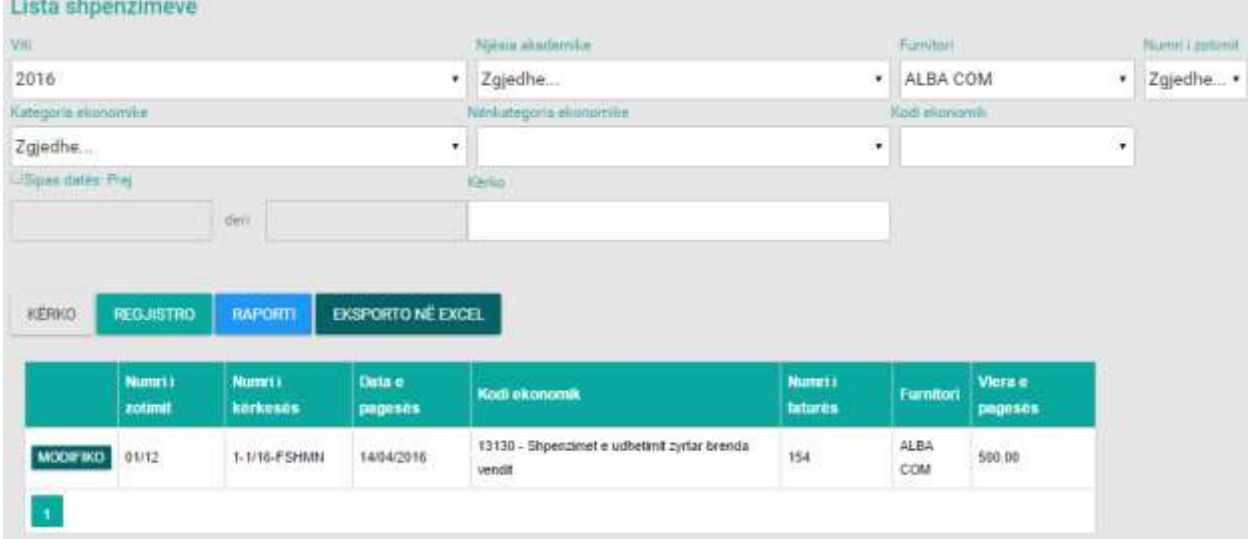

*Figura 69: Lista e shpenzimeve sipas furnitorit*

Pas shtypjes se butonit **Raporti** marrim këtë raport shih fig. më poshtë:

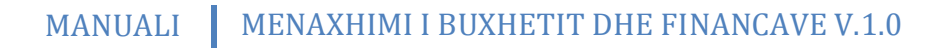

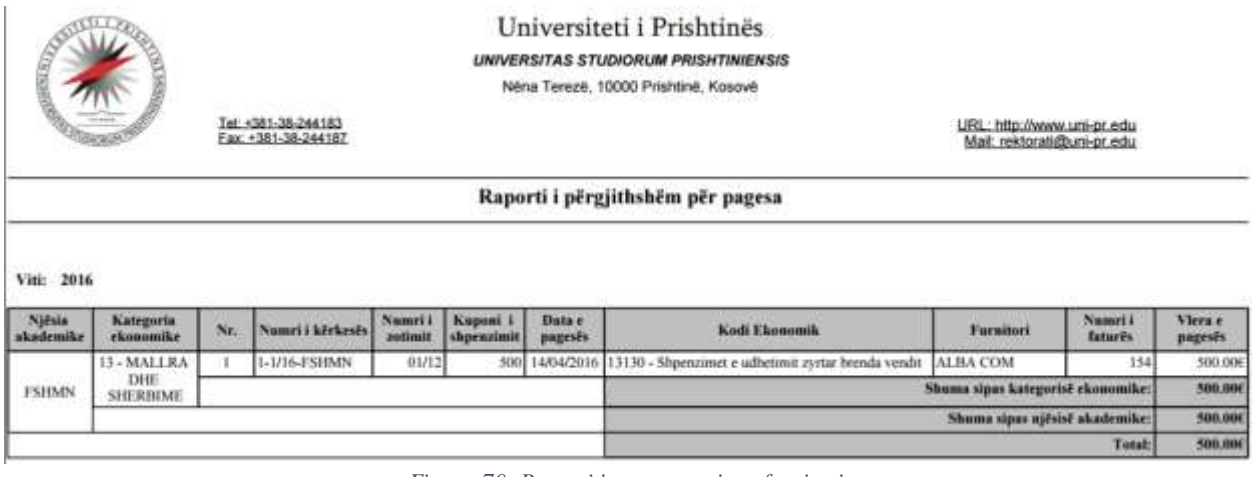

*Figura 70: Raporti i pagesave sipas furnitorit*

Nëse dëshirojmë që kërkimi të jetë sa më i saktë ose për një interval kohor të caktuar kemi mundësin e kërkimit nga data në datë dhe në tekst boksin **Kërko** kemi mundësin e kërkimit me numër të faturës, vlerën e pagesës, kategorinë ekonomike, numrin e pagesës, numrin e zotimit dhe me shkurtesën e Fakultetit në të gjitha llojet e raporteve.

# **CERTIFIKIMI I PAGESAVE**

Pas zgjedhjes së opsionit **Certifikimet** hapet lista me certifikimet e bëra ku mund të ndryshojmë apo modifikojmë të dhënat ekzistuese si dhe të regjistrojmë certifikime të reja, si në figurën më poshtë.

| Lista e certifikimit |                            |                               |                          |                     |                                                                             |                                       |                    |                               |                        |
|----------------------|----------------------------|-------------------------------|--------------------------|---------------------|-----------------------------------------------------------------------------|---------------------------------------|--------------------|-------------------------------|------------------------|
| Viti                 | Njësia akademike           |                               |                          |                     | Furnitori                                                                   | Numri i zotimit Kuponi i shpenzimit   |                    |                               |                        |
| 2016                 | $\mathbf{v}$ Zgjedhe       |                               |                          |                     | $\mathbf{v}$ Zgjedhe $\mathbf{v}$ Zgjedhe $\mathbf{v}$ Zgjedhe $\mathbf{v}$ |                                       |                    |                               |                        |
| Kategoria ekonomike  |                            |                               |                          |                     | Nënkategoria ekonomike                                                      |                                       | Kodi ekonomik      |                               |                        |
| Zgjedhe              |                            |                               |                          |                     |                                                                             |                                       |                    |                               |                        |
| Sipas datës: Prej    |                            |                               |                          | Kërko               |                                                                             |                                       |                    |                               |                        |
|                      |                            | deri                          |                          |                     |                                                                             |                                       |                    |                               |                        |
|                      |                            |                               |                          |                     |                                                                             |                                       |                    |                               |                        |
| <b>KËRKO</b>         | <b>REGJISTRO</b>           | <b>RAPORTI</b>                | <b>EKSPORTO NË EXCEL</b> |                     |                                                                             |                                       |                    |                               |                        |
|                      |                            |                               |                          |                     |                                                                             |                                       |                    |                               |                        |
|                      | <b>Njësia</b><br>akademike | <b>Kuponi i</b><br>shpenzimit | Numri i<br>zotimit       | Numri i<br>kërkesës | <b>Kodi ekonomik</b>                                                        |                                       | <b>Certifikuar</b> | Data e<br><b>certifikimit</b> | Vlera e<br>certifikuar |
| <b>MODIFIKO</b>      | <b>FSHMN</b>               | 500                           | 01/12                    | 514                 | brenda vendit                                                               | 13130 - Shpenzimet e udhetimit zyrtar | PO                 | 14/04/2016                    | 500.00                 |
| $\overline{1}$       |                            |                               |                          |                     |                                                                             |                                       |                    |                               |                        |

*Figura 71: Lista e certifikimeve aktuale*

**48**

Nëse zgjedhim butonin MODIFIKO hapet dritarja ku mund të bëjmë ndryshimin e të dhënave dhe pastaj shtypim butonin **Ruaj** për ruajtjen e ndryshimeve.

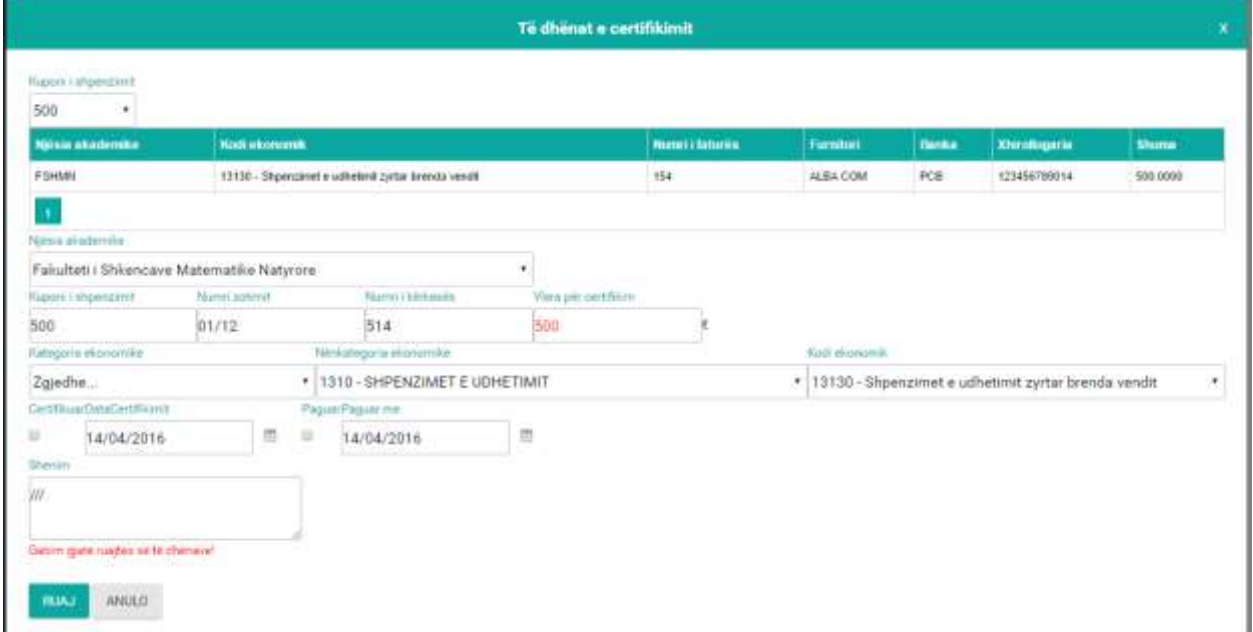

*Figura 72: Pamja e opcionit Modifiko*

Për certifikim të ri shtypim butonin **Regjistro** pastaj hapet faqja në vazhdim:

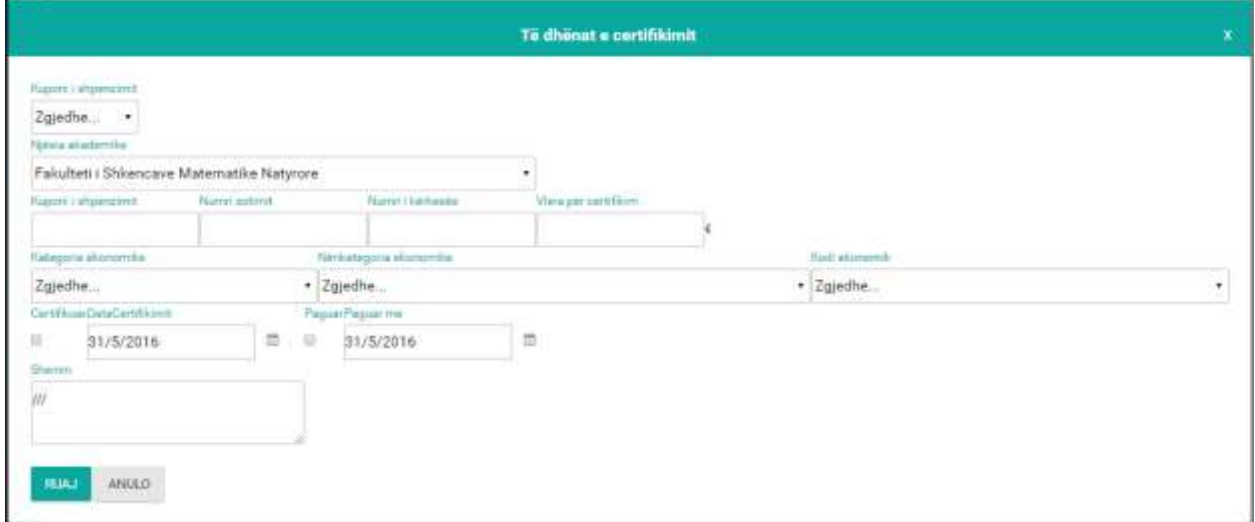

*Figura 73: Regjistrimi i certifikimit të ri*

**Kuponi i shpenzimit –** Nga lista rënëse zgjedhim kuponin e shpenzimit dhe nga ky veprim plotësohen fushat në vazhdim me përjashtim të dy kutive Certifikuar, Paguar dhe dy datave Data e certifikimit dhe data se kur është paguar.

Zyrtari i Certifikimit i kontrollon të gjitha fushat se a janë në rregull, në fund i plotëson dy kutitë **Certifikuar**, **Paguar** dhe shënon **Datën e Certifikimit** dhe **Paguar më.** 

Në fund shtypim butonin **Ruaj** përmes të cilit ruhen të dhënat në bazë. Butoni **Anulo** na shërben për anulimin e këtij veprimi dhe kthimin te lista.

#### **Raportet - Certifikimi**

Raportin e përgjithshëm për certifikim e nxjerrim nëse e plotësojmë fushën e listës rënëse të **Vitit** po për plotësimin e kësaj fushe duhet që fillimisht të vendoset shenja në kutinë përkatëse afër fushës pastaj duhet që të shtypet butoni **Kërko**, tabela mbushet me të dhënat sipas vitit që kemi zgjedh shih fig. më poshtë:

| Viti                | Njësia akademike           |                               |                          |                     | Furnitori              |                                       | Numri i zotimit Kuponi i shpenzimit |                        |                        |
|---------------------|----------------------------|-------------------------------|--------------------------|---------------------|------------------------|---------------------------------------|-------------------------------------|------------------------|------------------------|
| 2016                | $\mathbf{v}$ Zgjedhe       |                               |                          |                     | $\mathbf{v}$ Zqjedhe   | ▼ Zgjedhe ▼                           | Zgjedhe<br>$\pmb{\mathrm{v}}$       |                        |                        |
| Kategoria ekonomike |                            |                               |                          |                     | Nënkategoria ekonomike |                                       | Kodi ekonomik                       |                        |                        |
| Zgjedhe             |                            |                               |                          |                     |                        | ۷                                     |                                     | ۰                      |                        |
| Sipas datës: Prej   |                            |                               |                          | Kërko               |                        |                                       |                                     |                        |                        |
|                     |                            | deri                          |                          |                     |                        |                                       |                                     |                        |                        |
|                     |                            |                               |                          |                     |                        |                                       |                                     |                        |                        |
| <b>KËRKO</b>        | <b>REGJISTRO</b>           | <b>RAPORTI</b>                | <b>EKSPORTO NË EXCEL</b> |                     |                        |                                       |                                     |                        |                        |
|                     |                            |                               |                          |                     |                        |                                       |                                     |                        |                        |
|                     | <b>Njësia</b><br>akademike | <b>Kuponi i</b><br>shpenzimit | Numri i<br>zotimit       | Numri i<br>kërkesës | <b>Kodi ekonomik</b>   |                                       | <b>Certifikuar</b>                  | Data e<br>certifikimit | Viera e<br>certifikuar |
| <b>MODIFIKO</b>     | <b>FSHMN</b>               | 500                           | 01/12                    | 514                 | brenda vendit          | 13130 - Shpenzimet e udhetimit zyrtar | PO                                  | 14/04/2016             | 500.00                 |

*Figura 74: Lista e certifikimeve sipas viti*

Pas shtypjes së butonit **RAPORTI** marrim këtë raport shih figurën më poshtë:

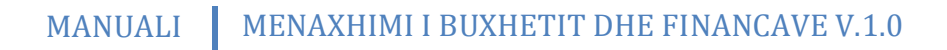

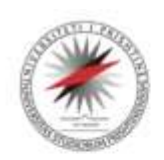

Universiteti i Prishtinës **UNIVERSITAS STUDIORUM PRISHTINIENSIS** Nena Terezê, 10000 Prishtinê, Kosovê

Tel: +381-38-244183<br>Fax: +381-38-244187

URL: http://www.uni-pr.edu<br>Mail: rektorati@uni-pr.edu

Raporti i përgjithshëm i certifikimit

#### Viti: 2016

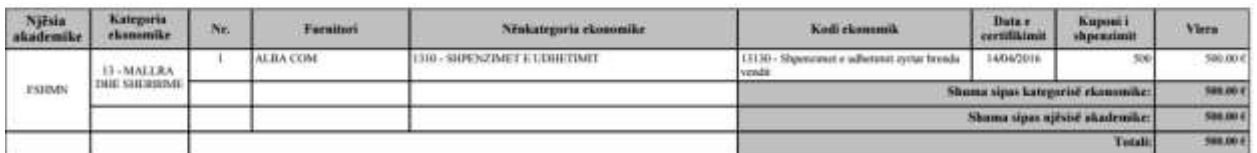

*Figura 75: Raporti i përgjithshëm për certifikim*

Raportin e certifikimi sipas **Fakultetit** e nxjerrim nëse e plotësojmë fushat e listës rënëse te **Vitit** dhe te **Fakultetit** po për plotësimin e këtyre fushave duhet që fillimisht të vendoset shenja në kutinë përkatëse afër fushës pastaj duhet që të shtypet butoni **Kërko**, tabela mbushet me të dhënat sipas fakultetit dhe vitit që kemi zgjedh shih figurën më poshtë:

| Lista e certifikimit |                            |                                             |                          |                     |                        |                                       |         |                    |                        |                        |
|----------------------|----------------------------|---------------------------------------------|--------------------------|---------------------|------------------------|---------------------------------------|---------|--------------------|------------------------|------------------------|
| Viti                 | Njësia akademike           |                                             |                          |                     | Furnitori              | Numri i zotimit Kuponi i shpenzimit   |         |                    |                        |                        |
| 2016                 |                            | ▼ Fakulteti i Shkencave Matematike Natyrore |                          |                     | ▼ Zgjedhe ▼ Zgjedhe ▼  |                                       | Zgjedhe | $\pmb{\mathrm{v}}$ |                        |                        |
| Kategoria ekonomike  |                            |                                             |                          |                     | Nënkategoria ekonomike |                                       |         | Kodi ekonomik      |                        |                        |
| Zgjedhe              |                            |                                             |                          |                     |                        | ۰                                     |         |                    |                        |                        |
| Sipas datës: Prej    |                            |                                             |                          | Kërko               |                        |                                       |         |                    |                        |                        |
|                      |                            | deri                                        |                          |                     |                        |                                       |         |                    |                        |                        |
|                      |                            |                                             |                          |                     |                        |                                       |         |                    |                        |                        |
| <b>KËRKO</b>         | <b>REGJISTRO</b>           | <b>RAPORTI</b>                              | <b>EKSPORTO NË EXCEL</b> |                     |                        |                                       |         |                    |                        |                        |
|                      |                            |                                             |                          |                     |                        |                                       |         |                    |                        |                        |
|                      | <b>Njësia</b><br>akademike | Kuponi i<br>shpenzimit                      | Numri i<br>zotimit       | Numri i<br>kërkesës | <b>Kodi ekonomik</b>   |                                       |         | <b>Certifikuar</b> | Data e<br>certifikimit | Vlera e<br>certifikuar |
| <b>MODIFIKO</b>      | <b>FSHMN</b>               | 500                                         | 01/12                    | 514                 | brenda vendit          | 13130 - Shpenzimet e udhetimit zyrtar |         | PO                 | 14/04/2016             | 500.00                 |
| $\overline{1}$       |                            |                                             |                          |                     |                        |                                       |         |                    |                        |                        |

*Figura 76: Lista e certifikimeve sipas vitit dhe fakultetit*

Pas shtypjes së butonit **RAPORTI** marrim këtë raport shih figurën më poshtë:

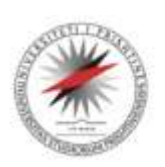

Universiteti i Prishtinës **UNIVERSITAS STUDIORUM PRISHTINIENSIS** 

Něna Terezé, 10000 Prishtině, Kosově

Tel: +381-38-244183<br>Fax: +381-38-244187

URL: http://www.uni-pr.edu<br>Mail: rektorati@uni-pr.edu

Raporti i certifikimit sipas Fakultetit

Viti: 2016

Njësia akademike: Fakulteti i Shkencave Matematike Natyrore

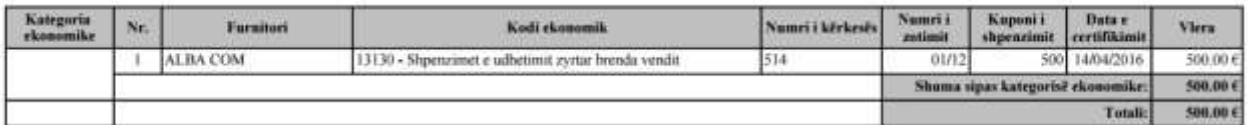

*Figura 77: Raporti i certifikimit sipas fakultetit dhe vitit*

Raportin e certifikimit sipas **numrit të zotimit** e nxjerrim nëse i plotësojmë fushat e listës rënëse të **numrit të zotimit** po për plotësimin e këtyre fushave duhet që fillimisht të vendoset shenja në kutinë përkatëse afër fushës pastaj duhet që të shtypet butoni **Kërko**, tabela mbushet me të dhënat sipas numrit të zotimit që kemi zgjedh shih fig. më poshtë:

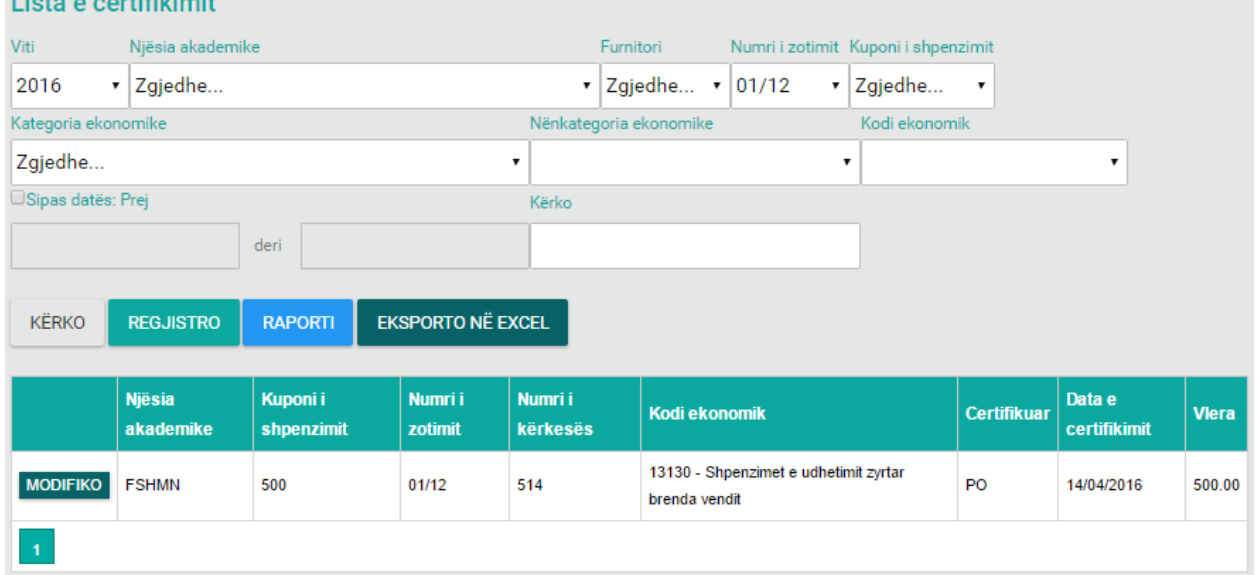

*Figura 78: Lista e certifikimeve sipas numrit te zotimit*

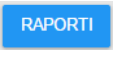

Pas shtypjes së butonit **RAPORTI** marrim këtë raport shih figurën më poshtë:

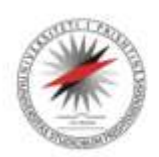

Universiteti i Prishtinës **UNIVERSITAS STUDIORUM PRISHTINIENSIS** 

Nëna Terezë, 10000 Prishtinë, Kosovë

Tel: +381-38-244183<br>Fax: +381-38-244187

URL: http://www.uni-pr.edu<br>Mail: rektorati@uni-pr.edu

Raporti i përgjithshëm i certifikimit

#### Viti: 2016

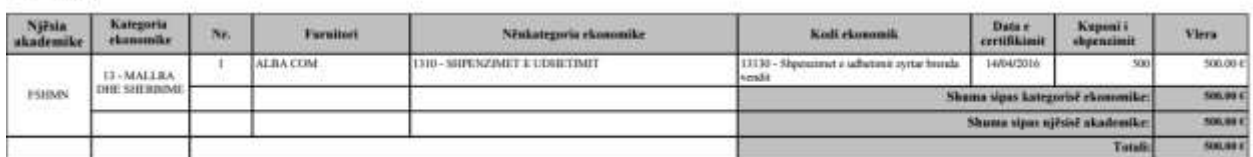

*Figura 79: Raporti i certifikimit sipas numrit te zotimit*

Raportin e certifikimit sipas **kuponit të shpenzimit** e nxjerrim nëse i plotësojmë fushat e listës rënëse te **kuponi i shpenzimit** po për plotësimin e këtyre fushave duhet që fillimisht të vendoset shenja në kutinë përkatëse afër fushës pastaj duhet që të shtypet butoni **Kërko**, tabela mbushet me të dhënat sipas numrit të zotimit që kemi zgjedh dhe pastaj shtypim butonin raporti dhe marrim këtë raport, shih figurën më poshtë:

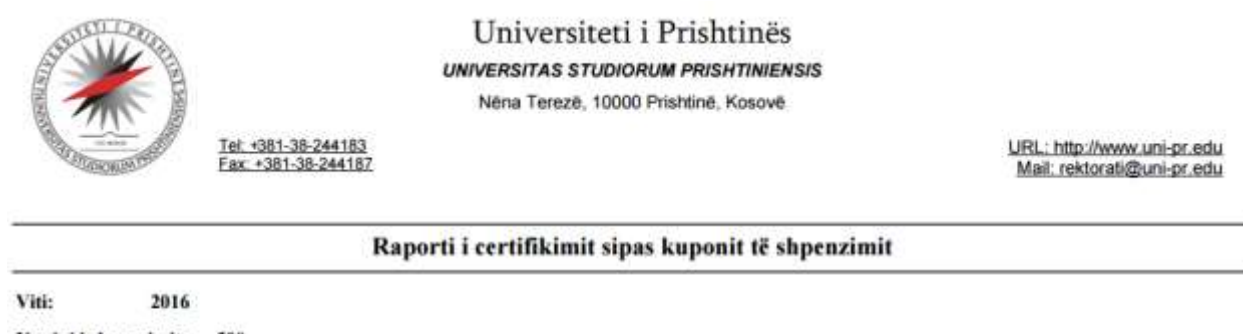

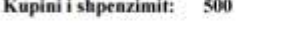

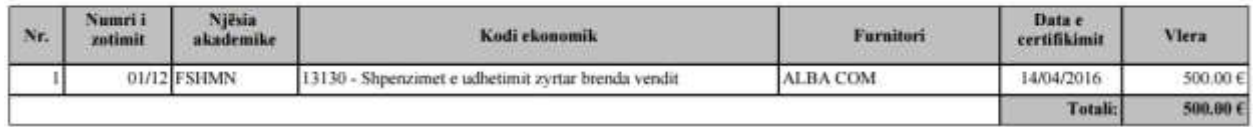

*Figura 80: Raporti i certifikimit sipas kuponit të shpenzimit*

Raportin e certifikimit sipas **kategorisë ekonomike** e nxjerrim nëse i plotësojmë fushat e listës rënëse të **Vitit** dhe të **Kategorisë ekonomike** po për plotësimin e këtyre fushave duhet që fillimisht të vendoset shenja në kutinë përkatëse afër fushës pastaj duhet që të shtypet butoni **Kërko**, tabela mbushet me të dhënat sipas kategorisë ekonomike dhe vitit që kemi zgjedh shih fig. më poshtë:

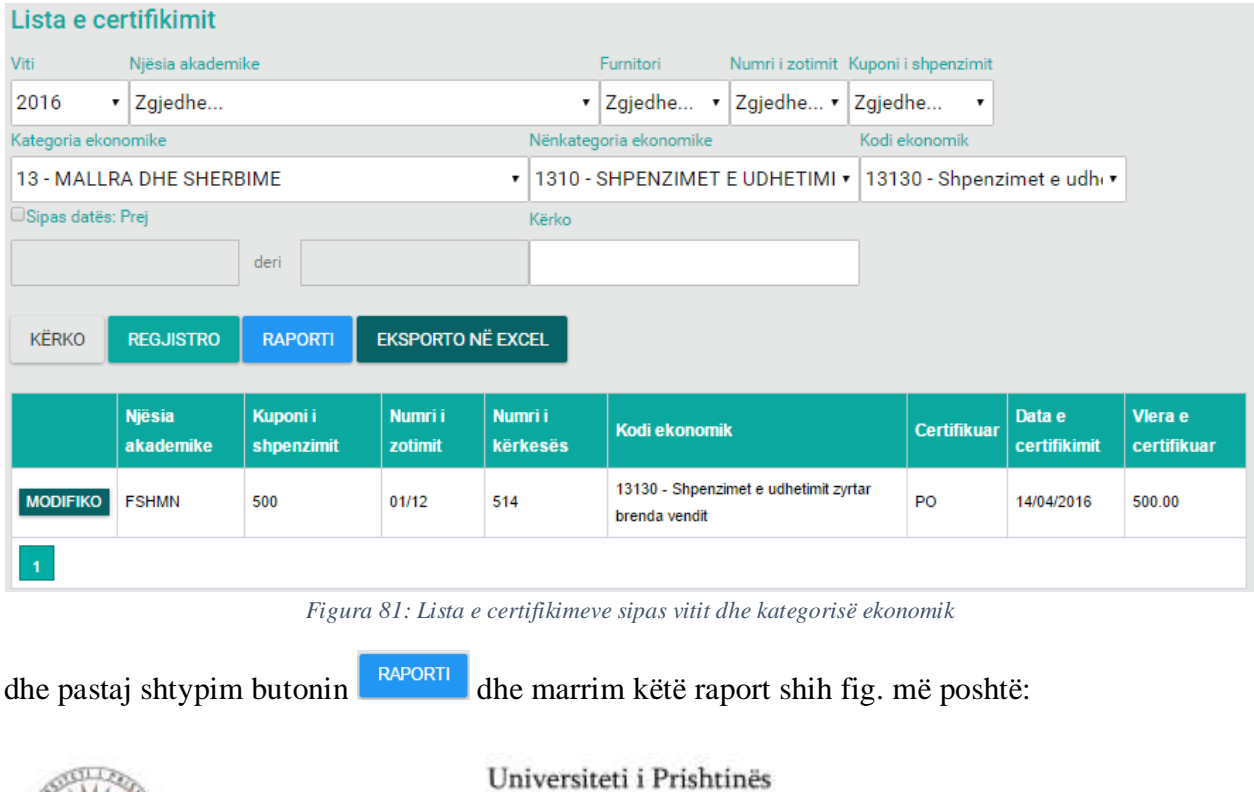

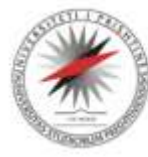

Tel: +381-38-244183<br>Fax: +381-38-244187

**UNIVERSITAS STUDIORUM PRISHTINIENSIS** Něna Terezě, 10000 Prishtině, Kosově

URL: http://www.uni-pr.edu<br>Mail: rektorati@uni-pr.edu

#### Raporti i certifikimit sipas kategorisë ekonomike

Viti: 2016

Kategoria ekonomike:

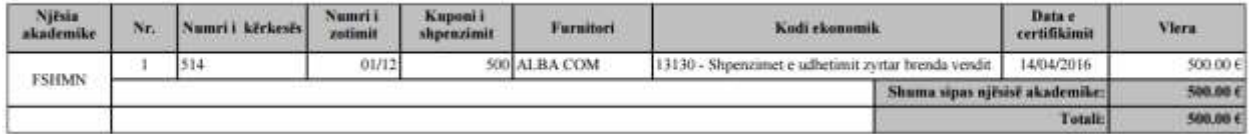

*Figura 82: Raporti i certifikimit sipas kategorisë ekonomike*

# **KERKIMET (RAPORTET)**

Pasi të klikojmë në menynë **Kërkimet** hapet dritarja e mëposhtme:

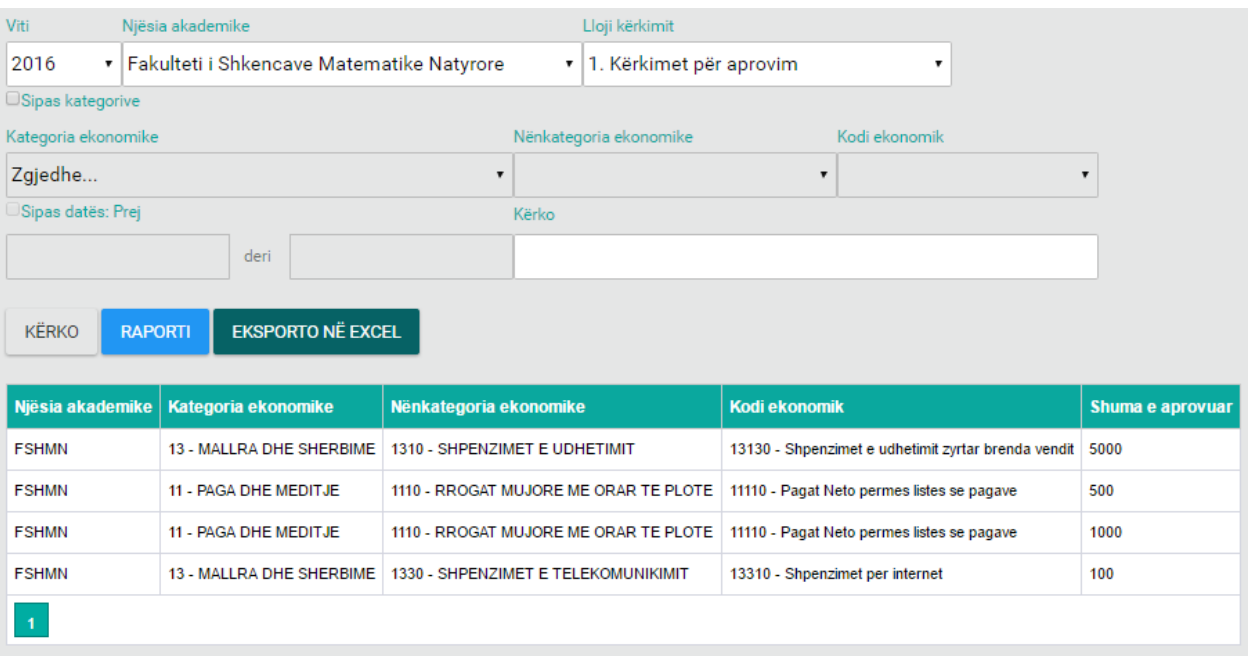

*Figura 83: Forma për kërkime (raporte)*

Forma përbëhet prej këtyre fushave:

- **Viti**: Zgjedhet viti fiskal për të cilin e bëjmë kërkimin
- **Njësia akademike** Zgjedhet fakulteti nga i cili dëshirojmë të gjenerojmë raporte
- **Lloji kërkimit**: përmban këto lloje të raporteve:
	- o **Sipas Datës** Kemi mundësin e nxjerrjes së raporteve për periudha të caktuara duke zgjedh datën e fillimit dhe datën e mbarimit
	- o **Sipas kategorisë** nga këtu kemi mundësi të bëjmë filtra për kategori, nënkategori dhe kod ekonomik.

#### **FURNITORI**

Përmes kësaj forme bëhet regjistrimi i furnitorit e po ashtu mund të shihen edhe furnitorët të cilat janë të regjistruara, në vazhdim është paraqitur lista me furnitorë:

| Lista e furnitorëve |               |                 |                  |                      |              |               |           |                  |                 |       |                  |
|---------------------|---------------|-----------------|------------------|----------------------|--------------|---------------|-----------|------------------|-----------------|-------|------------------|
| Kërko               |               |                 |                  |                      |              |               |           |                  |                 |       |                  |
|                     |               | <b>KËRKO</b>    | <b>REGJISTRO</b> |                      |              |               |           |                  |                 |       |                  |
|                     |               |                 |                  |                      |              |               |           |                  |                 |       |                  |
|                     |               | Furnitori       | Numri i biznesit | <b>Menaxheri</b>     | Numri fiskal | <b>Shteti</b> | Komuna    | Adresa           | <b>Telefoni</b> | Email | <b>SwiftCode</b> |
| <b>MODIFIKO</b>     | <b>FSHIJE</b> | <b>ALBA COM</b> | 1234567890       | <b>Flian Fisteku</b> | 14545        | Kosove        | Prishtine | <b>Prishtine</b> | 0444            | 0444  | 0444             |
| $\overline{1}$      |               |                 |                  |                      |              |               |           |                  |                 |       |                  |

*Figura 84: Lista e furnitorëve të regjistruar*

Nga figura shihet që kemi mundësin e kërkimit përmes butonit **Kërko** si dhe regjistrimin e një furnitori të ri përmes butonit **Regjistro.**

Për kërkimin e një furnitori fillimisht duhet të plotësohet fusha **Kërko:** me kodin e projektit që dëshirojmë ta shohim në listë pastaj të shtypet butoni **Kërko** p.sh. Kodi i projektit (shih fig. më poshtë):

| Lista e furnitorëve |               |                  |                  |                      |              |               |           |               |                 |       |                  |
|---------------------|---------------|------------------|------------------|----------------------|--------------|---------------|-----------|---------------|-----------------|-------|------------------|
| Kërko               |               |                  |                  |                      |              |               |           |               |                 |       |                  |
| alba                |               | <b>KËRKO</b>     | <b>REGJISTRO</b> |                      |              |               |           |               |                 |       |                  |
|                     |               |                  |                  |                      |              |               |           |               |                 |       |                  |
|                     |               | <b>Furnitori</b> | Numri i biznesit | <b>Menaxheri</b>     | Numri fiskal | <b>Shteti</b> | Komuna    | <b>Adresa</b> | <b>Telefoni</b> | Email | <b>SwiftCode</b> |
|                     |               |                  |                  |                      |              |               |           |               |                 |       |                  |
| <b>MODIFIKO</b>     | <b>FSHIJE</b> | <b>ALBA COM</b>  | 1234567890       | <b>Flian Fisteku</b> | 14545        | Kosove        | Prishtine | Prishtine     | 0444            | 0444  | 0444             |

*Figura 85: Kërkimi i vetëm një furnitori sipas emrit*

Po ashtu në këtë formë mund të bëjmë edhe ndryshimin apo modifikimin e të dhënave ekzistuese përmes butonit MODIFIKO i cili shërben për modifikim, ku pas zgjedhjes së këtij opsioni do të paraqitet forma në vazhdim:

|                 |             |                      |       | Nr.Fiskal              |
|-----------------|-------------|----------------------|-------|------------------------|
| <b>ALBA COM</b> | 1234567890  | <b>Filan Fisteku</b> | 1452  | 14545                  |
| Shteti          | Komuna      | Adresa               | Banka | Xhirollogaria          |
| Kosove          | v Prishtine | • Prishtine          | PCB   | $\cdot$ 12348646542222 |
| Telefoni        | SwiftCode   | <b>TeleFaksi</b>     | Web   | Email                  |
| 0444            | 0444        | 04444                | 0444  | 0444                   |

*Figura 86: Modifikimi i të dhënave*

Përveç opsionit të **modifikimit** në listë ndodhet edhe butoni cili shërben për fshirjen e rreshtit.

Ndërsa regjistrimi i një furnitori të ri bëhet përmes butonit **Regjistro** ku pas shtypjes së këtij butoni hapet forma e cila shihet më poshtë.

| Furnitori | Nr.Biznesit          | Menaxheri          | Nr.TVSH | Nr.Fiskal     |  |
|-----------|----------------------|--------------------|---------|---------------|--|
| Shteti    | Komuna               | Adresa             | Banka   | Xhirollogaria |  |
| Zgjedhe   | $\mathbf{v}$ Zgjedhe | $\pmb{\mathrm{v}}$ | Zgjedhe |               |  |
| Telefoni  | SwiftCode            | <b>TeleFaksi</b>   | Web     | Email         |  |
|           |                      |                    |         |               |  |

*Figura 87: Regjistrimi i të dhënave për furnitorin e ri*

Forma përbëhet prej këtyre fushave:

- Furnitori shënohet emri i furnitorit
- Nr. Biznesit shënohet numri i Biznesit
- Menaxheri shënohet emri i menaxherit
- Nr. TVSH shënohet TVSH-ja
- Nr. Fiskal shënohet numri fiskal
- Shteti zgjedhet nga lista rënëse

- Komuna zgjedhet nga lista rënëse
- Adresa shënohet adresa e furnitorit
- Banka duhet të zgjedhet banka nga lista rënëse
- Xhirollogaria duhet të shënohet numri i xhirollogarisë
- Telefoni shënohet numri i telefonit të furnitorit
- SwiftCode shënohet swift codi
- TeleFaksi shënohet numri i telefaksit
- Web shënohet ueb adresa e furnitorit
- Email shënohet email adresa e furnitorit

Pas plotësimit të këtyre fushave shtypim butonin **Ruaj** për ruajtjen e të dhënave të shënuara ndërsa përmes butonit **Anulo** kthehemi një hap mbrapa, që d.m.th. kthehemi në fillim të formës.

#### **FURNITORI - BANKA**

Përmes kësaj forme bëhet regjistrimi i bankave të furnitorit e po ashtu mund të shihen edhe bankat e furnitorit të cilat janë të regjistruara, në vazhdim është paraqitur lista me furnitorë:

| Lista e bankave per furnitor |                                  |                  |       |                      |  |  |  |  |  |
|------------------------------|----------------------------------|------------------|-------|----------------------|--|--|--|--|--|
| Kërko                        |                                  |                  |       |                      |  |  |  |  |  |
|                              | <b>KËRKO</b><br><b>REGJISTRO</b> |                  |       |                      |  |  |  |  |  |
|                              |                                  |                  |       |                      |  |  |  |  |  |
|                              |                                  | <b>Furnitori</b> | Banka | <b>Xhirollogaria</b> |  |  |  |  |  |
|                              |                                  |                  |       |                      |  |  |  |  |  |
| <b>MODIFIKO</b>              | <b>FSHIJE</b>                    | <b>ALBA COM</b>  | PCB   | 12348646542222       |  |  |  |  |  |
|                              |                                  |                  |       |                      |  |  |  |  |  |

*Figura 88: Lista e bankave për furnitorët*

Nga figura shihet që kemi mundësin e kërkimit përmes butonit **Kërko** si dhe regjistrimin e një furnitori të ri përmes butonit **Regjistro** 

Për kërkimin e një furnitori fillimisht duhet të plotësohet fusha **Kërko,** me furnitorin që dëshirojmë pastaj të shtypet butoni **Kërko** p.sh. alba (shih fig. më poshtë):

| Lista e bankave për furnitor |               |                  |                 |       |                      |  |  |  |
|------------------------------|---------------|------------------|-----------------|-------|----------------------|--|--|--|
| Kërko                        |               |                  |                 |       |                      |  |  |  |
| alba                         | <b>KËRKO</b>  | <b>REGJISTRO</b> |                 |       |                      |  |  |  |
|                              |               |                  |                 |       |                      |  |  |  |
|                              |               |                  | Furnitori       | Banka | <b>Xhirollogaria</b> |  |  |  |
| <b>MODIFIKO</b>              | <b>FSHIJE</b> |                  | <b>ALBA COM</b> | PCB   | 12348646542222       |  |  |  |
|                              |               |                  |                 |       |                      |  |  |  |

*Figura 89:Kërkimi i vetëm një banke për furnitorë*

Po ashtu në këtë formë mund të bëjmë edhe ndryshimin apo modifikimin e të dhënave ekzistuese përmes butonit MODIFIKO i cili shërben për modifikim, ku pas zgjedhjes së këtij opsioni do të paraqitet forma në vazhdim:

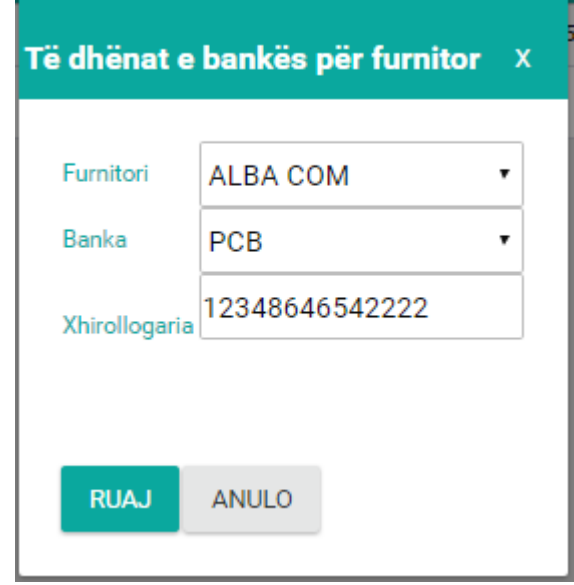

*Figura 90: Modifikimi i të dhënave*

Përveç butonit të **modifikimit** në listë ndodhet edhe butoni **FSHIJE** i cili shërben për fshirjen e rreshtit.

Ndërsa regjistrimi i një furnitori të ri bëhet përmes butonit **Regjistro** ku pas shtypjes së këtij butoni hapet forma e cila shihet më poshtë.

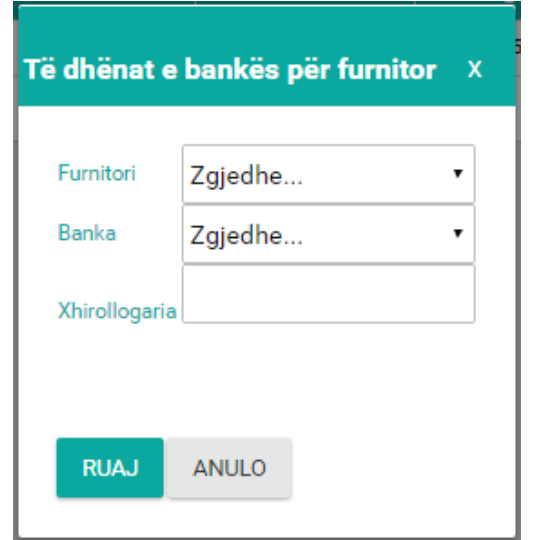

*Figura 91: Regjistrimi i furnitorit të ri*

Forma përbëhet prej këtyre fushave:

- Furnitori zgjedhet nga lista rënëse
- Banka shënohet emri i bankës
- Xhirollogaria shënohet xhirollogaria

Pas plotësimit të këtyre dy fushave shtypim butonin **Ruaj** për ruajtjen e të dhënave të shënuara ndërsa përmes butonit **Anulo** kthehemi një hap mbrapa, që d.m.th. kthehemi në fillim të formës.

#### **KATEGORIA EKONOMIKE**

Përmes kësaj forme bëhet regjistrimi i kategorisë ekonomike e po ashtu mund të shihen edhe kategoritë ekonomike të cilat janë të regjistruara, në vazhdim është paraqitur lista me kategoritë ekonomike te regjistruara:

| Lista e kategorive ekonomike |              |               |                   |                             |       |  |  |  |  |  |
|------------------------------|--------------|---------------|-------------------|-----------------------------|-------|--|--|--|--|--|
| Kërko                        |              |               |                   |                             |       |  |  |  |  |  |
|                              |              | <b>KËRKO</b>  | <b>REGJISTRO</b>  |                             |       |  |  |  |  |  |
|                              |              |               |                   |                             |       |  |  |  |  |  |
|                              |              |               | Kodi i kategorisë | Kategoria ekonomike         | Gjuha |  |  |  |  |  |
| <b>MODIFIKO</b>              | <b>GJUHA</b> | <b>FSHIJE</b> | 11                | PAGA DHE MEDITJE            | Shqip |  |  |  |  |  |
| <b>MODIFIKO</b>              | <b>GJUHA</b> | <b>FSHIJE</b> | 13                | <b>MALLRA DHE SHERBIME</b>  | Shqip |  |  |  |  |  |
| <b>MODIFIKO</b>              | <b>GJUHA</b> | <b>FSHIJE</b> | 14                | SHPENZIMET KOMUNALE         | Shqip |  |  |  |  |  |
| <b>MODIFIKO</b>              | <b>GJUHA</b> | <b>FSHIJE</b> | 16                | PARA TE GATSHME             | Shqip |  |  |  |  |  |
| <b>MODIFIKO</b>              | <b>GJUHA</b> | <b>FSHIJE</b> | 20                | SUBVENCIONET DHE TRANSFERET | Shqip |  |  |  |  |  |
| <b>MODIFIKO</b>              | <b>GJUHA</b> | <b>FSHIJE</b> | 30                | PASURITE JOFINANCIARE       | Shqip |  |  |  |  |  |
|                              |              |               |                   |                             |       |  |  |  |  |  |

*Figura 92: Lista e kategorive ekonomike të regjistruara*

Nga figura shihet që kemi mundësin e kërkimit përmes butonit **Kërko** si dhe regjistrimin e një kategorie të re përmes butonit **Regjistro** 

Për kërkimin e një kategorie ekonomike fillimisht duhet të plotësohet fusha **Kërko:** me kategori ekonomike që dëshirojmë ta shohim në listë pastaj të shtypet butoni **Kërko**, p.sh. mallra (shih fig. më poshtë):

| Lista e kategorive ekonomike |              |                  |                   |                     |       |  |  |  |
|------------------------------|--------------|------------------|-------------------|---------------------|-------|--|--|--|
| Kërko                        |              |                  |                   |                     |       |  |  |  |
| mallra                       | <b>KËRKO</b> | <b>REGJISTRO</b> |                   |                     |       |  |  |  |
|                              |              |                  |                   |                     |       |  |  |  |
|                              |              |                  | Kodi i kategorisë | Kategoria ekonomike | Gjuha |  |  |  |
| <b>MODIFIKO</b>              | <b>GJUHA</b> | <b>FSHIJE</b>    | 13                | MALLRA DHE SHERBIME | Shqip |  |  |  |
|                              |              |                  |                   |                     |       |  |  |  |

*Figura 93: Kërkimi i vetëm një kategorie ekonomike*

Po ashtu në këtë formë mund të bëjmë edhe ndryshimin apo modifikimin e të dhënave ekzistuese përmes butonit **MODIFIKO** i cili shërben për **modifikim**, ku pas zgjedhjes së këtij opsioni do të paraqitet forma në vazhdim:

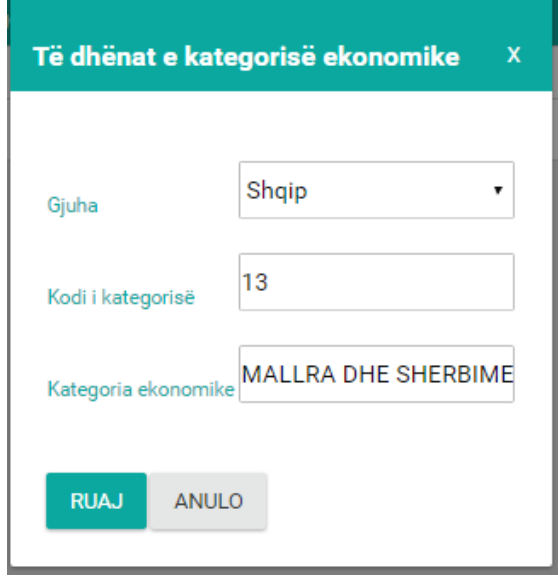

*Figura 94: Modifikimi i të dhënave*

Përveç butonit të modifikimit në listë ndodhet edhe butoni **GJUHA** i gjuhës i cili shërben për regjistrimin e kategorisë ekonomike në gjuhë tjetër kemi tri opsione të zgjedhjes së gjuhës Shqip, Serbisht dhe Anglisht, pra një kategori ekonomike mund të regjistrohet në të tri gjuhët e përmendura më lartë.

Ndërsa regjistrimi i një kategorie ekonomike të re bëhet përmes butonit **Regjistro** ku pas shtypjes së këtij butoni hapet forma e cila shihet më poshtë.

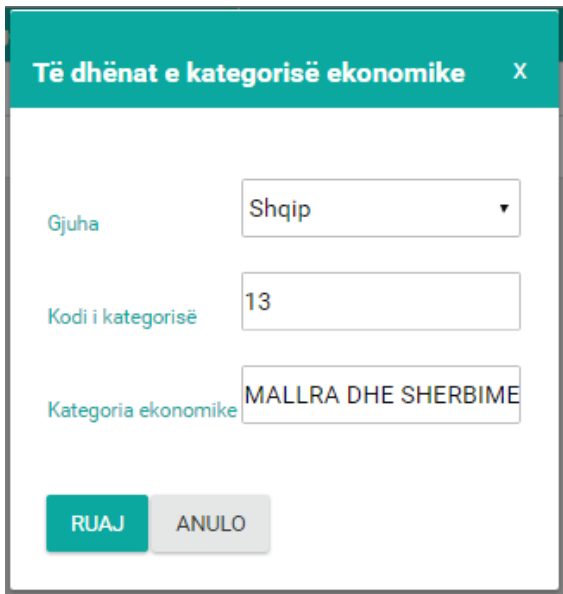

*Figura 95: Regjistrimi i kategorisë ekonomike*

Forma përbëhet prej këtyre fushave:

- Gjuha zgjedhet nga lista rënëse
- Kodi i kategorisë shënohet kodi i kategorisë
- Kategoria ekonomike në këtë fushë shënohet kategorie ekonomike të cilin dëshirojmë ta regjistrojmë.

Pas plotësimit të këtyre dy fushave shtypim butonin **Ruaj** për ruajtjen e të dhënave të shënuara ndërsa përmes butonit **Anulo** kthehemi një hap mbrapa, që d.m.th. kthehemi në fillim të formës.

# **NËNKATEGORIA EKONOMIKE**

Përmes kësaj forme bëhet regjistrimi i nënkategorive ekonomike e po ashtu mund të shihen edhe nënkategoritë ekonomike të cilat janë të regjistruara, në vazhdim është paraqitur lista me nënkategoritë ekonomike të regjistruara, të paraqitura në figurën më poshtë.

|                     |                  | Lista e nën-kategorisë ekonomike   |                           |                                                            |       |  |  |  |  |
|---------------------|------------------|------------------------------------|---------------------------|------------------------------------------------------------|-------|--|--|--|--|
| Kategoria ekonomike |                  | Kërko                              |                           |                                                            |       |  |  |  |  |
| Zgjedhe             |                  | $\pmb{\mathrm{v}}$                 |                           |                                                            |       |  |  |  |  |
| <b>KËRKO</b>        | <b>REGJISTRO</b> |                                    |                           |                                                            |       |  |  |  |  |
|                     |                  | Kategoria ekonomike                | Nënkategoria<br>ekonomike | Nënkategoria ekonomike                                     | Gjuha |  |  |  |  |
| <b>MODIFIKO</b>     | <b>GJUHA</b>     | 11 - PAGA DHE MEDITJE              | 1110                      | RROGAT MUJORE ME ORAR TE PLOTE                             | Shqip |  |  |  |  |
| <b>MODIFIKO</b>     | <b>GJUHA</b>     | 11 - PAGA DHE MEDITJE              | 1120                      | MEDITJE PER PUNE- JO ME ORAR TE RREGULLT                   | Shqip |  |  |  |  |
| <b>MODIFIKO</b>     | <b>GJUHA</b>     | 11 - PAGA DHE MEDITJE              | 1130                      | MEDITJE E DELEGATEVE TE KUVENDIT DHE TARIFAT E KOMISIONEVE | Shqip |  |  |  |  |
| <b>MODIFIKO</b>     | <b>GJUHA</b>     | 11 - PAGA DHE MEDITJE              | 1140                      | PUNETORET ME KONTRATA- JO NE LISTEN E PAGAVE               | Shqip |  |  |  |  |
| <b>MODIFIKO</b>     | <b>GJUHA</b>     | 11 - PAGA DHE MEDITJE              | 1150                      | TATIMI I NDALUR NE BURIM NE TE ARDHURA PERSONALE           | Shqip |  |  |  |  |
| <b>MODIFIKO</b>     | <b>GJUHA</b>     | 11 - PAGA DHE MEDITJE              | 1160                      | KONTRIBUTI PENSIONAL NGA PUNETORI                          | Shqip |  |  |  |  |
| <b>MODIFIKO</b>     | <b>GJUHA</b>     | 11 - PAGA DHE MEDITJE              | 1170                      | KONTRABUTI PENSIONAL NGA PUNEDHENESI                       | Shqip |  |  |  |  |
| <b>MODIFIKO</b>     | <b>GJUHA</b>     | 11 - PAGA DHE MEDITJE              | 1190                      | PAGESAT PER VENDIME GJYQESORE                              | Shqip |  |  |  |  |
| <b>MODIFIKO</b>     | <b>GJUHA</b>     | 13 - MALLRA DHE SHERBIME           | 1310                      | SHPENZIMET E UDHETIMIT                                     | Shqip |  |  |  |  |
| <b>MODIFIKO</b>     | <b>GJUHA</b>     | 14 - SHPENZIMET<br><b>KOMUNALE</b> | 1320                      | SHPENZIME KOMUNALE                                         | Shqip |  |  |  |  |
| 3<br>2              | 4                |                                    |                           |                                                            |       |  |  |  |  |

*Figura 96: Lista e nënkategorisë ekonomike*

Nga figura shihet që kemi mundësin e kërkimit përmes butonit **Kërko** si dhe regjistrimin e një nënkategorie ekonomike të re përmes butonit **Regjistro.**

Për kërkimin e një nënkategorie ekonomike fillimisht duhet të plotësohet fusha **Kërko:** me nënkategori ekonomike që dëshirojmë ta shohim në listë pastaj të shtypet butoni **Kërko**, i cili kërkon sipas nënkategorisë ekonomik dhe nënkategorisë ekonomike p.sh. MALLRA DHE SHERBIME (shih fig. më poshtë):

|                               |                  | Lista e nën-kategorisë ekonomike |                        |                                |       |  |  |
|-------------------------------|------------------|----------------------------------|------------------------|--------------------------------|-------|--|--|
| Kategoria ekonomike           |                  | Kërko                            |                        |                                |       |  |  |
| 13 - MALLRA DHE SHERBIME<br>۰ |                  |                                  |                        |                                |       |  |  |
| <b>KËRKO</b>                  | <b>REGJISTRO</b> |                                  |                        |                                |       |  |  |
|                               |                  | Kategoria ekonomike              | Nënkategoria ekonomike | Nënkategoria ekonomike         | Gjuha |  |  |
| <b>MODIFIKO</b>               | <b>GJUHA</b>     | 13 - MALLRA DHE SHERBIME         | 1410                   | QIRAJA                         | Shqip |  |  |
| <b>MODIFIKO</b>               | <b>GJUHA</b>     | 13 - MALLRA DHE SHERBIME         | 1420                   | SHPENZIMET E MARKETINGUT       | Shqip |  |  |
| <b>MODIFIKO</b>               | <b>GJUHA</b>     | 13 - MALLRA DHE SHERBIME         | 1430                   | SHPENZIMET E PERQAQESIMIT      | Shqip |  |  |
| <b>MODIFIKO</b>               | <b>GJUHA</b>     | 13 - MALLRA DHE SHERBIME         | 1440                   | SHPENZIME-VENDIMET E GJYKATAVE | Shqip |  |  |
| <b>MODIFIKO</b>               | <b>GJUHA</b>     | 13 - MALLRA DHE SHERBIME         | 1700                   | <b>SERVISIMI I BORGJIT</b>     | Shqip |  |  |

*Figura 97: Kërkimi i nënkategorive sipas kritereve*

Po ashtu në këtë formë mund të bëjmë edhe ndryshimin apo modifikimin e të dhënave ekzistuese

përmes butonit MODIFIKO i cili shërben për modifikim, ku pas zgjedhjes së këtij butoni do të paraqitet forma në vazhdim:

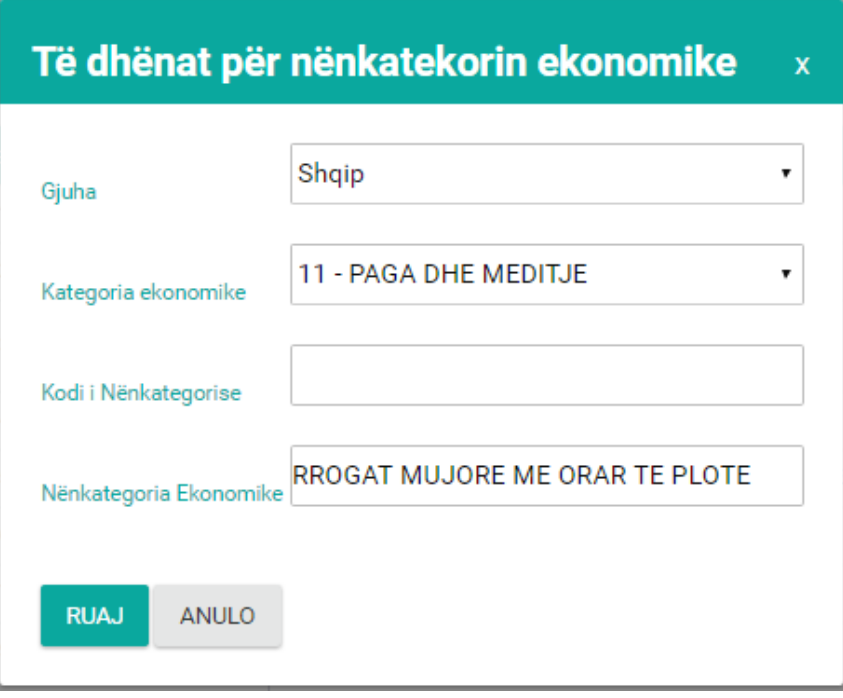

#### *Figura 98: Modifikimi i të dhënave*

Përveç opsionit te modifikimit në listë ndodhet edhe butoni **GJUHA** i gjuhës i cili shërben për regjistrimin e nënkategorisë ekonomike në gjuhë tjetër kemi tri opsione të zgjedhjes së gjuhës

Shqip, Serbisht dhe Anglisht, pra një nënkategori ekonomike mund të regjistrohet në të tri gjuhët e përmendura më lartë si dhe butoni **FSHIJE** i cili shërben për fshirjen e rreshtit.

Ndërsa regjistrimi i një nënkategorie ekonomike të re bëhet përmes butonit **Regjistro** ku pas shtypjes së këtij butoni hapet forma e cila shihet më poshtë.

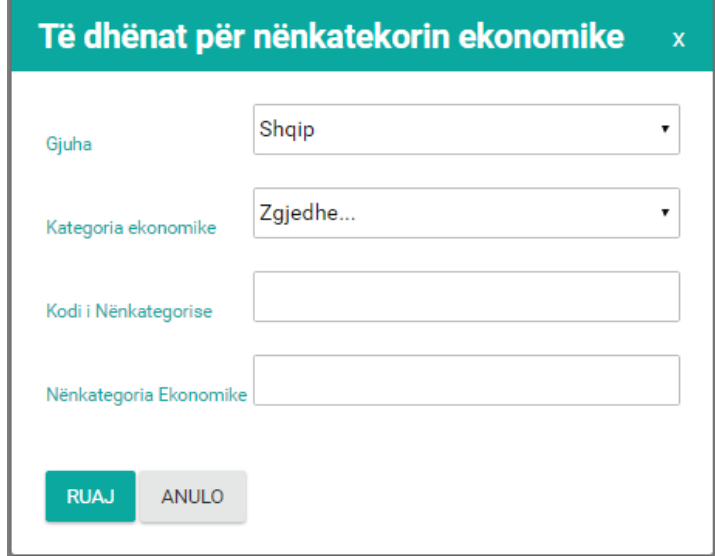

*Figura 99: Regjistrimi i nënkategorisë ekonomike*

Forma përbëhet prej këtyre fushave:

- Gjuha zgjedhet nga lista rënëse
- Kategoria ekonomike zgjedhet nga lista rënëse
- Kodi i nënkategorisë ekonomike shënohet kodi i nënkategorisë ekonomike
- Nënkategoria ekonomike shënohet nënkategoria ekonomike

Pas plotësimit të këtyre fushave shtypim butonin **Ruaj** për ruajtjen e të dhënave të shënuara ndërsa përmes butonit **Anulo** kthehemi një hap mbrapa, që d.m.th. kthehemi në fillim të formës.

#### **KODET EKONOMIKE**

Në këtë formë bëhet regjistrimi i kodit ekonomik e po ashtu mund të shihen edhe kodet ekonomike të cilat janë të regjistruara, në vazhdim është paraqitur lista me kodet ekonomike të regjistruara, si në figurën e paraqitur më poshtë.

| <b>EDMANDED</b> |              | <b>HERIKO</b> | <b>TEGJIETHO</b>             |                                                                  |                      |                                                          |             |
|-----------------|--------------|---------------|------------------------------|------------------------------------------------------------------|----------------------|----------------------------------------------------------|-------------|
|                 |              |               | <b>Kategoria</b> electronica | <b>Minskahogorie okonomike</b>                                   | <b>Kodi ekonomik</b> | <b>Kadi ekonomik</b>                                     | Cester      |
| <b>MODE IKO</b> | <b>GAPE</b>  | PIHLIE        | 30 - PASS/RITE JOP BLANCIARE | 3188-PAISJE (SST. VLERA MBI 1900 EURO)                           | 3183                 | Panje speciologiale-quirigé faithere)                    | <b>thus</b> |
| MODEROS.        | CLK SAEL     | FIRUE         | 11 - PAGA DHE MEDITJE        | 1116 - RROGAT MUJORE ME ORIAR TE PLOTE                           | TITLE                | Pagal Netti pettres biblic se pagave                     | Shaar       |
| <b>MODIFINE</b> | <b>GATHE</b> | <b>FTHE</b>   | 30 - PASURITE JOPINARCIARE   | 3165 - INASJE (SIST. VLERA MBI 1800 EUROS)                       | 11113                | Mantoon                                                  | Shear       |
| <b>MODERO</b>   | <b>GAUNE</b> | 不到日医          | <b>11 - RAGA DHE MEDITJE</b> | 1118 - RROGAT MUJORE ME ORJA TE PLOTE                            | time                 | Pagesa per smilest                                       | Shap        |
| <b>MODIFIED</b> | <b>GAJHE</b> | FTHIE         | IT-RAGA DHE MEDITIE          | 1120 - MEDITJE PER FUNE-JOINE ORAR TE RREGULLT                   | 11150                | <b>JUVICET</b>                                           | Shop        |
| MODERD          | 93.84E       | F SHARE       | TT . RIGH DHE NEDITJE        | TOO . MEDIT JE PER PUNE JO NE ORJA TE RREGULUT                   | 11201                | Pagesat neto per pune analte orarit                      | <b>Thua</b> |
| MEDITING        | SAME         | <b>FSHIP</b>  | 11 - PAGA DHE MEDITJE        | 1120 - MEDITJE PER PLINE-JO ME ORAR TE RREGULIT                  | 15262                | Pagesat rath per pune me mat to shkutuar                 | Shain       |
| MODERED         | <b>DAIH</b>  | <b>FSHLE</b>  | IN - PAGA DHE MEDITJE        | IN20 - MEDIT JE PER PUME-JO ME DRAR TE RREDULLT                  | 11203                | Pagentit reto per pune ne réterience e sales             | Shop.       |
| MODIFIED:       | GAINE        | ring          | <b>11 - PAGA DHE MEDITJE</b> | 1120 - MEDITLE FER PUME-JOINE ORAR TE RREGULLT                   | 15204                | Pageaut neto per pushinin e lehoritar                    | Sheiz       |
| MODIFIED        | <b>GAME</b>  | FINIE         | TT - FAGA DHE MEDIT JE       | 1110 - MEDITJE E DELEGATEVE TE KUVENOTI DHE TARIFAT E KOMBIZMEVE | 11308                | Medita e leregateve to tuvenoit che tarifa e tonnounene. | <b>Skep</b> |

*Figura 100: 33 Lista e kodeve ekonomike të regjistruara*

Nga figura shihet që kemi mundësin e kërkimit përmes butonit **Kërko** si dhe regjistrimin e një kodi ekonomik të ri përmes butonit **Regjistro.**

Për kërkimin e një kodi ekonomik fillimisht duhet të plotësohet fusha **Kërko:** me kodin ekonomik që dëshirojmë ta shohim në listë pastaj të shtypet butoni **Kërko**, i cili kërkon sipas kodit ekonomik dhe nënkategorisë ekonomike p.sh. pagesat (shih fig. më poshtë):

| pagesat         |               | <b>KEYKO</b>   | <b>REGULATION</b>                |                                                    |                       |                                                     |        |
|-----------------|---------------|----------------|----------------------------------|----------------------------------------------------|-----------------------|-----------------------------------------------------|--------|
|                 |               |                | <b>Retagarte attorcentes</b>     | Nerhabrgaria uttoronda                             | <b>Keit vietnamte</b> | <b>National</b>                                     | Game   |
| <b>MADE BOY</b> | 5,8,645       | <b>First</b>   | 11 - RIGA DHE MEDITJE            | 1131 - MEDITJE PER PUNE-JO NË GRAR TË RPËGULLT     | 11281                 | Psigesat exto per pune public oract                 | Shop   |
| MOOF HD.        | GUID          | <b>FINE</b>    | IT - FAGA DHE MEDITJE            | 1126 - MEDITUE PER PUNE- JO VIE ORAR TE RREGULLT   | 11282                 | Pageaut exto per pare me orar te shkirtuar.         | Ship.  |
| MOON INC.       | <b>GAU-IE</b> | <b>F316.8:</b> | 11 - PAOA OHE MEDITJE            | 1129 - MEDIT JE PER FIJNE - JO ME ORAR TE RREGULLT | 11293                 | Pagesal neto por pune ne interimin e istera         | 09061  |
| MODIFIED        | <b>GAHE</b>   | <b>FILLED</b>  | II - RAGA DHE MEDITJE            | 1128 - MEDIT JE PER PUNE- JO MC ORAR TE RREGULET   | 11204                 | Pageast sets per publisher a lehories               | Shop:  |
| MODIFIED        | GAHE          | PSHLE          | TT - PAULA CHIE MEDITJE          | TIRE - PAGESAT PER VENDINE GAYDESORE               | 11000                 | Pagesa per veridine Opgessore le forniers se prone- | Dirty: |
| MODIFIED.       | <b>GAHS</b>   | F are &        | 39 - SUBVENCIONET ONE TRANSFERET | 2200 - TRANSFERET                                  | 22206                 | Pagesal per perfit es individual                    | Shap.  |
| <b>MEN'RO</b>   | SAFE          | <b>FMLE</b>    | 29 - SUBVENCUSNET OHE TRANSPERET | 2209 - TRANSPERET                                  | 22260                 | Plagesat par invested a tubes                       | Shap.  |
| <b>MODERO</b>   | <b>GAFE</b>   | <b>FIRE</b>    | 20 - BURVENCIONET OHE TRANSFERET | 2200 - TRANSFERET                                  | 33376                 | Pogesti per inviatei nule-                          | Shop.  |
| <b>NOOP HO</b>  | <b>GARE</b>   | <b>PSHLET</b>  | 20 - SUBVENCIONET ONE TRANSFERET | 1300 - TRANSPERET                                  | 22288                 | Pageast a familieve to ta renew its latte-          | Ship:  |

*Figura 101: Kërkimi i vetëm një kodi ekonomik*

Po ashtu në këtë formë mund të bëjmë edhe ndryshimin apo modifikimin e të dhënave ekzistuese përmes butonit MODIFIKO i cili shërben për modifikim, ku pas zgjedhjes së këtij butoni do të paraqitet forma në vazhdim:

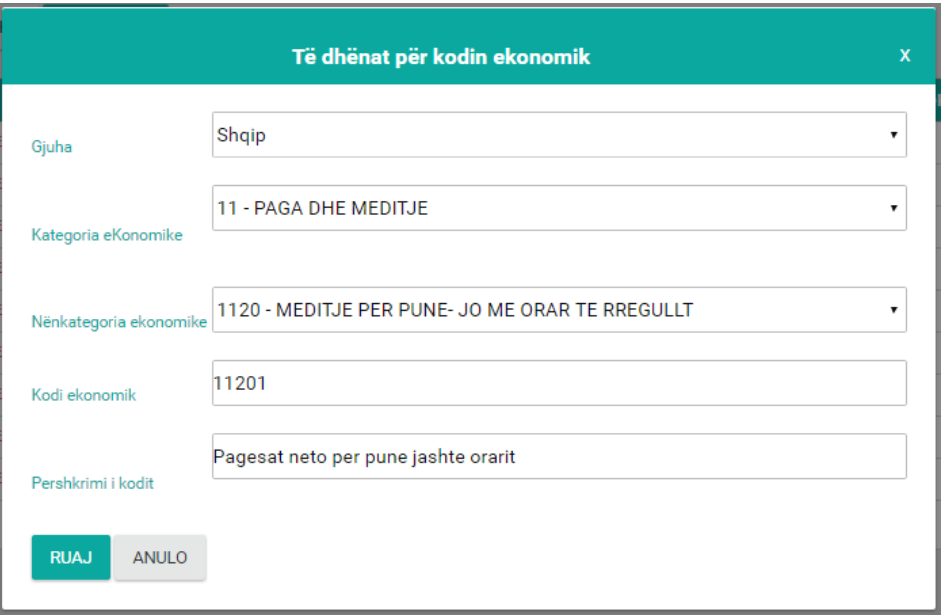

*Figura 102: Modifikimi i të dhënave*

Përveç opsionit të modifikimit në listë ndodhet edhe butoni **GJUHA** i gjuhës i cili shërben për regjistrimin e kodit ekonomik në gjuhë tjetër kemi tri opsione të zgjedhjes së gjuhës Shqip, Serbisht dhe Anglisht, pra një kod ekonomik mund të regjistrohet në të tri gjuhët e përmendura më lartë si dhe butoni **FSHIJE** i cili shërben për fshirjen e rreshtit.

Ndërsa regjistrimi i një kodi ekonomik të ri bëhet përmes butonit **Regjistro** ku pas shtypjes së këtij butoni hapet forma e cila shihet më poshtë.

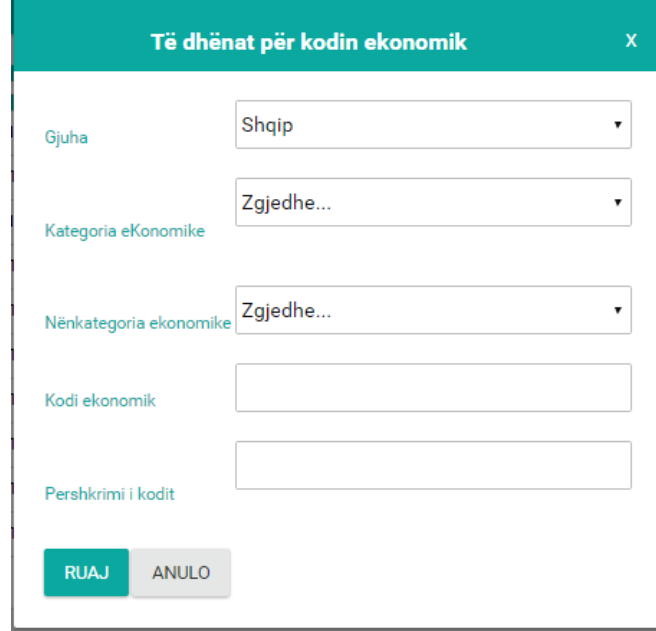

*Figura 103: Regjistrimi i kodit ekonomik*

Forma përbëhet prej këtyre fushave:

- Gjuha zgjedhet nga lista rënëse gjuha
- Kategoria ekonomike zgjedhet nga lista rënëse kategoria ekonomike
- Nënkategoria ekonomike zgjedhet nga lista rënëse nënkategoria ekonomike
- Kodi i kategorisë shënohet kodi i kategorisë
- Përshkrimi i kodit shënohet përshkrimi i kodit

Pas plotësimit të këtyre dy fushave shtypim butonin **Ruaj** për ruajtjen e të dhënave të shënuara ndërsa përmes butonit **Anulo** kthehemi një hap mbrapa, që d.m.th. kthehemi në fillim të formës.

# **KODET E PROJEKTIT**

Përmes kësaj forme bëhet regjistrimi i kodi të projektit e po ashtu mund të shihen edhe kodet e projektit të cilat janë të regjistruara, në vazhdim është paraqitur lista me kodet e regjistruara: Lista e kodeve të projektit

| Kërko           |              |                  |                  |                                |       |
|-----------------|--------------|------------------|------------------|--------------------------------|-------|
|                 | <b>KËRKO</b> | <b>REGJISTRO</b> |                  |                                |       |
|                 |              |                  | Kodi i projektit | Përshkrimi i kodi të projektit | Gjuha |
| <b>MODIFIKO</b> | <b>GJUHA</b> | <b>FSHIJE</b>    | $\overline{2}$   | <b>FSHMN</b>                   | Shqip |
| <b>MODIFIKO</b> | <b>GJUHA</b> | <b>FSHIJE</b>    | 11               | Kodi projektit                 | Shqip |
|                 |              |                  |                  |                                |       |

*Figura 104: Lista e kodeve të projektit të regjistruara*

Nga figura shihet që kemi mundësin e kërkimit përmes butonit **Kërko** si dhe regjistrimin e një kodi të projektit të ri përmes butonit **Regjistro**.

Për kërkimin e një kodi të projektit fillimisht duhet të plotësohet fusha **Kërko:** me kodin e projektit që dëshirojmë ta shohim në listë pastaj të shtypet butoni **Kërko** p.sh. kodi projektit (shih fig. më poshtë):

| Lista e kodeve të projektit |              |                  |                  |                                |       |
|-----------------------------|--------------|------------------|------------------|--------------------------------|-------|
| Kërko                       |              |                  |                  |                                |       |
| kodi projektit              | <b>KËRKO</b> | <b>REGJISTRO</b> |                  |                                |       |
|                             |              |                  |                  |                                |       |
|                             |              |                  |                  |                                |       |
|                             |              |                  | Kodi i projektit | Përshkrimi i kodi të projektit | Gjuha |
| <b>MODIFIKO</b>             | <b>GJUHA</b> | <b>FSHIJE</b>    | 11               | Kodi projektit                 | Shqip |

*Figura 105: Kërkimi i vetëm një kodi të projektit*

Po ashtu në këtë formë mund të bëjmë edhe ndryshimin apo modifikimin e të dhënave ekzistuese përmes butonit i cili shërben për **modifikim**, ku pas zgjedhjes së këtij opsioni do të paraqitet forma në vazhdim:

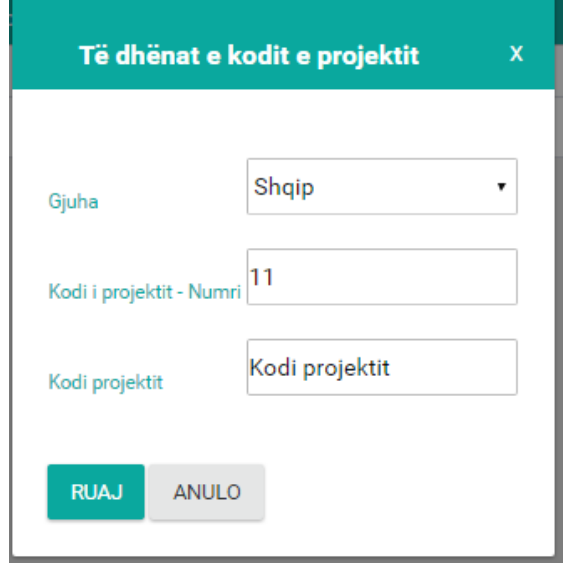

*Figura 106: Modifikimi i të dhënave*

Përveç butonit të **modifikimit** në listë ndodhet edhe butoni **GJUHA** i **gjuhës** i cili shërben për regjistrimin e kodit të projektit në gjuhë tjetër kemi tri opsione të zgjedhjes së gjuhës Shqip, Serbisht dhe Anglisht, pra një kodi të projektit mund të regjistrohet në të tri gjuhët e përmendura më lartë si dhe butoni FSHIJE i cili shërben për fshirjen e rreshtit.

Ndërsa regjistrimi i një kodi të projektit të ri bëhet përmes butonit **Regjistro** ku pas shtypjes së këtij butoni hapet forma e cila shihet më poshtë.

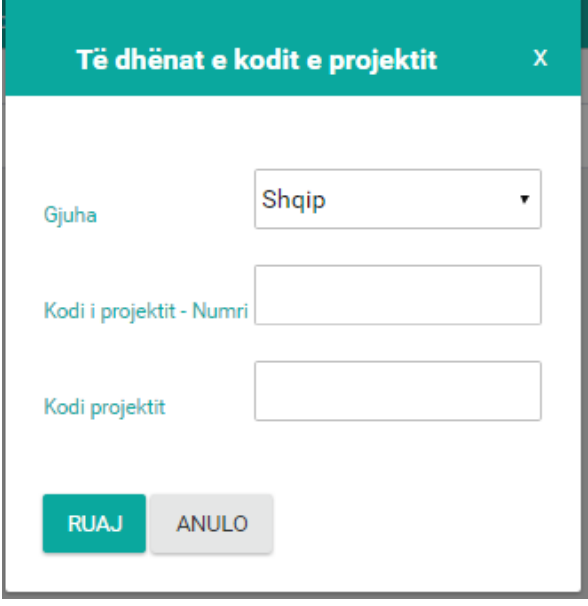

*Figura 107: Regjistrimi i kodit të projektit*

**69**

Forma përbëhet prej këtyre fushave:

- Gjuha zgjedhet nga lista rënëse
- Kodi i kategorisë Numri shënohet kodi i kodi i projektit
- Kodi i projektit -Përshkrimi shënohet përshkrimi i kodit

Pas plotësimit të këtyre dy fushave shtypim butonin **Ruaj** për ruajtjen e të dhënave të shënuara ndërsa përmes butonit **Anulo** kthehemi një hap mbrapa, që d.m.th. kthehemi në fillim të formës.

# **ARKA ARKA HYRJET**

Në këtë formë bëhet regjistrimi i të hyrave në arkë, kërkimi:

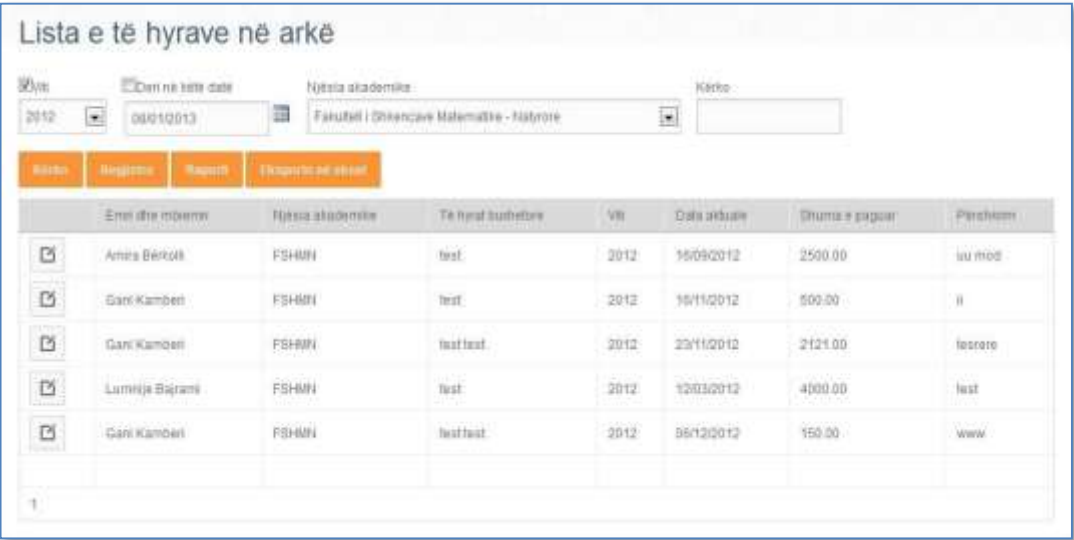

**ARKA DALJET** 

# **MODULI I KERKESES**

# **KËRKESA**

Përmes kësaj forme bëhet regjistrimi i kërkesave, ndryshimi i kërkesave, nxjerrja e raporteve e po ashtu mund të shihen edhe kërkesat të cilat janë të regjistruara, në vazhdim është paraqitur lista me kërkesat e regjistruara:

| Lista e kërkesave                                                                              |                                                 |                            |                              |                         |                                                        |                            |   |        |                          |                 |               |
|------------------------------------------------------------------------------------------------|-------------------------------------------------|----------------------------|------------------------------|-------------------------|--------------------------------------------------------|----------------------------|---|--------|--------------------------|-----------------|---------------|
| Viti                                                                                           |                                                 | Njësia akademike           |                              |                         |                                                        | Kategoria ekonomike        |   |        |                          |                 |               |
| 2016                                                                                           | Fakulteti i Shkencave Matematike Natyrore<br>۳. |                            |                              |                         |                                                        | $\mathbf{v}$ Zgjedhe       |   |        |                          |                 |               |
| <b>Kërko</b><br><b>EKSPORTO NË EXCEL</b><br><b>KËRKO</b><br><b>REGJISTRO</b><br><b>RAPORTI</b> |                                                 |                            |                              |                         |                                                        |                            |   |        |                          |                 |               |
|                                                                                                |                                                 | <b>Njësia</b><br>akademike | Numri i<br>kërkesës          | <b>Data</b><br>kërkesës | <b>Kodi ekonomik</b>                                   | <b>Përshkrimi</b>          |   |        | Sasia   Shuma   Aprovuar | <b>Refuzuar</b> | <b>Zotuar</b> |
| <b>MODIFIKO</b>                                                                                | <b>RAPORTI</b>                                  | <b>FSHMN</b>               | $1 - 1/16 -$<br><b>FSHMN</b> | 14/04/2016              | 13130 - Shpenzimet e<br>udhetimit zyrtar brenda vendit | Laptop                     | 1 | 500.00 | <b>JO</b>                | <b>JO</b>       | <b>PO</b>     |
| <b>MODIFIKO</b>                                                                                | <b>RAPORTI</b>                                  | <b>FSHMN</b>               | $2 - 1/16 -$<br><b>FSHMN</b> | 30/05/2016              | 13310 - Shpenzimet per<br>internet                     | Shpenzimet e<br>internetit | 1 | 100.00 | <b>JO</b>                | <b>JO</b>       | <b>JO</b>     |
| <b>MODIFIKO</b>                                                                                | <b>RAPORTI</b>                                  | <b>FSHMN</b>               | $3 - 1/16 -$<br><b>FSHMN</b> | 31/05/2016              | 11115 - Pagesa per sindikat                            | kerkese                    | 1 | 100.00 | <b>JO</b>                | <b>JO</b>       | <b>JO</b>     |
| $\blacktriangleleft$                                                                           |                                                 |                            |                              |                         |                                                        |                            |   |        |                          |                 |               |

*Figura 108: Lista e kërkesave*

Nga figura shihet që kemi mundësin e kërkimit përmes butonit **Kërko** si dhe regjistrimin e një kërkese të re përmes butonit **Regjistro**.

Kërkimi i një kërkese bëhet sipas viti, fakulteti, kategorisë ekonomike të cilat plotësohen me zgjedhjen e listave rënëse të **Vitit, Fakulteti dhe Kategorisë ekonomike** si dhe tek fusha **Kërko** kemi mundësi të kërkojmë me numër të kërkesës, pastaj të shtypet butoni **Kërko** dhe tabela do të mbushet me të dhënat sipas kërkimeve, sa më shumë fusha të kërkimeve të plotësohen, kërkimi do të jetë më i sakte shih fig. më poshtë:

| Lista e kërkesave                                                                       |                  |                            |                                             |                         |                                                        |                            |                            |        |                          |                 |               |
|-----------------------------------------------------------------------------------------|------------------|----------------------------|---------------------------------------------|-------------------------|--------------------------------------------------------|----------------------------|----------------------------|--------|--------------------------|-----------------|---------------|
| Viti                                                                                    | Njësia akademike |                            |                                             |                         |                                                        | Kategoria ekonomike        |                            |        |                          |                 |               |
| 2016                                                                                    |                  |                            | ▼ Fakulteti i Shkencave Matematike Natyrore |                         |                                                        |                            | • 13 - MALLRA DHE SHERBIME |        |                          |                 |               |
| Kërko<br><b>EKSPORTO NË EXCEL</b><br><b>KËRKO</b><br><b>REGJISTRO</b><br><b>RAPORTI</b> |                  |                            |                                             |                         |                                                        |                            |                            |        |                          |                 |               |
|                                                                                         |                  | <b>Njësia</b><br>akademike | Numri i<br>kërkesës                         | <b>Data</b><br>kërkesës | <b>Kodi ekonomik</b>                                   | <b>Përshkrimi</b>          |                            |        | Sasia   Shuma   Aprovuar | <b>Refuzuar</b> | <b>Zotuar</b> |
| <b>MODIFIKO</b>                                                                         | <b>RAPORTI</b>   | <b>FSHMN</b>               | $1 - 1/16 -$<br><b>FSHMN</b>                | 14/04/2016              | 13130 - Shpenzimet e<br>udhetimit zyrtar brenda vendit | Laptop                     | -1                         | 500.00 | <b>JO</b>                | JO.             | PO            |
| <b>MODIFIKO</b>                                                                         | <b>RAPORTI</b>   | <b>FSHMN</b>               | $2 - 1/16 -$<br><b>FSHMN</b>                | 30/05/2016              | 13310 - Shpenzimet per<br>internet                     | Shpenzimet e<br>internetit |                            | 100.00 | <b>JO</b>                | <b>JO</b>       | <b>JO</b>     |
| $\overline{1}$                                                                          |                  |                            |                                             |                         |                                                        |                            |                            |        |                          |                 |               |

*Figura 109: Lista e kërkesave sipas kërkimeve*

Po ashtu në këtë formë mund të bëjmë edhe ndryshimin apo modifikimin e të dhënave ekzistuese përmes butonit MODIFIKO i cili shërben për modifikim, ku pas zgjedhjes së këtij butoni do të paraqitet forma në vazhdim:

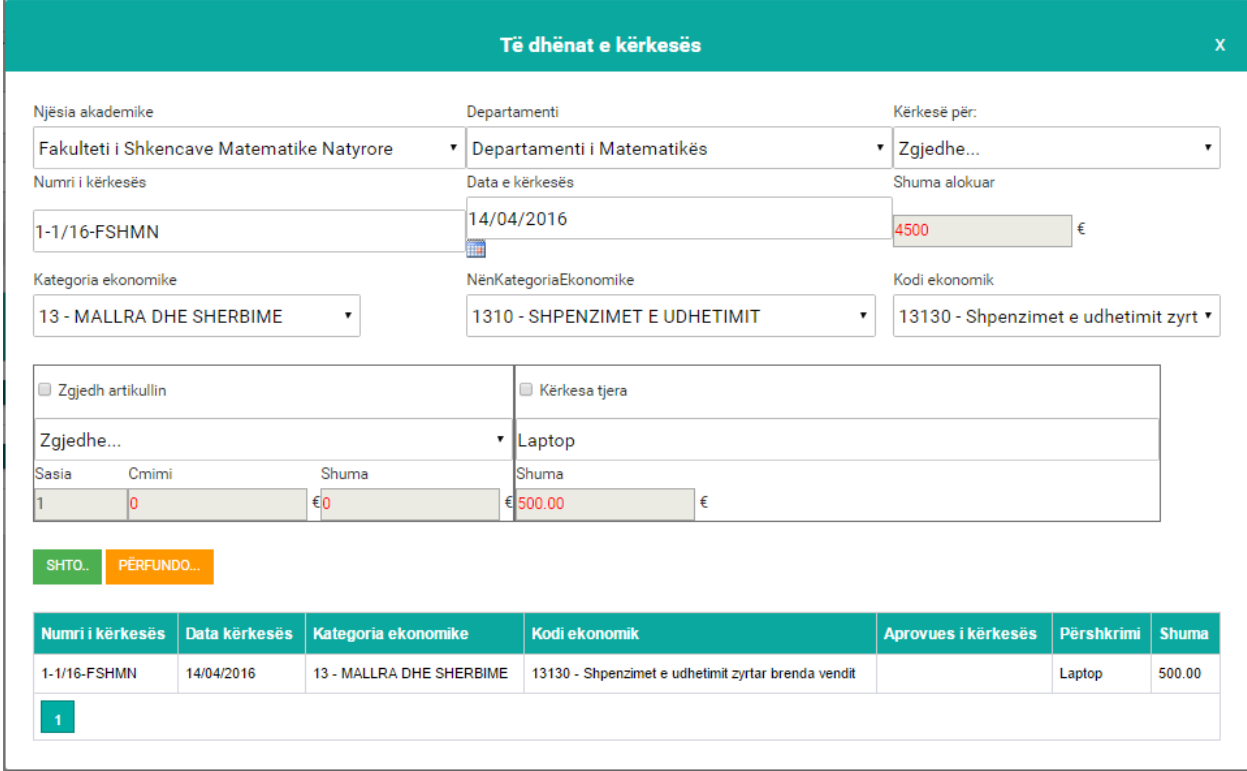

*Figura 110: Modifikimi i të dhënave*
Ndërsa regjistrimi i një kërkese të re bëhet përmes butonit **Regjistro** ku pas shtypjes së këtij butoni hapet forma e cila shihet më poshtë.

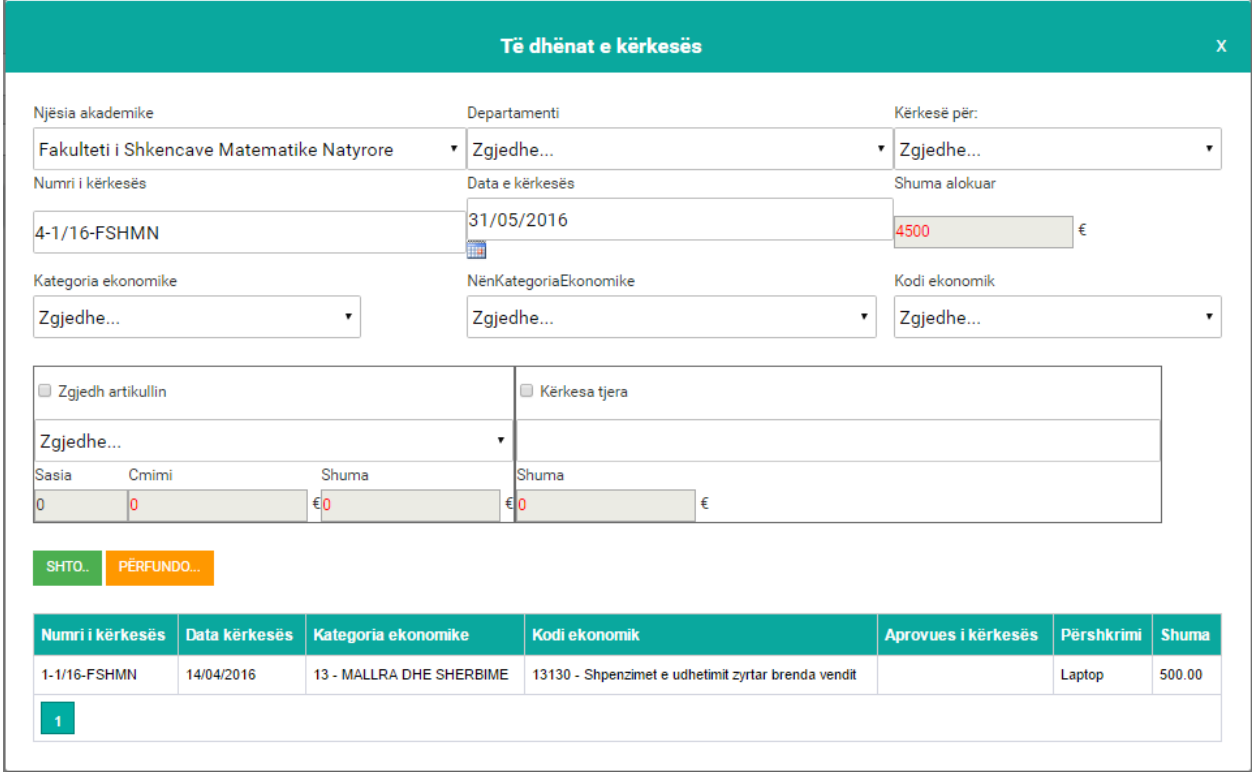

*Figura 111: Regjistrimi i kërkesës*

Pas plotësimit të këtyre fushave shtypim butonin **Ruaj** për ruajtjen e të dhënave të shënuara ndërsa përmes butonit **Anulo** kthehemi një hap mbrapa, që d.m.th. kthehemi në fillim të formës.

### **RAPORTET – KËRKESA**

Në këtë formë mund t'i nxjerrim dy lloj raporte:

Raportin e përgjithshëm të kërkesave e marrim nëse shtypim butonin **Raporti** shih fig. më poshtë:

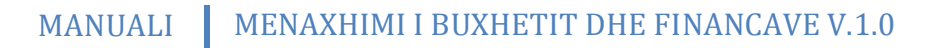

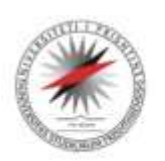

Universiteti i Prishtinës **UNIVERSITAS STUDIORUM PRISHTINIENSIS** 

Něna Terezé, 10000 Prishtině, Kosově

Tel: +381-38-244183<br>Fax: +381-38-244187

URL: http://www.urx-pr.edu<br>Mail: rektorati@uni-pr.edu

Raport i përgjithshëm i kërkesav

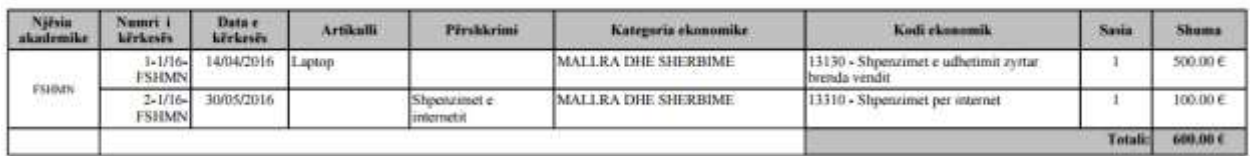

*Figura 112: Raporti i përgjithshëm i kërkesave*

Raportin për kërkesë e marrim nëse shtypim mbi **Raporti...** që ndodhet brenda tabelës dhe marrim këtë raport shih fig. më poshtë:

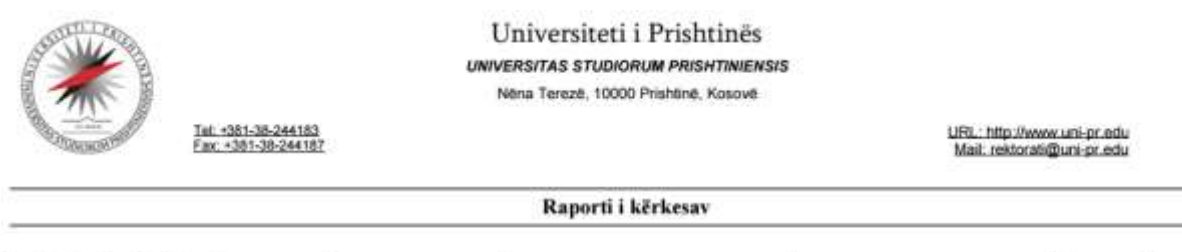

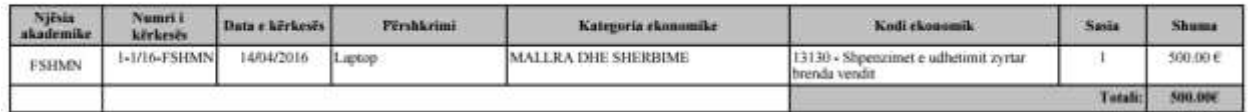

*Figura 113: Raporti i kërkesës*

# **SHQYRTIMI I KËRKESAVE**

Përmes kësaj forme bëhet aprovimi ose refuzimi i kërkesave si dhe nxjerrja e raportit të kërkesës, në vazhdim është paraqitur lista me kërkesa që presin të pranohen apo të refuzohen shih fig. më poshtë:

|       |                               | Nr. Kenwes |                                                 |              |                                                        |            |                                                               |     |     |                        |              |
|-------|-------------------------------|------------|-------------------------------------------------|--------------|--------------------------------------------------------|------------|---------------------------------------------------------------|-----|-----|------------------------|--------------|
| 2016  | ×                             |            |                                                 |              |                                                        |            |                                                               |     |     |                        |              |
|       | Aproxuare - Refusuare         |            |                                                 |              |                                                        |            |                                                               |     |     |                        |              |
|       |                               |            |                                                 |              |                                                        |            |                                                               |     |     |                        |              |
|       |                               |            |                                                 |              |                                                        |            |                                                               |     |     |                        |              |
| KERKO | <b>ANGLO</b>                  |            |                                                 |              |                                                        |            |                                                               |     |     |                        |              |
|       |                               |            |                                                 |              |                                                        |            |                                                               |     |     |                        |              |
|       |                               |            | Niesia akademike Numri i kerkeses Kodi ekonomik |              |                                                        |            | Data kerkeses Aprovues (kerkeses Aprovuar Returuar Pershkrimi |     |     |                        | <b>Shumu</b> |
|       | <b>BEFORE RAPORTS</b>         |            | FSHMM                                           | 1-1/16-FSHMN | Shpenzimet a udhetimit zurtar branda vendit 14/04/2016 |            |                                                               | ia. | Jb. | Laptop                 | 500.00       |
| PRAND | <b>PRANO , METHOD</b> RAPORTS |            | FSHMN                                           | 3-1/16-FSHMN | Skyenzirret per aternet                                | 30/05/2016 | Astr#Wustafa                                                  | 巷   | Jy  | Shperzimet e internett | 100.00       |

*Figura 114: Lista e aprovimeve të kërkesave*

Nga figura shihet që kemi mundësin e aprovimit të kërkesës përmes butonit **Prano** ose për refuzim butonin **Refuzo**.

Pas plotësimit të fushës vërejtje e cila nuk është e obligueshme për plotësim shtypim butonin **Ruaj** për pranimin e kërkesës përmes butonit **Anulo** kthehemi një hap mbrapa, që d.m.th. kthehemi në fillim të formës dhe shohim që këtë kërkesë që e pranuam nuk ndodhet më në listën e kërkesave qëe presin për tu pranuar apo për tu refuzuar.

Pas plotësimit të fushës vërejtje e cila nuk është obligueshme për plotësim shtypim butonin **Ruaj** për pranimin e kërkesës përmes butonit **Anulo** kthehemi një hap mbrapa, që d.m.th. kthehemi në fillim të formës dhe vërejmë që kjo kërkesë që e refuzuam nuk ndodhet më në listën

e kërkesave qe presin për pranim ose refuzim.

Për kërkimin e kërkesave të cilat janë pranuar vendosim tikun te të **Aprovuara** dhe në listën rënëse **Nr. Kërkesa** zgjedhim numrin e kërkesës e cila është pranuar dhe pastaj shtypim butonin **Kërko**  dhe mbushet tabela me atë kërkesë e cila është pranuar, shih fig. më poshtë:

|              | Lista e shqyrtimit të kërkesave                  |                    | <b>PANTAINE</b>                                 |              |                                                        |            |                                                               |         |     |                         |              |
|--------------|--------------------------------------------------|--------------------|-------------------------------------------------|--------------|--------------------------------------------------------|------------|---------------------------------------------------------------|---------|-----|-------------------------|--------------|
| Vit.         |                                                  | <b>Ric Kiehman</b> |                                                 |              |                                                        |            |                                                               |         |     |                         |              |
| 2016         |                                                  | · Zgjedhe          |                                                 |              |                                                        |            |                                                               |         |     |                         |              |
|              | <i><b><i><u>Aprovana Chietupiana</u></i></b></i> |                    |                                                 |              |                                                        |            |                                                               |         |     |                         |              |
|              |                                                  |                    |                                                 |              |                                                        |            |                                                               |         |     |                         |              |
| KERKO        | <b>ANLILO</b>                                    |                    |                                                 |              |                                                        |            |                                                               |         |     |                         |              |
|              |                                                  |                    |                                                 |              |                                                        |            |                                                               |         |     |                         |              |
|              |                                                  |                    | Njesia akademike Numri i kerkesés Kodi ekonomik |              |                                                        |            | Data kerkeses Aprovues I kerkeses Aprovuar Rehusar Pershkrimi |         |     |                         | <b>Shuma</b> |
| <b>PRANO</b> | <b>HEFUZD</b>                                    | <b>JUURDATE</b>    | FSHMN                                           | 3-1/16-FSHMN | Shpenzimet e udhelenit zyrtar brenda vendit 14/04/2010 |            |                                                               | .<br>Jo | Je  | Laptop                  | 500.00       |
| PRAND.       | REFUZO                                           | <b>HAPORTI</b>     | FSHMH                                           | 2-1/16-FSHMN | Shpercannt per internet                                | 38/05/2016 | <b>CONTRACTOR</b><br>AshWhistata                              | 30      | J6  | Shpenzimet e internetit | 100.00       |
| PRAND        | <b>HEFILED</b>                                   | HAPORTE FSHMM      |                                                 | 3-1/16-FSHMN | Pagesa per sindikat                                    | 31/85/2016 | AmtMostata                                                    | Jo      | Jo. | kerkese<br>57.XB        | 100.00       |
|              |                                                  |                    |                                                 |              |                                                        |            |                                                               |         |     |                         |              |
|              |                                                  |                    |                                                 |              |                                                        |            |                                                               |         |     |                         |              |

*Figura 115: Kërkesat e aprovuaras*

Ndërsa për kërkimin e kërkesave të cilat janë të refuzuara vendosim tikun te të **Refuzuara** dhe në listën rënëse **Nr. Kërkesa** zgjedhim numrin e kërkesës e cila është refuzuar dhe pastaj shtypim butonin **Kërko** dhe mbushet tabela me atë kërkesë e cila është refuzuar, shih fig. më poshtë:

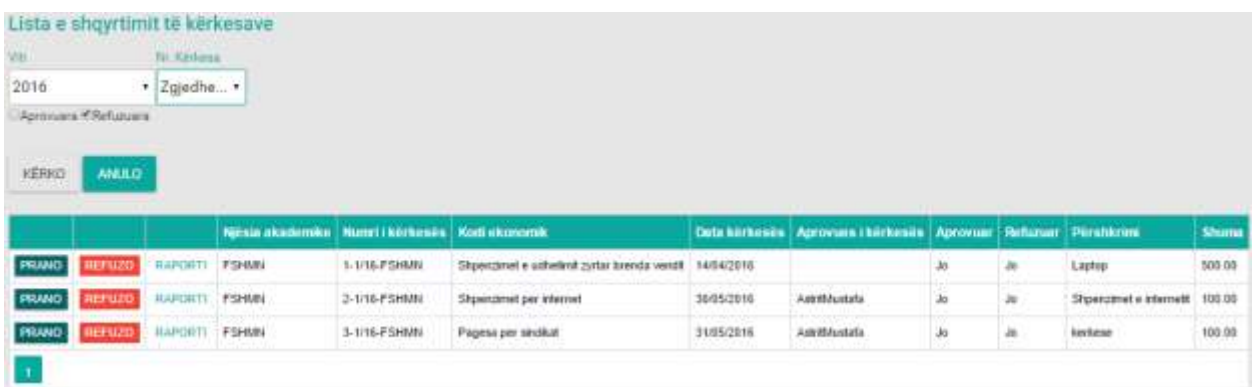

*Figura 116: Kërkesa refuzuar*

Për nxjerrjen e raportit te kërkesës shtypim butonin **Raporti** dhe marrim këtë raport shih fig. më poshtë:

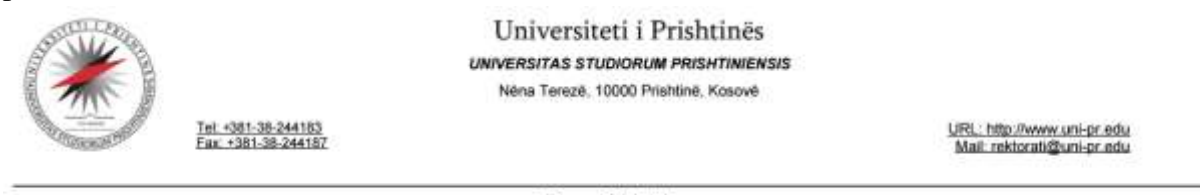

Raporti i kërkesav

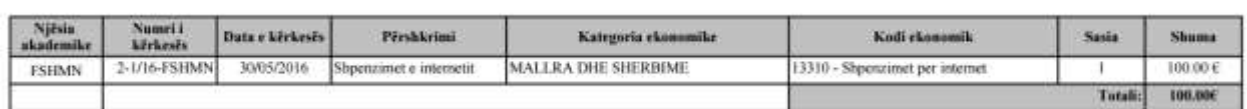

*Figura 117: Raporti i kërkesës*

### **ARTIKUJT**

Përmes kësaj forme bëhet regjistrimi i artikullit e po ashtu mund të shihen edhe artikujt të cilët janë të regjistruara, në vazhdim është paraqitur lista me artikuj:

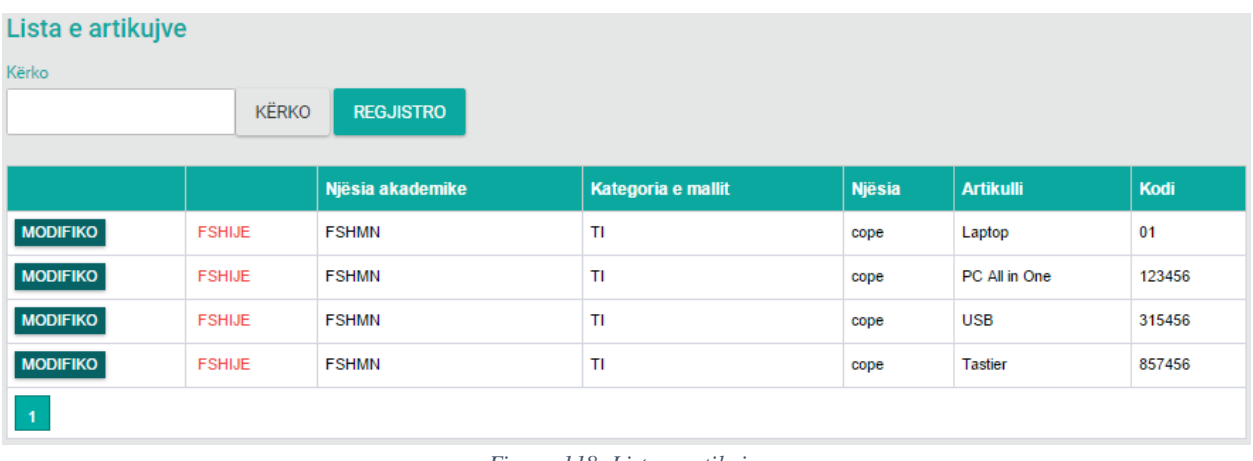

*Figura 118: Lista e artikujve*

Nga figura shihet që kemi mundësin e kërkimit përmes butonit **Kërko** si dhe regjistrimin e një artikulli të ri përmes butonit **Regjistro**.

Për kërkimin e një artikulli fillimisht duhet të plotësohet fusha **Kërko:** me artikullin që dëshirojmë ta shohim në listë pastaj të shtypet butoni **Kërko** p.sh. usb (shih fig. më poshtë):

| Lista e artikujve |               |                  |                    |               |                  |        |
|-------------------|---------------|------------------|--------------------|---------------|------------------|--------|
| Kërko             |               |                  |                    |               |                  |        |
| lusb              | <b>KËRKO</b>  | <b>REGJISTRO</b> |                    |               |                  |        |
|                   |               |                  |                    |               |                  |        |
|                   |               | Njësia akademike | Kategoria e mallit | <b>Njësia</b> | <b>Artikulli</b> | Kodi   |
| <b>MODIFIKO</b>   | <b>FSHIJE</b> | <b>FSHMN</b>     | TI                 | cope          | <b>USB</b>       | 315456 |
|                   |               |                  |                    |               |                  |        |

*Figura 119: Kërkimi i vetëm një kodi të projektit*

Po ashtu në këtë formë mund të bëjmë edhe ndryshimin apo modifikimin e të dhënave ekzistuese përmes butonit MODIFIKO i cili shërben për modifikim, ku pas zgjedhjes së këtij opsioni do të paraqitet forma në vazhdim:

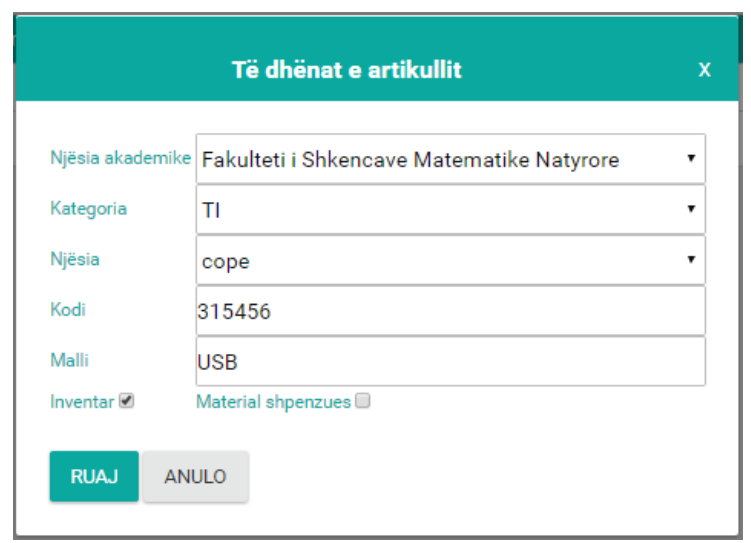

*Figura 120: Modifikimi i të dhënave*

Përveç butonit të modifikimit në listë ndodhet edhe butoni FSHIJE i cili shërben për fshirjen e rreshtit.

Ndërsa regjistrimi i një artikulli të ri bëhet përmes butonit **Regjistro** ku pas shtypjes së këtij butoni hapet forma e cila shihet më poshtë.

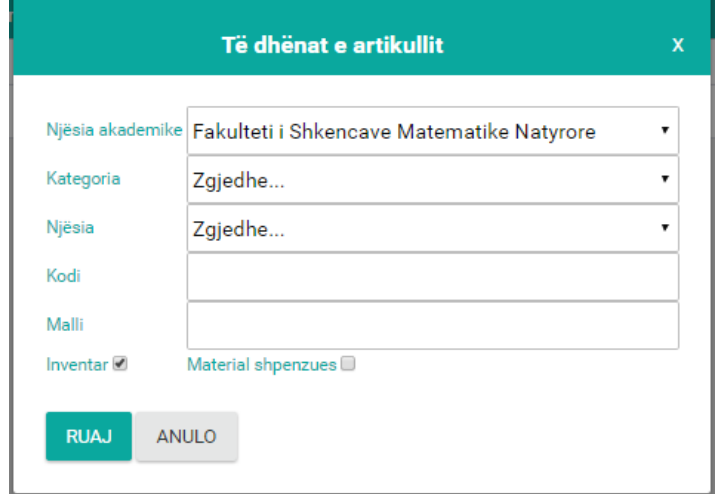

*Figura 121: Regjistrimi i artikullit*

Forma përbëhet prej këtyre fushave:

- Njësia akademike zgjedhet nga lista rënëse e Fakulteteve
- Kategoria zgjedhet nga lista rënëse e Kategorisë
- Njësia zgjedhet nga lista rënëse e Njësia

- Kodi shënohet kodi ekonomik
- Malli shënohet malli
- Inventar nëse artikulli që e regjistrojmë është inventar e vendosim shenjën në kutinë e inventarit
- Materiali shpenzues nëse artikulli që e regjistrojmë është material shpenzues e vendosim shenjën te kutia e materialit shpenzues.

Pas plotësimit të këtyre fushave shtypim butonin **Ruaj** për ruajtjen e të dhënave të shënuara ndërsa përmes butonit **Anulo** kthehemi një hap mbrapa, që d.m.th. kthehemi në fillim të formës.

### **KATEGORIA E MALLIT**

Përmes kësaj forme bëhet regjistrimi i kategorisë së mallit e po ashtu mund të shihen edhe kategoritë e mallit të cilat janë të regjistruara, në vazhdim është paraqitur lista me kategoritë e mallit:

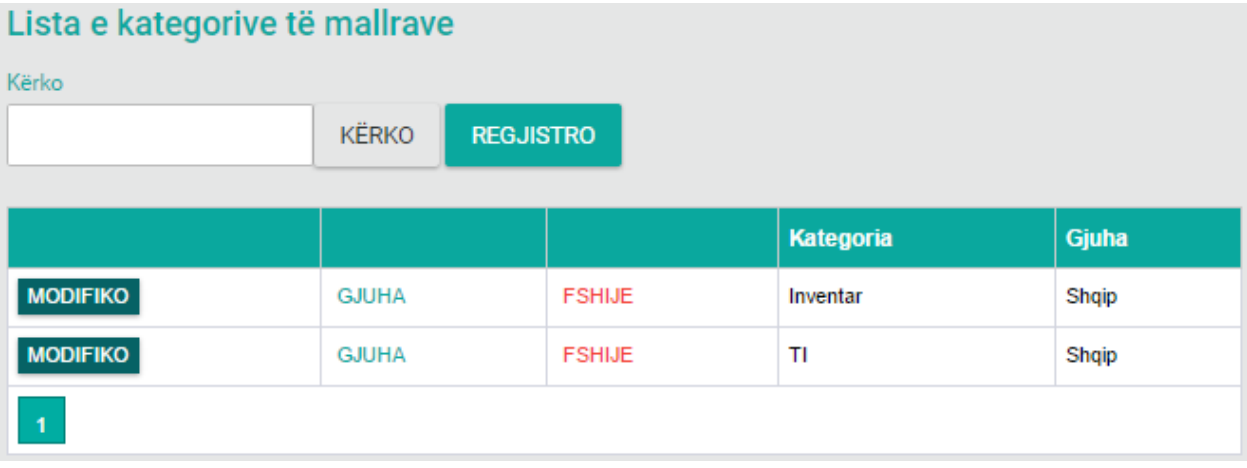

*Figura 122: LIsta e kategorive të mallit*

Nga figura shihet që kemi mundësinë e kërkimit përmes butonit **Kërko** si dhe regjistrimin e një kategorie të mallit të re përmes butonit **Regjistro**.

Për kërkimin e një kategorie të mallit fillimisht duhet të plotësohet fusha **Kërko:** me artikullin që dëshirojmë ta shohim në listë pastaj të shtypet butoni **Kërko** p.sh. TI (shih fig. më poshtë):

| Lista e kategorive të mallrave |                                  |               |           |       |
|--------------------------------|----------------------------------|---------------|-----------|-------|
| Kërko                          |                                  |               |           |       |
| Ш                              | <b>KËRKO</b><br><b>REGJISTRO</b> |               |           |       |
|                                |                                  |               |           |       |
|                                |                                  |               | Kategoria | Gjuha |
| <b>MODIFIKO</b>                | <b>GJUHA</b>                     | <b>FSHIJE</b> | ΤI        | Shqip |
| $\overline{1}$                 |                                  |               |           |       |

*Figura 123: Kërkimi i vetëm një kategorie të mallit*

Po ashtu në këtë formë mund të bëjmë edhe ndryshimin apo modifikimin e të dhënave ekzistuese përmes butonit MODIFIKO i cili shërben për modifikim, ku pas zgjedhjes së këtij opsioni do të paraqitet forma në vazhdim:

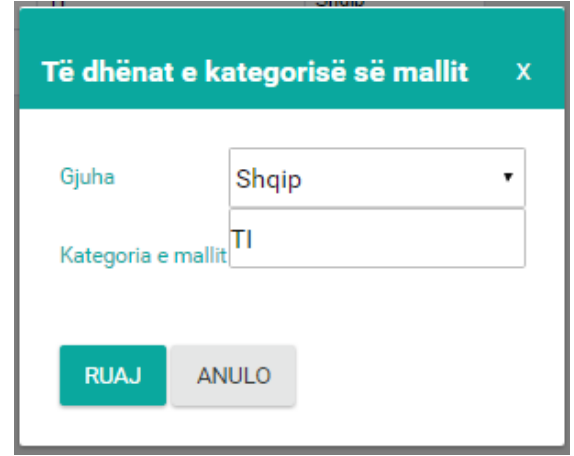

*Figura 124: Modifikimi i të dhënave*

Përveç opsionit të **modifikimit** në listë ndodhet edhe butoni **GJUHA** i gjuhës i cili shërben për kategori të mallit në gjuhë tjetër kemi tri opsione të zgjedhjes së gjuhës Shqip, Serbisht dhe Anglisht, pra një kategori e mallit mund të regjistrohet në të tri gjuhët e përmendura më lartë si dhe kemi butonin **FSHIJE** i cili shërben për fshirjen e rreshtit.

Ndërsa regjistrimi i një kategorie të mallit të re bëhet përmes butonit **Regjistro** ku pas shtypjes së këtij butoni hapet forma e cila shihet më poshtë.

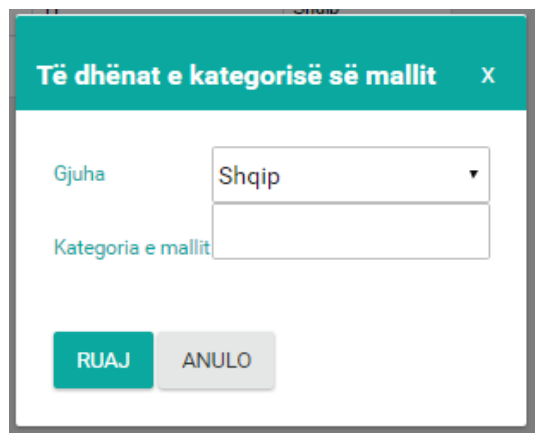

*Figura 125: Regjistrimi i kategorisë të mallit*

Forma përbëhet prej këtyre fushave:

- Gjuha zgjedhet nga lista rënëse Gjuha
- Kategoria e mallit shënohet kategoria e mallit.

Pas plotësimit të këtyre fushave shtypim butonin **Ruaj** për ruajtjen e të dhënave të shënuara ndërsa përmes butonit **Anulo** kthehemi një hap mbrapa, që d.m.th. kthehemi në fillim të formës.

# **NJESITË MATËSE**

Përmes kësaj forme bëhet regjistrimi i njësive matëse e po ashtu mund të shihen edhe njësit matëse të cilat janë të regjistruara, në vazhdim është paraqitur lista e njësive matëse:

| Lista njësive matëse    |              |                  |       |
|-------------------------|--------------|------------------|-------|
| Kërko                   |              |                  |       |
|                         | <b>KËRKO</b> | <b>REGJISTRO</b> |       |
|                         |              |                  |       |
|                         |              | <b>Njësia</b>    | Gjuha |
| <b>MODIFIKO</b>         | <b>GJUHA</b> | liter            | Shqip |
| <b>MODIFIKO</b>         | <b>GJUHA</b> | cope             | Shqip |
| <b>MODIFIKO</b>         | <b>GJUHA</b> | kg               | Shqip |
| $\overline{\mathbf{1}}$ |              |                  |       |

*Figura 126: Lista e njësive matëse*

Nga figura shihet që kemi mundësin e kërkimit përmes butonit **Kërko** si dhe regjistrimin e një njësie matëse të re përmes butonit **Regjistro**.

Për kërkimin e një njësie matëse fillimisht duhet të plotësohet fusha **Kërko:** me njësinë matëse që dëshirojmë pastaj të shtypet butoni **Kërko** p.sh. cope (shih fig. më poshtë):

| Lista njësive matëse |              |                  |       |
|----------------------|--------------|------------------|-------|
| Kërko                |              |                  |       |
| cope                 | <b>KËRKO</b> | <b>REGJISTRO</b> |       |
|                      |              |                  |       |
|                      |              | <b>Njësia</b>    | Gjuha |
| <b>MODIFIKO</b>      | <b>GJUHA</b> | cope             | Shqip |
| 1                    |              |                  |       |

*Figura 127: Kërkimi i vetëm një njësie matëse*

Po ashtu në këtë formë mund të bëjmë edhe ndryshimin apo modifikimin e të dhënave ekzistuese

përmes butonit MODIFIKO i cili shërben për modifikim, ku pas zgjedhjes së këtij opsioni do të paraqitet forma në vazhdim:

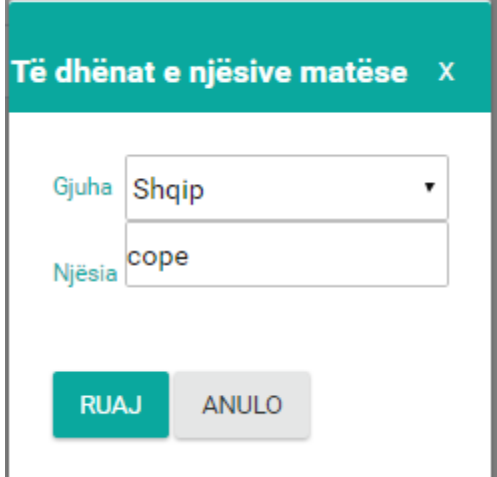

*Figura 128: Modifikimi i të dhënave*

Përveç butonit të modifikimit në listë ndodhet edhe butoni **GJUHA** i gjuhës i cili shërben për shënimin e njësive matëse në gjuhë tjetër, kemi tri opsione të zgjedhjes së gjuhës Shqip, Serbisht dhe Anglisht, pra një njësi matëse mund të regjistrohet në të tri gjuhët e përmendura më lartë.

Ndërsa regjistrimi i një njësi matëse të re bëhet përmes butonit **Regjistro** ku pas shtypjes së këtij butoni hapet forma e cila shihet më poshtë.

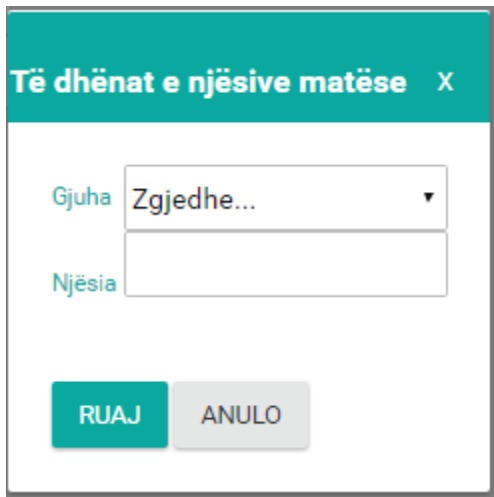

*Figura 129: Regjistrimi i njësisë matëse të re*

Forma përbëhet prej këtyre fushave:

- Gjuha zgjedhet nga lista rënëse Gjuha
- Njësia shënohet njësia e mallit

Pas plotësimit të këtyre fushave shtypim butonin **Ruaj** për ruajtjen e të dhënave të shënuara ndërsa përmes butonit **Anulo** kthehemi një hap mbrapa, që d.m.th. kthehemi në fillim të formës.

# **MODULI I PERSONELIT**

### **PERSONELI**

Përmes kësaj forme bëhet regjistrimi i personelit e po ashtu mund të shihen edhe personat të cilat janë të regjistruara, në vazhdim është paraqitur lista me personel:

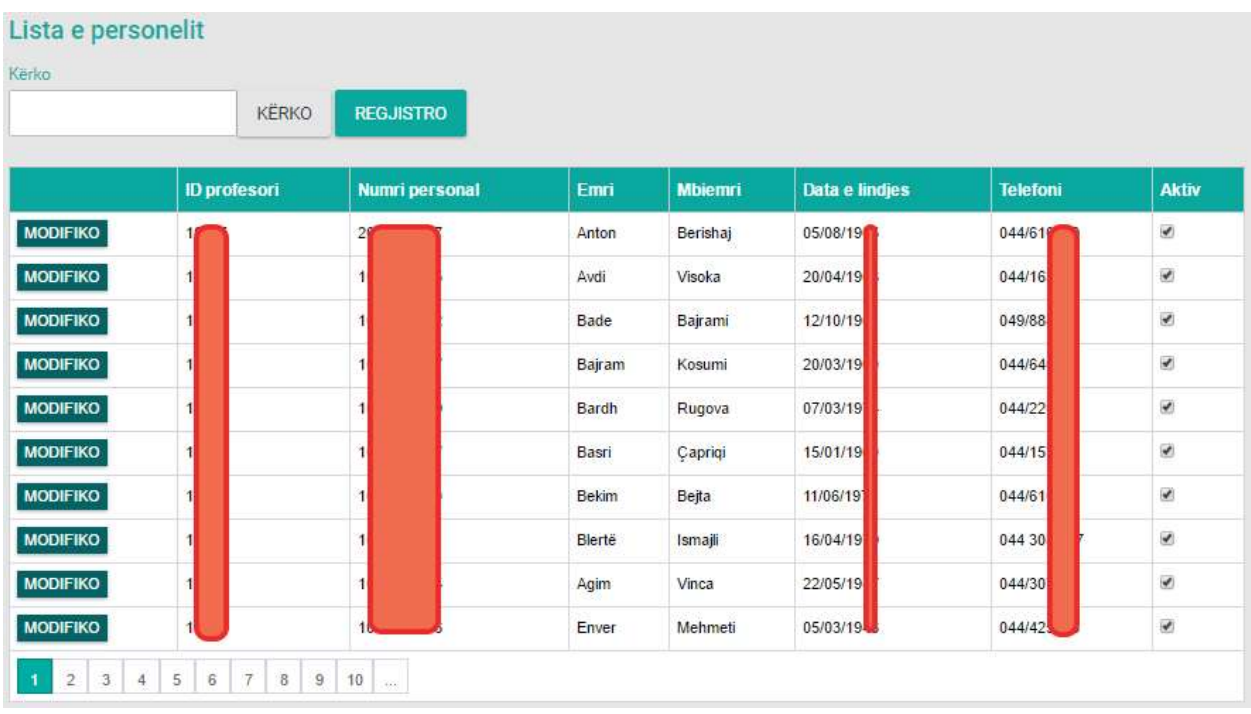

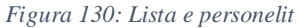

Nga figura shihet që kemi mundësin e kërkimit përmes butonit **Kërko** si dhe regjistrimin e një personeli të ri përmes butonit **Regjistro**.

Për kërkimin e një personeli fillimisht duhet të plotësohet fusha **Kërko,** me personelin që dëshirojmë ta shohim në listë pastaj të shtypet butoni **Kërko** p.sh. Agim (shih fig. më poshtë):

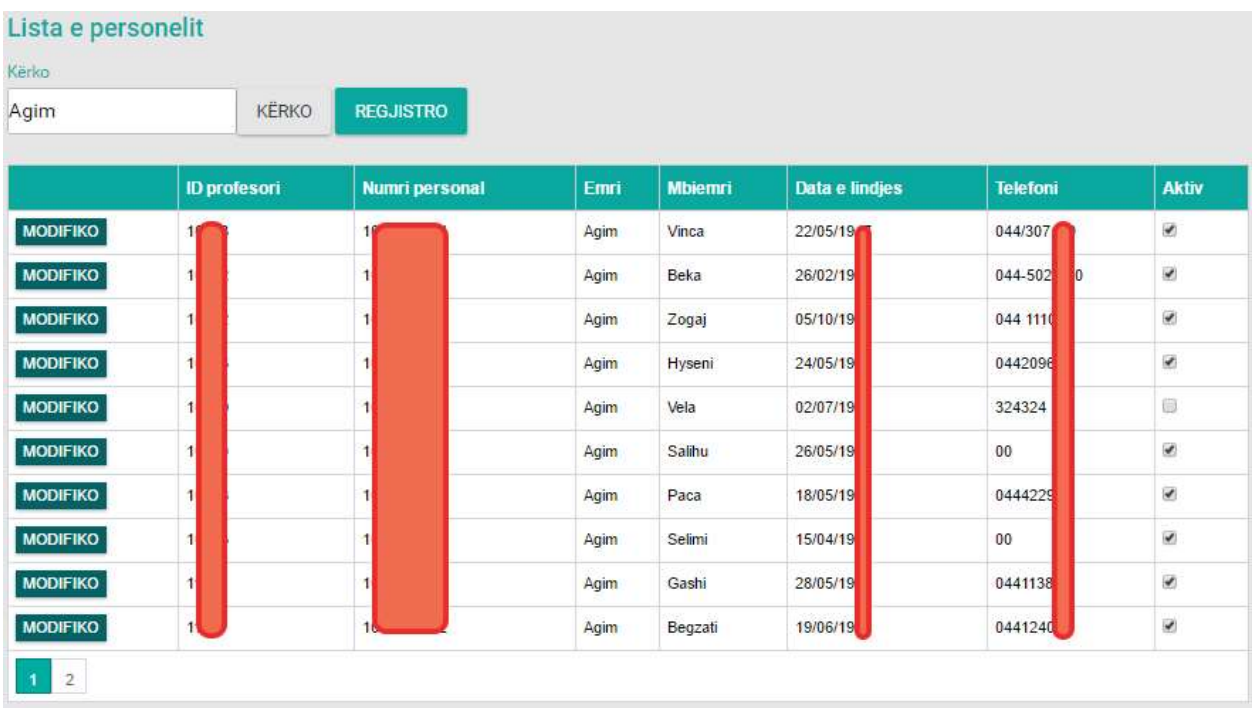

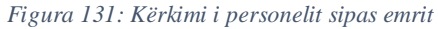

Po ashtu në këtë formë mund të bëjmë edhe ndryshimin apo modifikimin e të dhënave ekzistuese përmes butonit MODIFIKO i cili shërben për modifikim, ku pas zgjedhjes së këtij opsioni do të paraqitet forma në vazhdim:

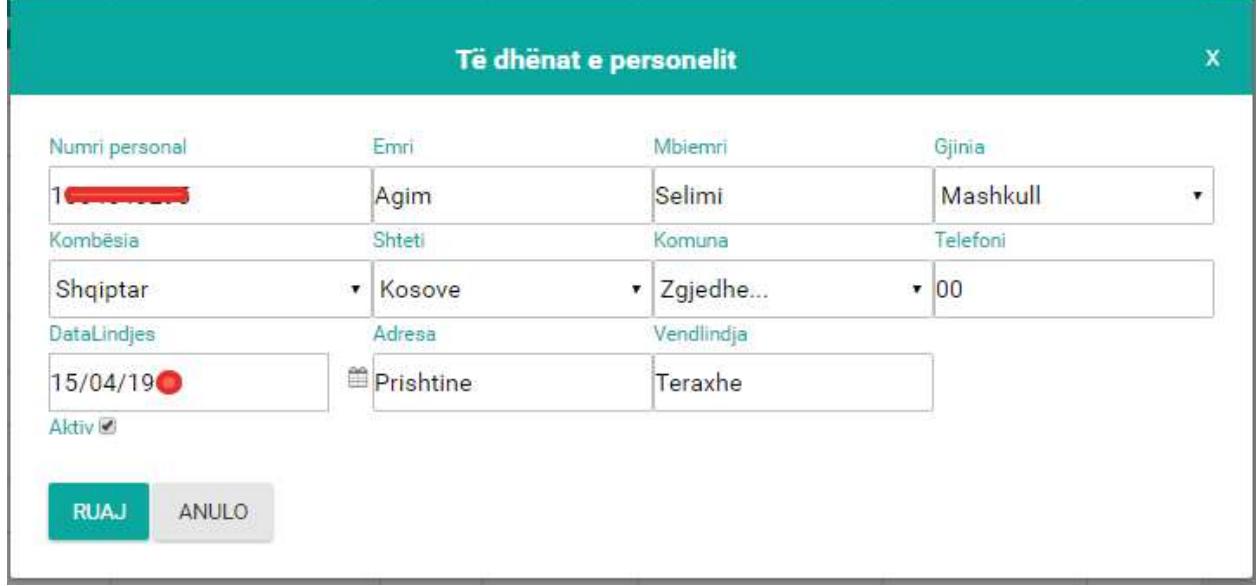

*Figura 132: Modifikimi i të dhënave*

Përveç opsionit të **modifikimit** në listë ndodhet edhe butoni **FSHIJE** i cili shërben për fshirjen e rreshtit.

Ndërsa regjistrimi i një personeli të ri bëhet përmes butonit **Regjistro** ku pas shtypjes së këtij butoni hapet forma e cila shihet më poshtë.

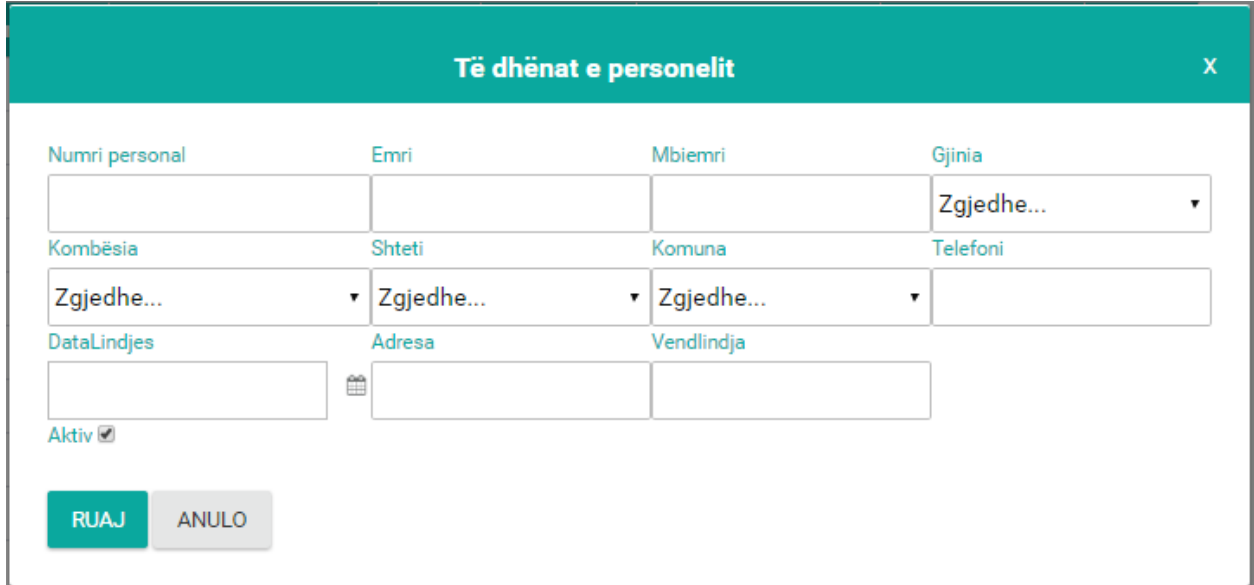

*Figura 133: Regjistrimi i personelit të ri*

Pas plotësimit të këtyre fushave shtypim butonin **Ruaj** për ruajtjen e të dhënave të shënuara ndërsa përmes butonit **Anulo** kthehemi një hap mbrapa, që d.m.th. kthehemi në fillim të formës.

### **KONTRATA ADMINISTRATIVE**

Përmes kësaj forme bëhet regjistrimi i kontratave administrative e po ashtu mund të shihen edhe kontratat administrative të cilat janë të regjistruara deri më tani, në vazhdim është paraqitur lista me kontratat administrative:

|                   | Lista e kontratave administrative<br>and the the state of the materials of |                                       |                |                          |                      |                |              |               |         |                              |                    |
|-------------------|----------------------------------------------------------------------------|---------------------------------------|----------------|--------------------------|----------------------|----------------|--------------|---------------|---------|------------------------------|--------------------|
| <b>New mannie</b> |                                                                            |                                       |                |                          |                      |                |              |               |         |                              |                    |
| Zgjedhe           |                                                                            |                                       |                |                          |                      |                |              |               |         |                              |                    |
| <b>Kinke</b>      |                                                                            |                                       |                |                          |                      |                |              |               |         |                              |                    |
|                   |                                                                            |                                       |                |                          |                      |                |              |               |         |                              |                    |
| <b>HERKO</b>      | <b>REGULARITIES</b>                                                        |                                       |                |                          |                      |                |              |               |         |                              |                    |
|                   |                                                                            |                                       |                | <b>Nervis anazionale</b> | <b>Humitikomalik</b> | Enriste noone  | Noct         | Радини леавое | Normal  | Fustston                     | <b>Akk ensures</b> |
| <b>MODIFICO</b>   | <b>HIBETRATA-</b>                                                          | <b>CONTRACTOR</b><br><b>WC SMERRE</b> | <b>BAPCHIL</b> | FER                      | 8001/07              | Ash'll Mustofa | UNIVERT      | 2008.09       | tasetor | Zystar per george akademike. | $\mathcal{W}$      |
| MODIFIED:         | <b>HOSTRATA</b>                                                            | <b>JACT CANESIAN</b>                  | <b>RAPONTE</b> | <b>PSHMH</b>             | 000402               | Zekt Morres    | <b>UNNOT</b> | 200.00        | Pela    | Teledi / Wilenhire           | $^{10}$            |
|                   | the product of the state of the                                            | <b>CONTRACTOR</b> CONTRACTOR          |                |                          | 649.YO               |                | na           |               |         |                              |                    |

*Figura 134: Lista e kontratave administrative*

Nga figura shihet që kemi mundësin e kërkimit përmes butonit **Kërko** si dhe regjistrimin e një kontrate administrative të re përmes butonit **Regjistro**.

Kërkimin e një kontrate administrative të një personeli të caktuar mund ta bëjmë duke zgjedhur nga lista rënëse **Fakultetin** dhe duke kërkuar sipas emrit, mbiemrit ose numrit personal në fushën **Kërko**: p.sh. astrit, Fakulteti i Inxhinierisë Elektrike dhe Kompjuterike (shih fig. më poshtë):

| <b>Harvardovic</b>          |                   |                                                   |                        |                   |                  |       |                     |               |          |                   |
|-----------------------------|-------------------|---------------------------------------------------|------------------------|-------------------|------------------|-------|---------------------|---------------|----------|-------------------|
|                             |                   | Fakulteti i Imrhinierisë Elektrike dhe Kompjute . |                        |                   |                  |       |                     |               |          |                   |
| Skilar                      |                   |                                                   |                        |                   |                  |       |                     |               |          |                   |
|                             |                   |                                                   |                        |                   |                  |       |                     |               |          |                   |
|                             |                   |                                                   |                        |                   |                  |       |                     |               |          |                   |
| <b>HERRO</b>                | <b>REGULATION</b> |                                                   |                        |                   |                  |       |                     |               |          |                   |
| astrit<br><b>All Dealer</b> |                   |                                                   | <b>Násia skádenske</b> | Manuti Rooffrates | Emil dhe mbienvi | Modi. | <b>Pagena muses</b> | <b>Marine</b> | Function | <b>Akt emivel</b> |

*Figura 135: Kërkimi i kontratës administrative për personel*

Po ashtu në këtë formë mund të bëjmë edhe ndryshimin apo modifikimin e të dhënave ekzistuese përmes butonit i cili shërben për **modifikim**, ku pas zgjedhjes së këtij opsioni do të paraqitet forma në vazhdim:

| Niñala akademike                                                                          | Departmienti                   | Numb / Justinales              | End the interni          |   |
|-------------------------------------------------------------------------------------------|--------------------------------|--------------------------------|--------------------------|---|
| Fakulteti i Inxhinierisë Elektrike dhe Kompjuterike + Departamenti Inxhinieri Kompjutenke |                                | $-0001/07$                     | Astrit Mustafa - 10736 - |   |
| Banka                                                                                     | Xhembugayla.                   | Nemna                          | Page timbi               |   |
| PCB                                                                                       | $+ 12321561651$                | Fasdfas                        | 2000                     |   |
| Keit                                                                                      | <b>Furthelists</b>             | Kushhkimi                      | Orada                    |   |
| UNIV-01                                                                                   | · Zyrtar për çështje akademike | · Fakultett                    | $+$ Dr.sc                |   |
| Data e fillimot<br>Data a performant                                                      |                                | Leehimi i kusttratee           | Premiers Licenstrates    |   |
| 18/05/2016                                                                                | 18/05/2016                     | 18/05/2016                     | □18/05/2016              | 墂 |
| Punkehamast                                                                               | Drupt/Kategorie                |                                |                          |   |
| Universiteti i Prishtines "HASAN PRISHTINA"                                               | · Tadsfasdfasd                 | Primare #<br><b>CONTRACTOR</b> | Startuer (3)             |   |
| Zyrten insportinté:                                                                       | Viretta:                       |                                |                          |   |
| Zgjedhe                                                                                   | ٠                              |                                |                          |   |

*Figura 136: Modifikimi i të dhënave*

Përveç butonit të **modifikimit** në listë ndodhet edhe butoni **FSHIJE** i cili shërben për fshirjen e rreshtit.

Ndërsa regjistrimi i një kontrate administrative të re bëhet përmes butonit **Regjistro** ku pas shtypjes së këtij butoni hapet forma e cila shihet më poshtë.

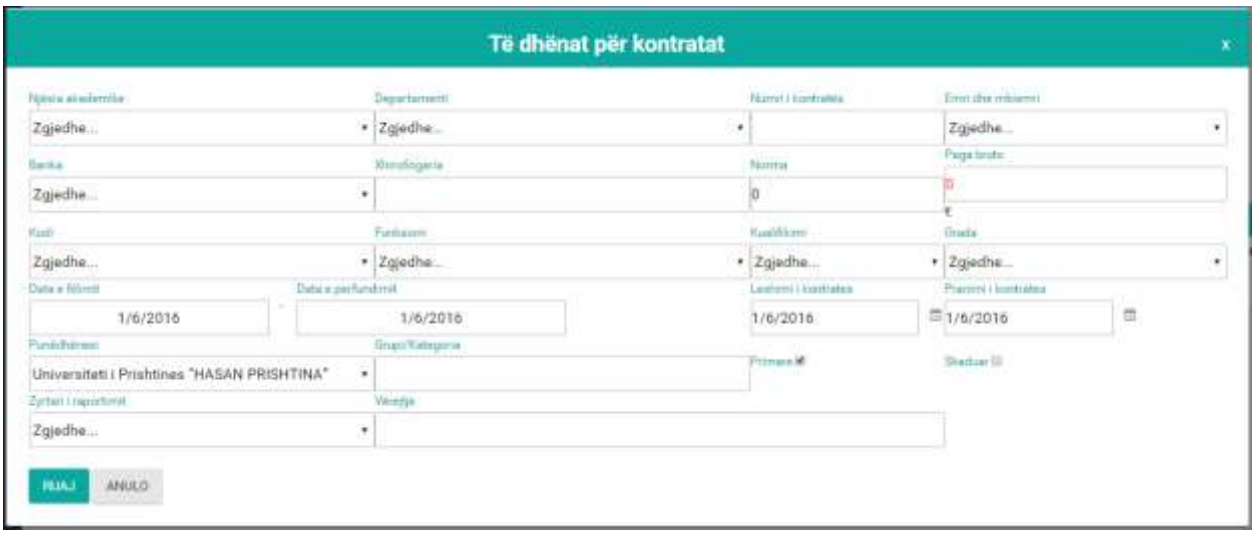

*Figura 137: Regjistrimi i kontratës administrative të re*

Pas plotësimit të këtyre fushave shtypim butonin **Ruaj** për ruajtjen e të dhënave të shënuara ndërsa përmes butonit **Anulo** kthehemi një hap mbrapa, që d.m.th. kthehemi në fillim të formës.

### **RAPORTI I KONTRATËS ADMINISTARTIVE**

Për nxjerrjen e kontratës mjafton vetëm të klikojmë mbi butonin **Kontrata** e cila ndodhet në tabelë dhe marrim këtë raport shih figurën më poshtë:

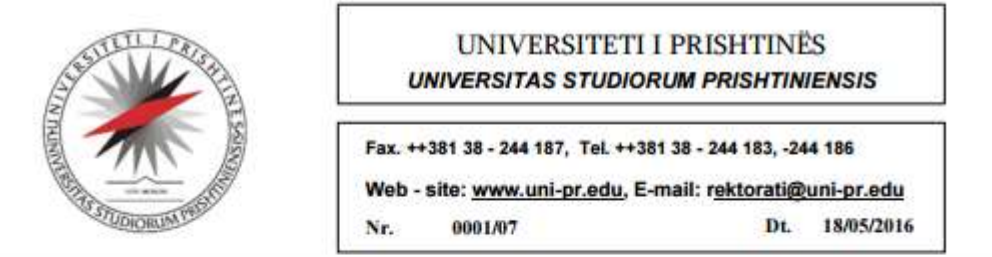

#### Sekretari i Përgjithshëm

Në bazë të nenit 3.1/(c) dhe pikës 3.3 të Rregullores mbi Shërbimet Civile të Kosovës, Udhëzimit Administrativ mbi procedurat e kontratave nr. 2003/2, nenit 26.4 të Ligjit mbi Arsimin e Lartë të Kosovës dhe nenit 176 pika 1 të Statutit të Universitetit të Prishtinës, Sekretari i Përgjithshëm i Universitetit, në kuadër të kushteve të parapara, punëtorit-es

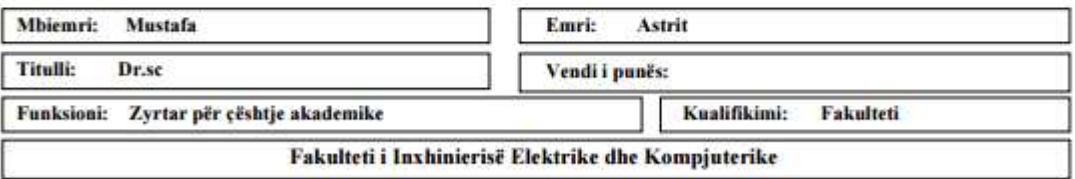

I ofron këtë

### Kontratë pune

Me këtë kontratë përcaktohen të drejtat, obligimet dhe përgjegjësitë nga marrëdhënia e punës.

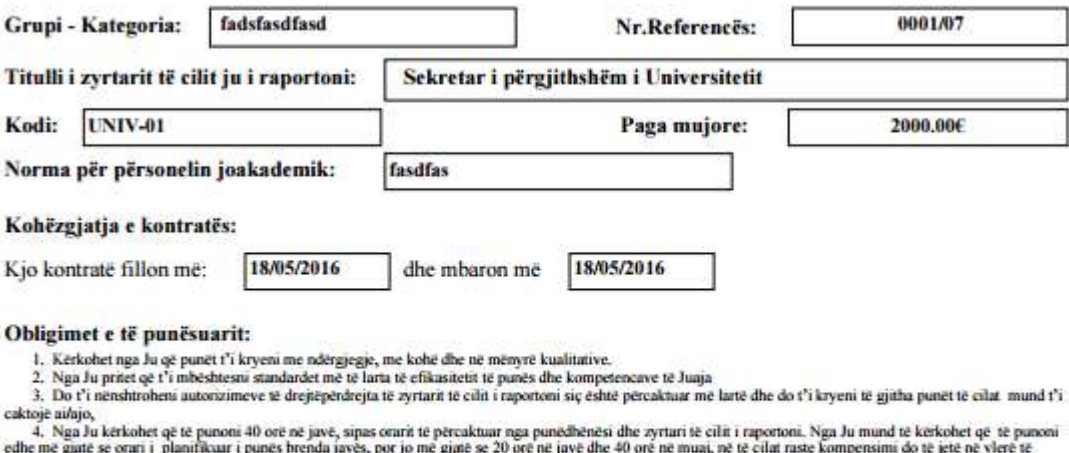

edhe më gjatë se oran i planifikuar i punës brenda javës, por jo më gjatë se 20 orë në javë dhe 40 orë në muaj, në të cilat raste kompensimi do të jetë në vlet<br>
rritar 20% për orë ose sipas kërkesës së të punëstarit me dit

organeve të Universitetit.

8. Ju dubet tu ruani prestigjin dhe fshehtësinë afariste e profesionale të Universitetit,<br>9. Punëtori pajtohet që në rrast nevoje të caktobet në çdo vend të punës që i përgjujet përgatitjes së tij shkollore dhe aftësive të e punës të parapara me Rregulloren mbi sistematizimin dhe përshkrimin e vendeve të punës.

*Figura 138: Kontrata e rregullt e punës (pjesa e parë)*

#### Pushimi:

- 1. Do t'ju lejohet pushimi vjetor prej 1,5 ditësh për një muaj të punës. Pëlqimin për shfrytëzimin e pushimit vjetor do ta jep zyrtari Juaj të cilit i raportoni. 2. Mund ta shfrytëzoni pushimin vjetor, për vitin kalendarik të punës gjatë të cilit e keni fituar pushimin vjetor e më së voni deri më 31 janar të vitit të ardhshëm, përmdryshe ai do të humbet.<br>3. Nuk do të ketë pagesë pë
- 
- 4. Ju do té jeni té liruar per féstat zydrare dhe féstat fétare té pranuara si té tilla në Kosovë. Për ata punëtorë që kërkohet të punojnë gjatë ditëve të festave zyrtare do të aplikohen shpërblimet e parapara nga punëdhën

#### Pushimi mjekësor:

Sipas kēsaj kontrate, ju lejohen mē sē tepērmi 15 ditē pushim mjekēsor me pagesē, pēr çdo vit kalendarik.

Nese mungesa ne puné estate mé e gjate se dy dite te panderprera pune, zyrtant te cilet i raportoni duhet t'ia paraqitni certifikatèn e nenshkuar nga mjeku kompetent me te cilen deshmohet shkaku i mungesès suaj.

posto most e este sessiones zonan e autorizuar zystar për marrjen e pushimit mjekësor brenda 48 orësh. Në rastet kur pushimi mjekësor merret për shkak të fatkeqesisë në punë ose të sëmundjes, punonjësit i takon paga për atë periudhë kohore ( për tre muaj e plotë dhe për tre muaj vijues gjysëm pagesë).

#### Mospërtrirja e Kontratës:

- 1. Me marreveshje me shkrim në mes palëve kontraktuese,
- $\frac{2}{3}$
- ne raam verstel renda të sjelljes së koqe (shkeljeve të rënda të detyrave të punësi të të punësuarit, Për shkak të mospërmbushjes së kënaqshme të detyrave të punës nga ana e të punësuarit, D<br>Kur nuk ka buxhet për vendin e
- 4,
- 5. Shuarja e vendit të punës,<br>6. Me rastin e skadimit të afatit të kësaj Kontrate,
- 7. Sipas fuqisë ligjore.

Gjatë kohëzgjatjes së kësaj kontrate, në rast të dorëheqjes së të punësuarit, Ju duhet t'i jepni njoftim me shkrim personit ose organit të cilit i raportoni, 30 ditë më

heret.<br>Punedhenesi gezon të drejtën e vet për mosvazhdimin e kontratës dhe përfundim të parakohshëm me arsyet<mark>im</mark> përkatës me paralajmërim prej 30 ditësh. Per pergjegjesine disiplinore ndaj te punesuarve zbatohen dispozitat ligjore pozitive.

#### **Taksat dhe tatimet:**

I punësuari dhe punëdhënësi do të veprojnë në përputhje me të gjitha rregulloret që zbatohen në Kosovë lidhur me taksat dhe tatimet.

Punedhenesi nuk do te jetë pergjegjës në raste të deshtimit të punëtorit në përmbushjen e obligjimeve lidhur me taksat dhe tatimet.

#### Kushtet e posacme:

Ne rast të mospajtimit me kushtet e kësaj kontrate dhe rregullave të punësimit, apo kushteve të përgjithshme të punësimit, duhet të mbizotërojnë dispozitat e Rregullores mbi Sherbimet Civile të Kosovës,

#### Shtesa e arsimit mbi normë (honorari)

Do të paguheni për shtesën e arsimit në bazë të Rregullores për të ardhurat personale. Ata të cilët i kanë plotësuar kushtet për pensionim nuk mund të lidhin kontratë pune.

#### Mospajtimet e palëve

I punésuari mund të kërkojë shqyrtimin e ndonjë vendimi të cilin ai ose ajo e konsideron si shkelje të kushteve të kësaj kontrate. Shqyrtimin e shkallës së parë duhet ta bëjë udhëheqësi të cilit i raportoni, nëse çështja nuk zgjidhet në atë nivel i punësuari ka të drejtë t'i drejtohet organit me te larte qeverisës të Universitetit, e pastaj gjykatës kompetente.

#### Pranimi

Luteni që të nënshkruani dhe ta ktheni kopjen e bashkëngjitur të kësaj kontrate për të vërtetuar se i keni lexuar dhe i keni kuptuar kushtet dhe rrethanat sipas të cilave jeni punësuar dhe se i pranoni ato. Pas nënshkrimit mund ta merrni një kopje.

#### Nënshkrimi i personit që e lëshon kontratën

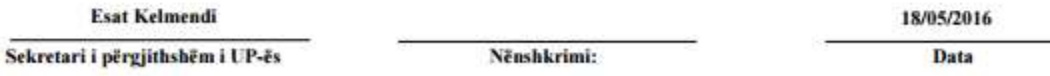

#### Pranimi i kontratës:

I pranoj kushtet e parashtruara të kësaj kontrate dhe deklaroj se do t'i kryejë me besnikëri, përkushtim dhe diskrecion detyrat që më janë besuar.

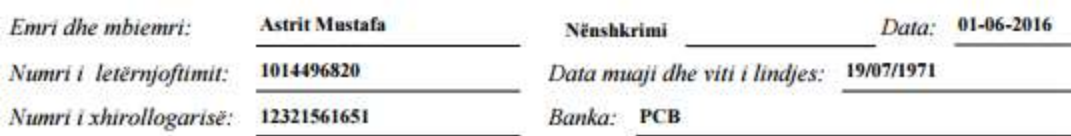

*Figura 139: Kontrata e rregullt e punës (pjesa e dytë)*

# **KONTRATA AKADEMIKE**

Përmes kësaj forme bëhet regjistrimi i kontratave akademike e po ashtu mund të shihen edhe kontratat akademike të cilat janë të regjistruara deri më tani, në vazhdim është paraqitur lista me kontratat akademike:

| Lista e kontratave akademike |                  |          |                  |                   |                         |               |                 |                    |
|------------------------------|------------------|----------|------------------|-------------------|-------------------------|---------------|-----------------|--------------------|
| Njësia akademike             |                  |          |                  |                   |                         |               |                 |                    |
| Zgjedhe                      |                  |          |                  |                   |                         |               |                 |                    |
| Kërko                        |                  |          |                  |                   |                         |               |                 |                    |
|                              |                  |          |                  |                   |                         |               |                 |                    |
| KËRKO                        | <b>REGJISTRO</b> |          |                  |                   |                         |               |                 |                    |
|                              |                  |          |                  |                   |                         |               |                 |                    |
|                              |                  |          | Njësia akademike | Numri i kontratës | Emri dhe mbiemri        | Pagesa mujore | Data e fillimit | Data e perfundimit |
| <b>MODIFIKO</b>              | <b>FSHIJE</b>    | Kontrata | <b>FSHMN</b>     | 0002/02           | Bahtije Gerbeshi Zylfiu | 1143.63       | 18/05/2016      | 18/05/2016         |
| <b>MODIFIKO</b>              | <b>FSHIJE</b>    | Kontrata | <b>FSHMN</b>     | 0003/02           | Suzana Manxhuka         | 1143.63       | 18/05/2016      | 28/05/2016         |
| $\overline{1}$               |                  |          |                  |                   |                         |               |                 |                    |

*Figura 140: Lista e kontratave akademike*

Nga figura shihet që kemi mundësin e kërkimit përmes butonit **Kërko** si dhe regjistrimin e një kontrate akademike të re përmes butonit **Regjistro**.

Kërkimin e një kontrate akademike të një personeli të caktuar mund ta bëjmë duke zgjedhur nga lista rënëse **Fakultetin** dhe duke kërkuar sipas emrit, mbiemrit ose numrit personal në fushën **Kërko**: p.sh. suzana, Fakulteti i Shkencave Matematike - Natyrore (shih fig. më poshtë):

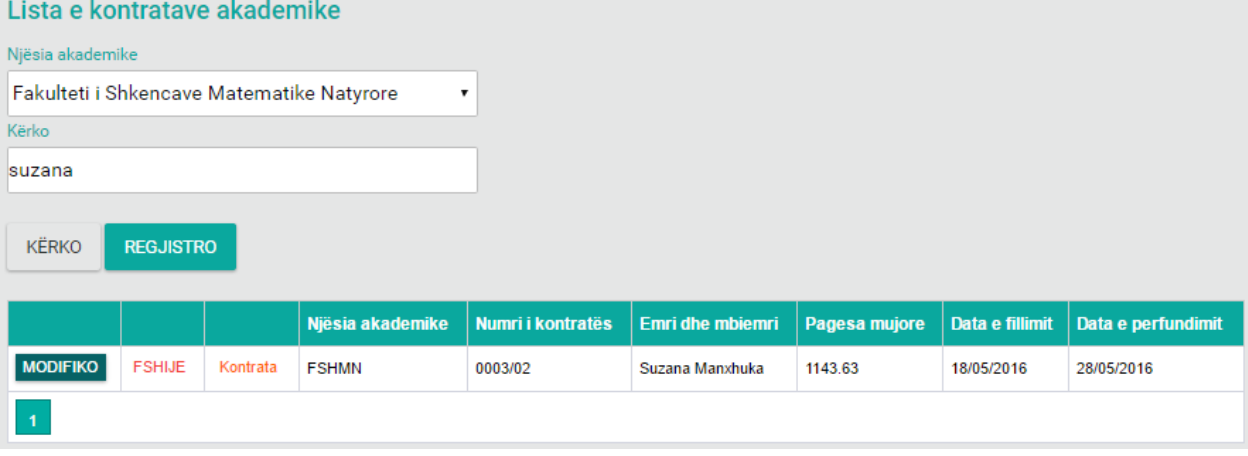

*Figura 141: Kërkimi i kontratës akademike*

Po ashtu në këtë formë mund të bëjmë edhe ndryshimin apo modifikimin e të dhënave ekzistuese

përmes butonit MODIFIKO i cili shërben për modifikim, ku pas zgjedhjes së këtij opsioni do të paraqitet forma në vazhdim:

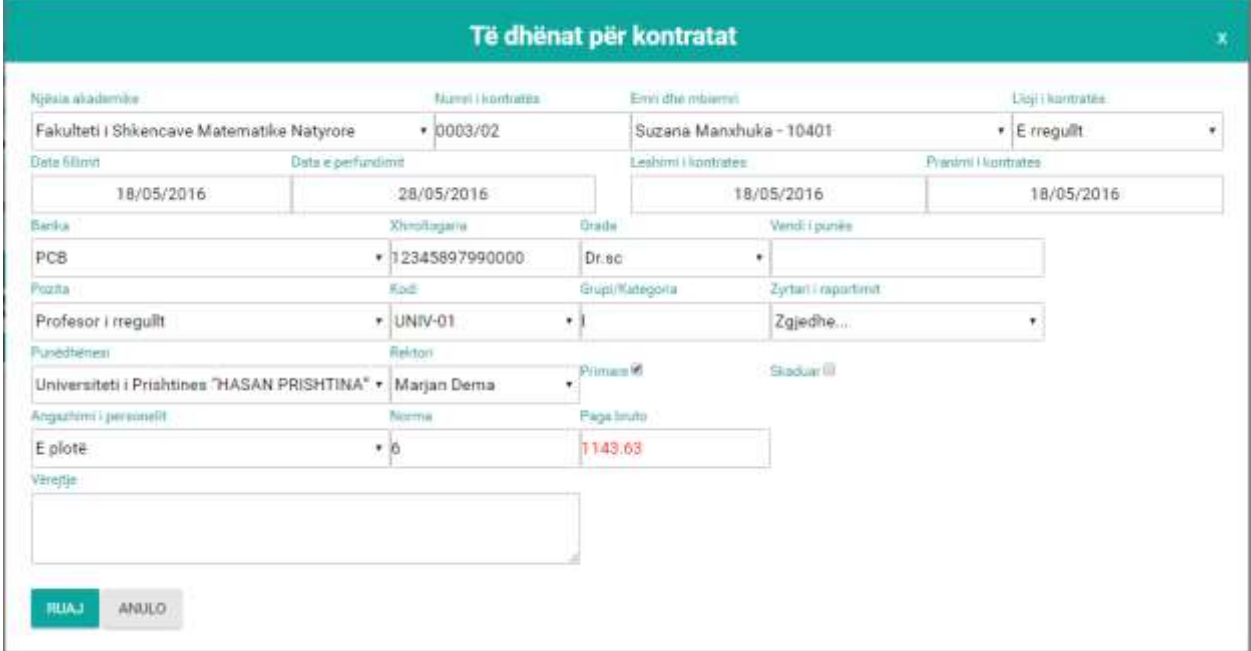

*Figura 142: Modifikimi i të dhënave*

Përveç butonit të modifikimit në listë ndodhet edhe butoni FSHIJE i cili shërben për fshirjen e rreshtit.

Ndërsa regjistrimi i një kontrate akademike të re bëhet përmes butonit **Regjistro** ku pas shtypjes së këtij butoni hapet forma e cila shihet më poshtë.

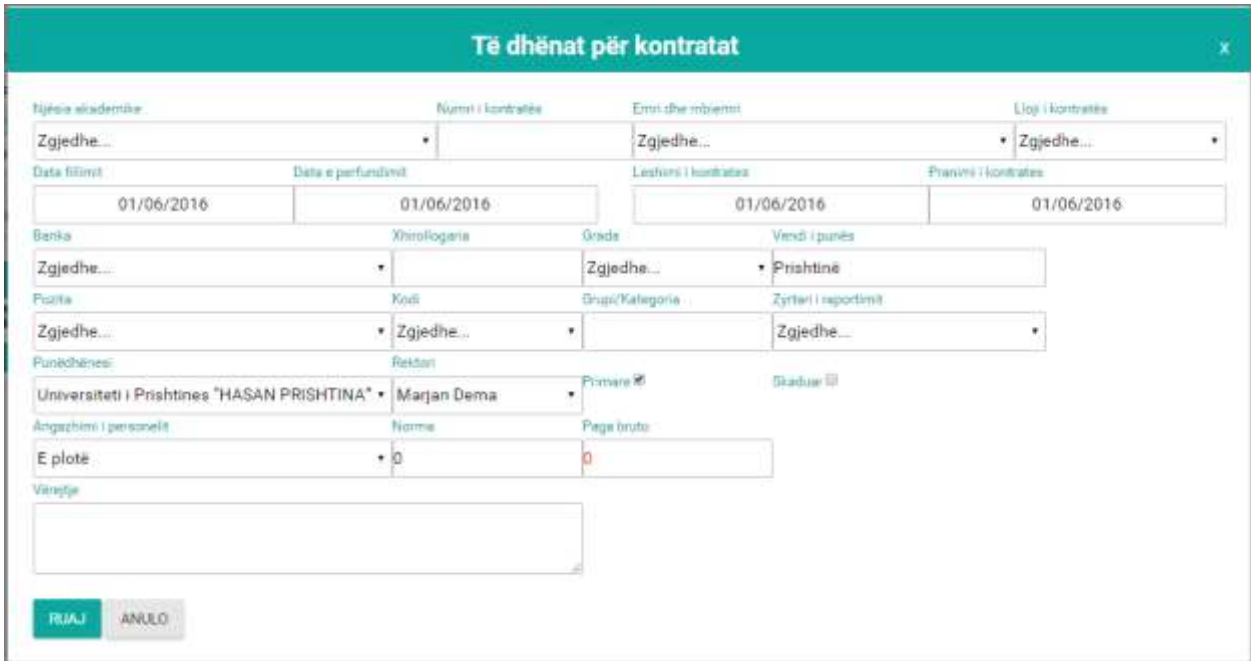

*Figura 143: Regjistrimi i kontratës akademike*

Pas plotësimit të këtyre fushave shtypim butonin **Ruaj** për ruajtjen e të dhënave të shënuara ndërsa përmes butonit **Anulo** kthehemi një hap mbrapa, që d.m.th. kthehemi në fillim të formës.

### **RAPORTET – KONTRATA AKADEMIKE**

Kemi tri lloj kontrata akademike, kontrata e rregullt akademike, kontrata mbi norme akademike dhe kontrata pune me honorar akademike.

Për nxjerrjen e kontratës mjafton vetëm të klikojmë mbi butonin **Kontrata** e cila ndodhet në tabelë dhe marrim atë lloj të kontratës të cilën e ka punëtori i cili është në atë rresht të tabelës, këtë mund ta shohim në tabelë te kolona lloji i kontratës, më poshtë kemi paraqitur tri lloje të kontratave:

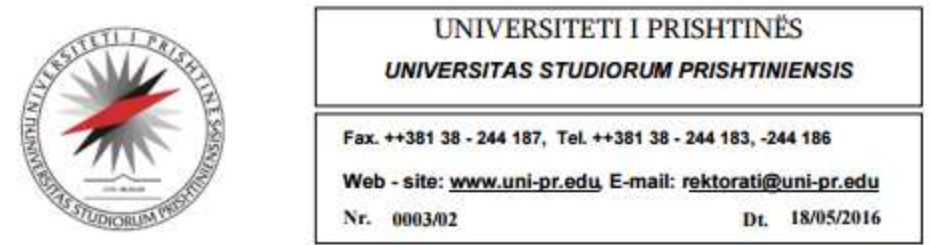

Në bazë të nenit 3 pika 1.3, nenit 8.1, nenit 10 pika 2.1, 2.2 dhe nenit 11, të Ligjit te Punës nr.03/L - 212, nenit 26.4 te Ligjit mbi Arsimin e Lartë të Kosovës dhe nenit 176,180 dhe 182 të Statutit të Universitetit të Prishtinës dhe nenit 5.1 të Rregullorës për të ardhura personale nr.1/126, Rektori i Universitetit, në kuadër të kushteve të parapara, punëtorit-es

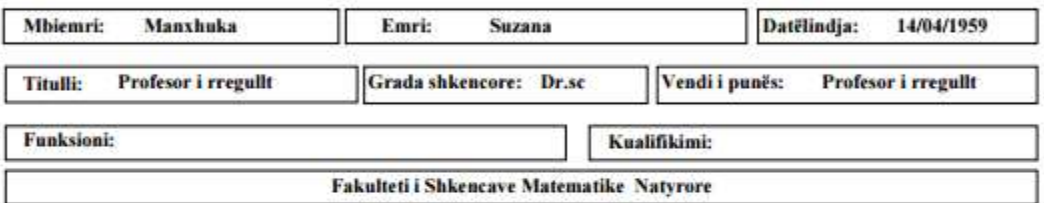

I ofron këtë

# **KONTRATË PUNE**

Me këtë kontratë përcaktohen të drejtat, obligimet dhe përgjegjësitë nga marrëdhënia e punës.

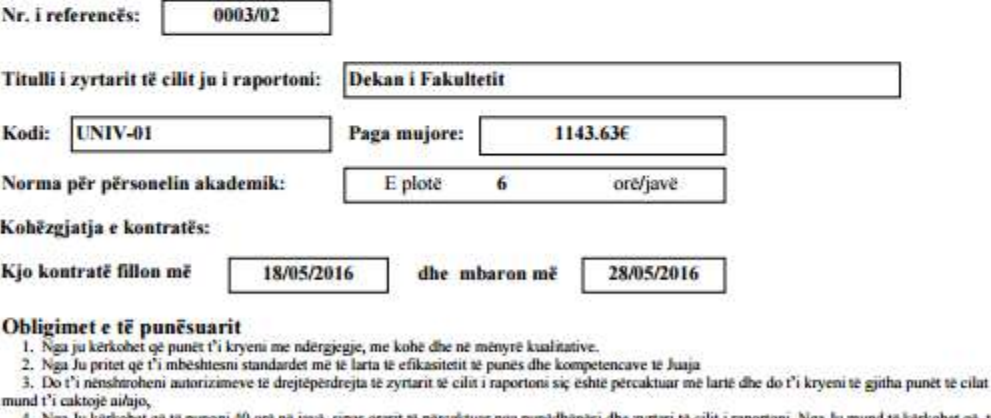

d të kërkohet që të a. Nga Ju kerkohet që të punoni 40 orë në jave, sapa orarit të përcaktuar nga pundelhënësi dhe zyturi të cilit i raportoni. Nga Ju mund të kërkohet që të punësit e të punësit e për një për një për një punë kërkohet i punon

organeve te Universitetit.<br>8. Ju duhet ta ruani prestigjin dhe fshehtësinë afariste e profesionale të Universitetit.

9. Punëtori pajtohet që në rast nevoje të caktohet në çdo vend të punës që i përgjigjet përgatitjes së tij shkollore dhe aftësive të punës.<br>10. Ju duhet të mos të pranoni ndonjë detyrë tjetër me pagesë ose pa pagesë, para

11. Para perfundimit të kësaj kontrate, udhëheqësi e bën vlersimin e panës së punëtorit lidhur me vazhdimin e kontartës duke pasar parasyshë punët dhe detyrat e punës të parapara me Rregulloren mbi sistematizimin dhe përsh

*Figura 144: Pjesa e parë e kontratës së rregullt akademike*

#### Pushimi

- Pushmili<br>1. I punësuari gjatë çdo viti kalendarik ka të drejtë për pushim vjetor të paguar në një kohëzgjatje prej së paku (4) javë, pavarësisht a punon me orar të plotë<br>2. Zgjatja e pushimit vjetor përcaktohet varësisht n
- 

perndryshe ai do të humbet.

4. Nuk do të ketë pagesë për ditët e pa shfrytëzuara të pushimit vjetor në fund të kësaj kontrate, përveç rastit kur shkëputet kontrata e punës. 5. Ju do të jeni të liruar për festat zyrtare dhe festat fetare të pranuara si të tilla në Kosovë. Për ma punëtorë që kërkohet të punojnë gjatë ditëve të festave zyrtare do të aplikohen shpërblimet e parapara nga punëdhënë

#### Pushimi mjekësor

Signas kesaj kontrate, ju lejohen më së tepërmi 20 ditë pushim mjekësor me pagesë, për çdo vit kalendarik.<br>Nëse mungesa në punë është më e gjatë se dy ditë të pandërprera pune, zyrtarit të cilët i raportoni duhet t<sup>o</sup>ra pa

Punonjësi duhet tu njoftojë personin e autorizuat zyrtar për marrjen e pushimit mjekësor brenda 48 orësh. Në rastet kur pushimi mjekësor merret për shkak të fatkeqësisë në punë ose të sëmundjes, punonjësit i takon paga për

#### Mospërtrirja e Kontratës

- 1. Me marreveshje me shkrim në mes palëve kontraktuese,
- 1, one marrevestije me smarim ne mes pareve kontraktuese,<br>2. Në rastet e rënda të sjelljes së keqe (shkeljeve të rënda të detyrave të punës) të të punësuarrit,<br>3. Për shkak të mospërmbushjes së kënaqshme të detyrave të pun
- 
- 4. Kur nuk ka buxhet për vendin e punës,
- 5. Shuarja e vendit të punës,
- 6. Me rastin e skadimit të afatit të kësaj Kontrate,
- 7. Sipas fugisë ligjore.

Gjatë kohëzgjatjes së kësaj kontrate, në rast të dorëheqjes së të punësuarit, Ju duhet t'i jepni njoftim me shkrim personit ose organit të cilit i raportoni, 30

tipe conceptibles ac senal sommatic, ne rass te porcireges se te punissanti, su quiet i r jepin njouani me suivant persona ose organit te can i<br>Punedhenesi gezon te drejtën për mosvazhdimin e kontratës dhe përfundim te par

Per pergiegiesine disiplinore ndai te punesuarve zbatohen dispozitat ligjore pozitive.

#### **Taksat dhe tatimet**

I punësuari dhe punëdhënësi do të veprojn<mark>ë</mark> në përputhje me të gjitha rregulloret që zbatohen në Kosovë lidhur me taksiri dhe tatimet.<br>Punëdhënësi nuk do të jetë përgjegjës në raste të deshtimit të punëtorit në përmbushje

#### Kushtet e posacme

Kushtet e posaçme<br>Në rast të mospajimit me kushtet e kësaj kontrate dhe rregullave të punësimit, apo kushteve të përgjithshme të punësimit, duhet të mbizotërojnë dispozitat<br>e Ligjit të Punës Nr. 03/L-212.

#### Shtesa e arsimit mbi normë (honorari)

Do të paguheni për shtesën e arsimit në bazë të Rregullores për të ardhurat personale. Ata të cilët i kanë plotësuar kushtet për persionim nuk mund të lidhin kontratë pune.

#### Mospaitimet e palëve

I punësuari mund të kërkojë shqyrtimin e ndonjë vendimi të cilin ai ose ajo e konsideron si shkelje të kushteve të kësaj kontrate.<br>Shqyrtimin e shkallës së parë duhet ta bëjë udhëheqësi të cilit i raportoni, nëse çështja n

#### Pranimi

Lutem gë të nënshkruani dhe ta kthemi kopjen e bashkëngjitur të kësaj kontrate për të vërtetuar se i keni lexuar e kuptuar kushtet dhe rrethanat sipas të cilave jeni punësuar dhe se i pranoni ato. Pas nënshkrimit mund ta m

Nënshkrimi i personit që e lëshon kontratën

#### **Rektor:**

#### Prof. Asc. Dr. Marjan Dema

Data: 01-06-2016

#### Pranimi i kontratës:

I pranoj kushtet e parashtruara të kësaj kontrate dhe deklaroj se do t'i kryej me besnikëri, përkushtim dhe diskrecion detyrat që më janë besuar.

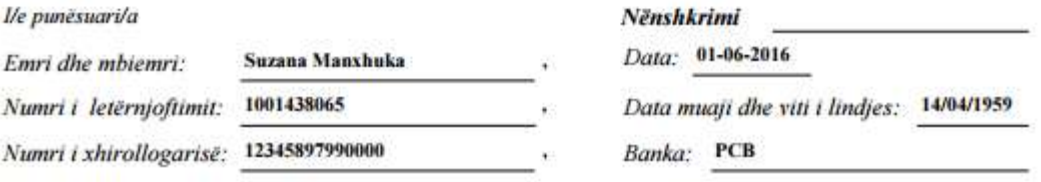

*Figura 145: Pjesa e dyte e kontratës se rregull akademike*

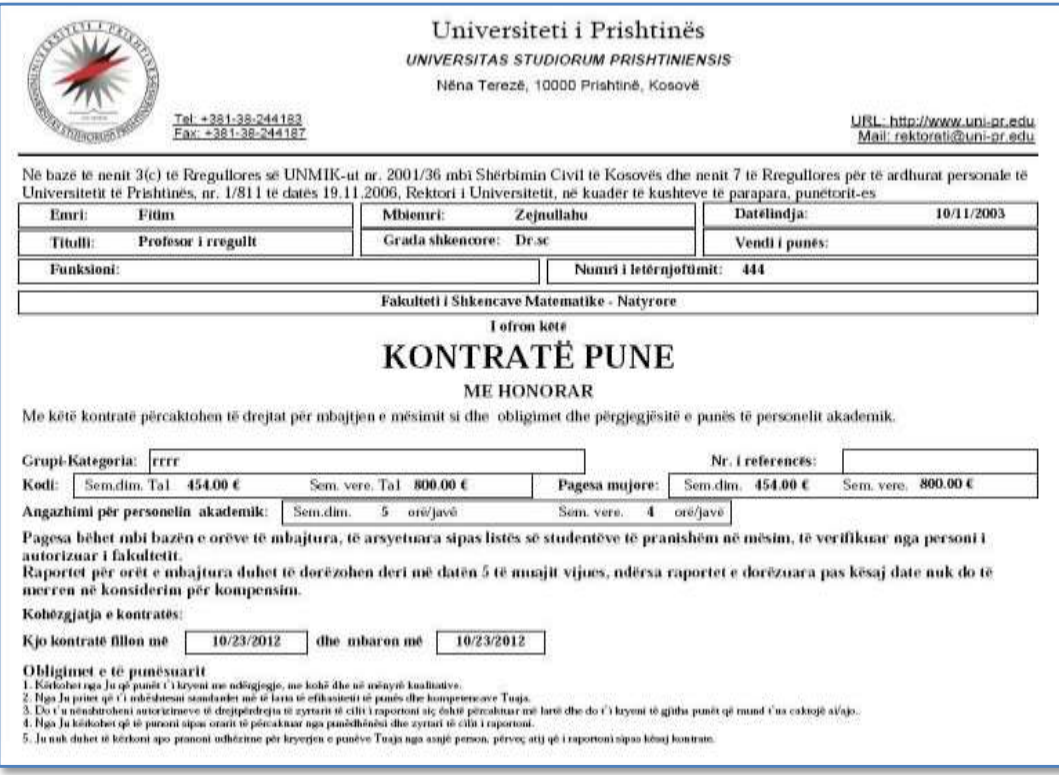

*Figura 146: Pjesa e parë e kontratës se punës me honorar*

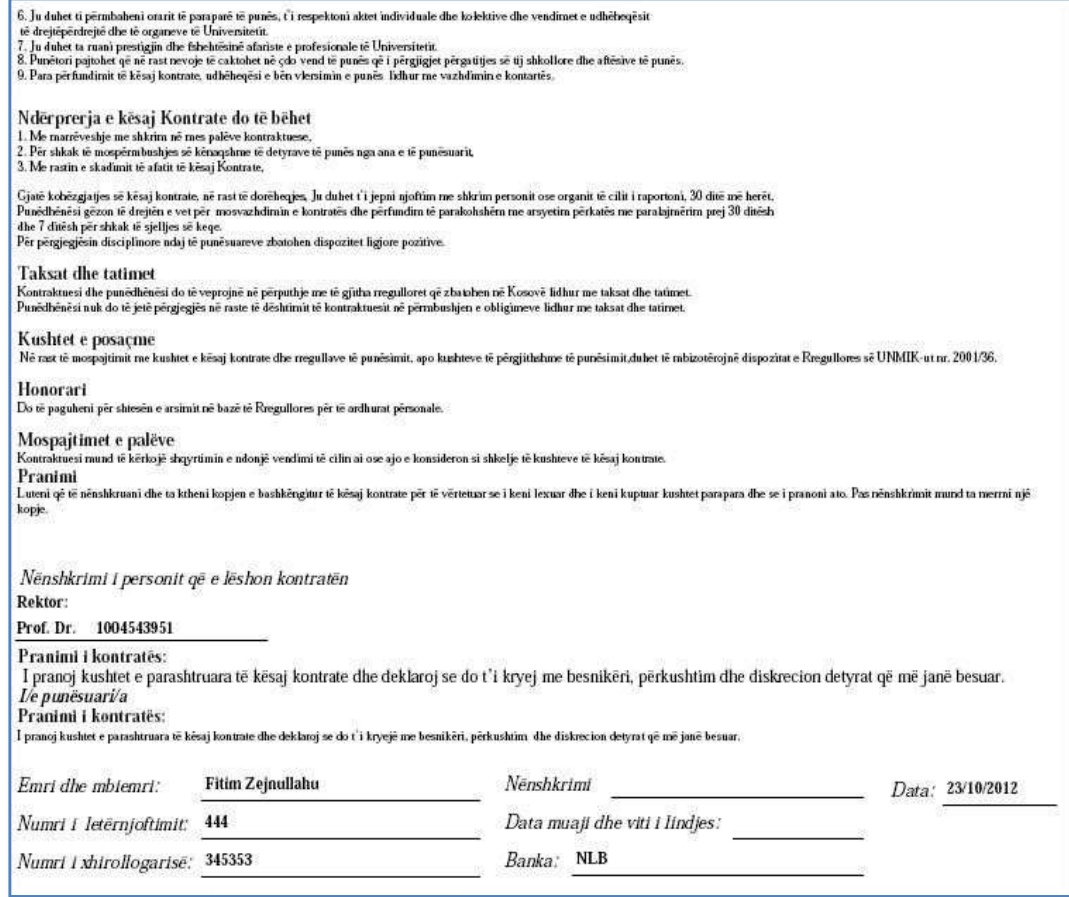

*Figura 147: Pjesa e dytë e kontratës se punës me honorar*

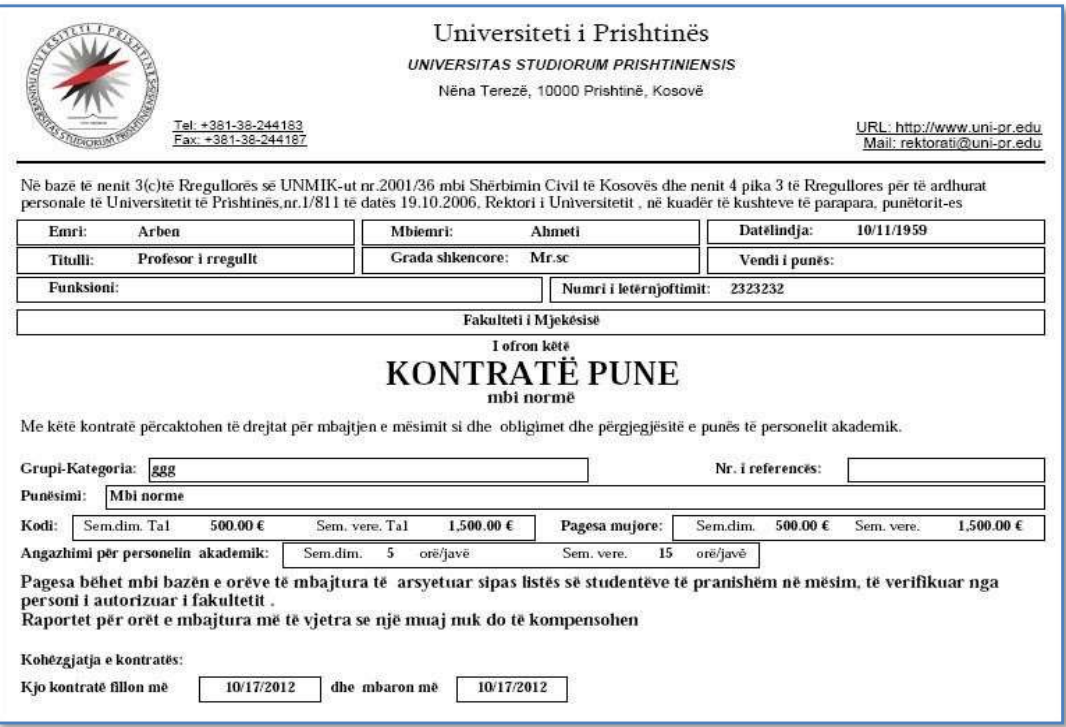

*Figura 148: Pjesa e parë e kontratës se punës mbi normë*

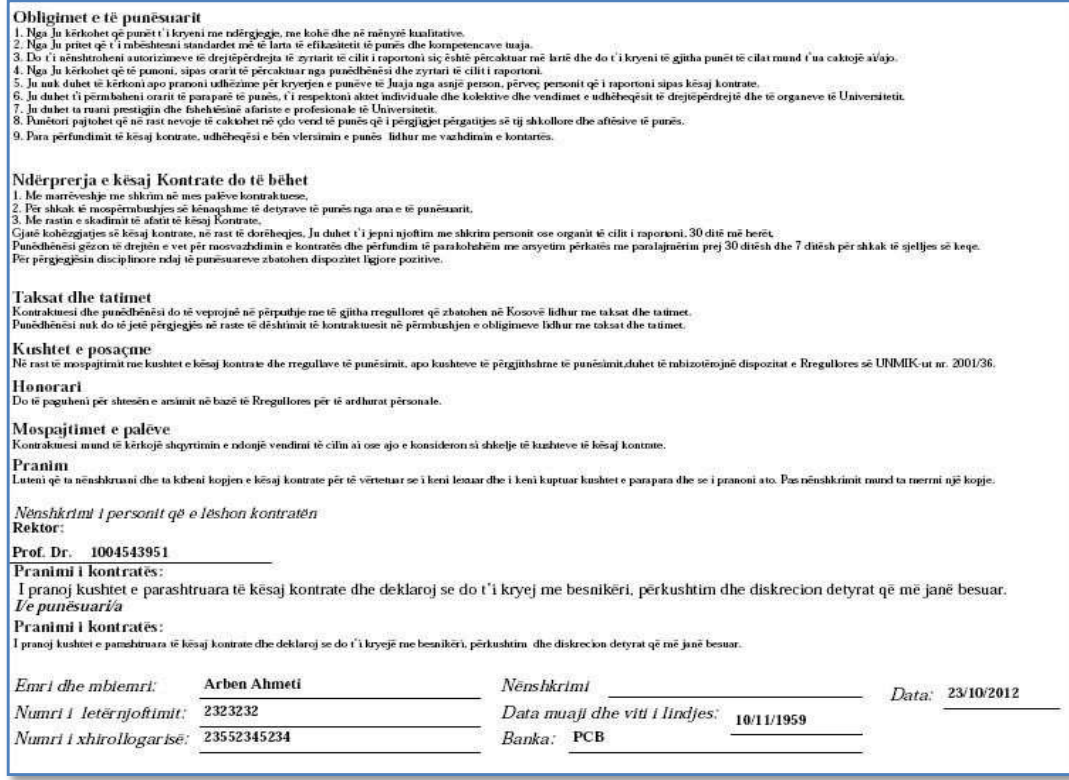

*Figura 149: Pjesa e dytë e kontratës se punës mbi normë*

### **FUNKSIONET**

Përmes kësaj forme bëhet regjistrimi i funksioneve të zyrtarëve e po ashtu mund të shihen edhe funksionet të cilat janë të regjistruara, në vazhdim është paraqitur lista me funksionet e zyrtarëve të regjistruar:

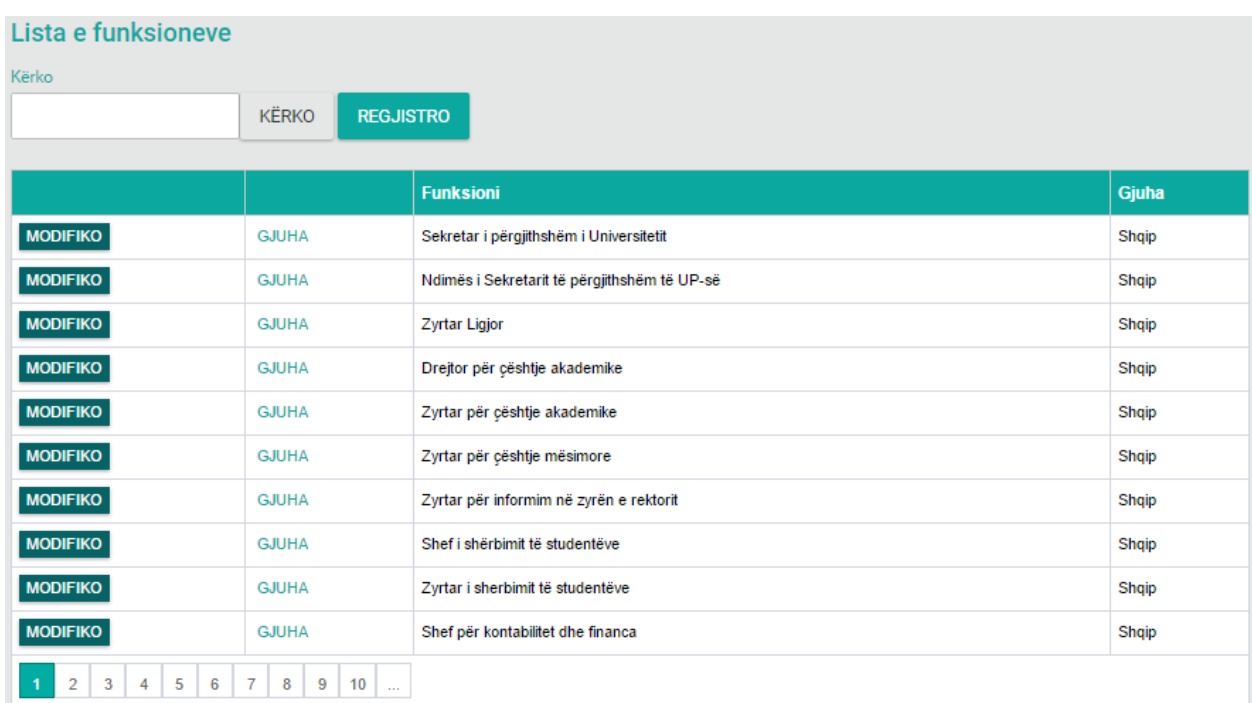

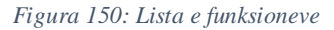

Nga figura shihet që kemi mundësin e kërkimit përmes butonit **Kërko** si dhe regjistrimin e një funksioni të ri përmes butonit **Regjistro**.

Për kërkimin e një funksioni fillimisht duhet të plotësohet fusha **Kërko:** p.sh. sekretar (shih fig. më poshtë):

| Lista e funksioneve |              |                  |                                         |       |
|---------------------|--------------|------------------|-----------------------------------------|-------|
| Kërko               |              |                  |                                         |       |
| sekretar            | <b>KËRKO</b> | <b>REGJISTRO</b> |                                         |       |
|                     |              |                  |                                         |       |
|                     |              |                  | Funksioni                               | Gjuha |
| <b>MODIFIKO</b>     | <b>GJUHA</b> |                  | Sekretar i përgjithshëm i Universitetit | Shqip |
| <b>MODIFIKO</b>     | <b>GJUHA</b> |                  | Sekretar i fakultetit                   | Shqip |
| $\vert$ 1           |              |                  |                                         |       |

*Figura 151: Kërkimi i funksioneve sipas emrit*

Po ashtu në këtë formë mund të bëjmë edhe ndryshimin apo modifikimin e të dhënave ekzistuese përmes butonit MODIFIKO i cili shërben për modifikim, ku pas zgjedhjes së këtij butoni do të paraqitet forma në vazhdim:

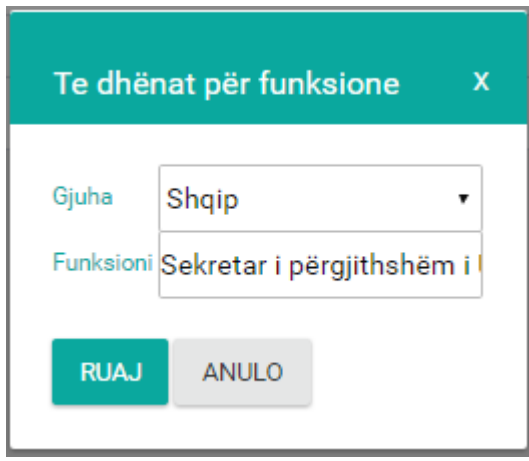

*Figura 152: Modifikimi i të dhënave*

Përveç opsionit të **modifikimit** në listë ndodhet edhe butoni **GJUHA** i **gjuhës** i cili shërben për regjistrimin e kodit ekonomik në gjuhë tjetër kemi tri opsione të zgjedhjes së gjuhës Shqip, Serbisht dhe Anglisht, pra një funksion mund të regjistrohet në të tri gjuhët e përmendura më lartë si dhe butoni FSHIJE i cili shërben për fshirjen e rreshtit.

Ndërsa regjistrimi i një funksion të ri bëhet përmes butonit **Regjistro** ku pas shtypjes së këtij butoni hapet forma e cila shihet më poshtë.

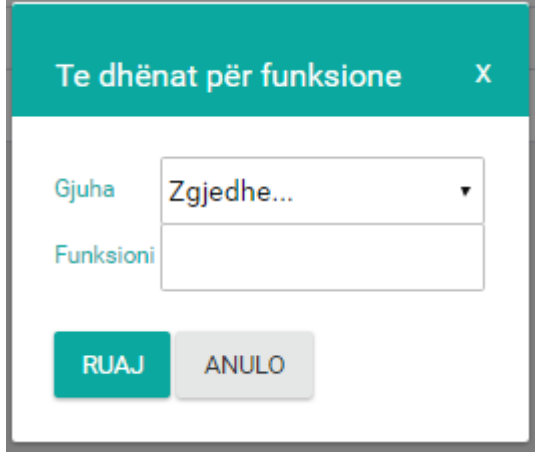

*Figura 153: Regjistrimi i funksionit të ri*

Forma përbëhet prej këtyre dy fushave:

- Gjuha zgjedhet nga lista rënëse
- Funksioni shënohet funksioni

Pas plotësimit të këtyre dy fushave shtypim butonin **Ruaj** për ruajtjen e të dhënave të shënuara ndërsa përmes butonit **Anulo** kthehemi një hap mbrapa, që d.m.th. kthehemi në fillim të formës.

## **POZITAT**

Përmes kësaj forme bëhet regjistrimi i pozitave e po ashtu mund të shihen edhe pozitat të cilat janë të regjistruara, në vazhdim është paraqitur lista me pozitat e regjistruara:

| Lista e pozitave               |              |               |                                      |             |                   |              |             |
|--------------------------------|--------------|---------------|--------------------------------------|-------------|-------------------|--------------|-------------|
| Kërko                          |              |               |                                      |             |                   |              |             |
|                                |              | <b>KËRKO</b>  | <b>REGJISTRO</b>                     |             |                   |              |             |
|                                |              |               |                                      |             |                   |              |             |
|                                |              |               | <b>Pozita</b>                        | Orët javorë | Pagesa për pozitë | <b>Gjuha</b> | <b>Neni</b> |
| <b>MODIFIKO</b>                | <b>GJUHE</b> | <b>FSHIJE</b> | Rektor i Universitetit të Prishtinës | $\bf{0}$    | 0.00              | Shqip        |             |
| <b>MODIFIKO</b>                | <b>GJUHE</b> | <b>FSHIJE</b> | Profesor i rregulit                  | 6           | 1143.63           | Shqip        | 182         |
| <b>MODIFIKO</b>                | <b>GJUHE</b> | <b>FSHIJE</b> | Dekan i Fakultetit                   | 0           | 0.00              | Shqip        |             |
| <b>MODIFIKO</b>                | <b>GJUHE</b> | <b>FSHIJE</b> | Profesor asistent                    | 6           | 909.71            | Shqip        | 184         |
| <b>MODIFIKO</b>                | <b>GJUHE</b> | <b>FSHIJE</b> | Profesor i asocuar                   | 6           | 1026.67           | Shqip        | 183         |
| <b>MODIFIKO</b>                | <b>GJUHE</b> | <b>FSHIJE</b> | Profesor i SHL                       | 6           | 909.71            | Shqip        |             |
| <b>MODIFIKO</b>                | <b>GJUHE</b> | <b>FSHIJE</b> | Ligjërues i lartë                    | 6           | 792.75            | Shqip        |             |
| <b>MODIFIKO</b>                | <b>GJUHE</b> | <b>FSHIJE</b> | Ligjërues                            | 6           | 792.75            | Shqip        | 180         |
| <b>MODIFIKO</b>                | <b>GJUHE</b> | <b>FSHIJE</b> | Lektor                               | 10          | 675.79            | Shqip        | 187         |
| <b>MODIFIKO</b>                | <b>GJUHE</b> | <b>FSHIJE</b> | Asistent                             | 10          | 618.00            | Shqip        | 185         |
| $\overline{2}$<br>$\mathbf{1}$ |              |               |                                      |             |                   |              |             |

*Figura 154: Lista e pozitave*

Nga figura shihet që kemi mundësin e kërkimit përmes butonit **Kërko** si dhe regjistrimin e një pozite të re përmes butonit **Regjistro**.

Për kërkimin e një pozite fillimisht duhet të plotësohet fusha **Kërko:** p.sh. profesor (shih fig. më poshtë):

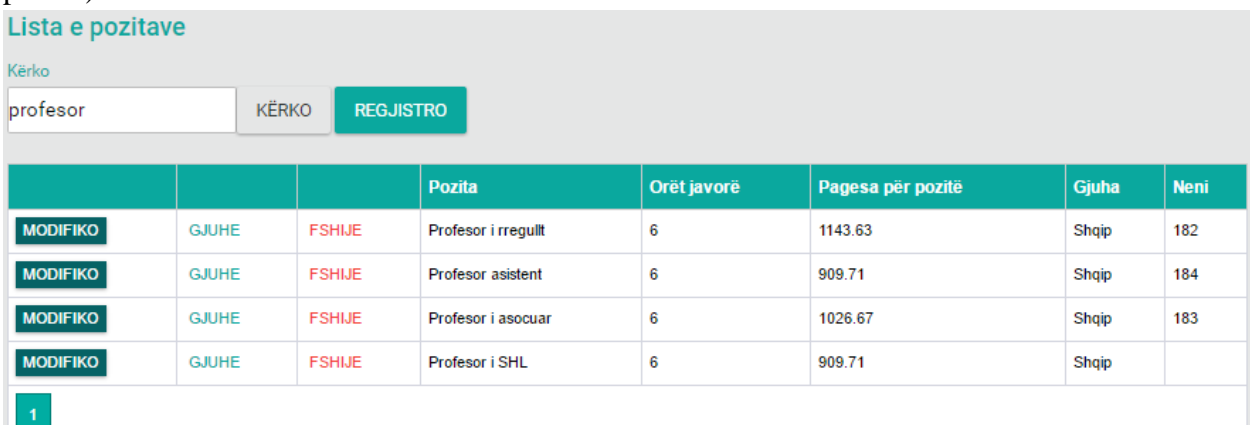

*Figura 155: Kërkimi i pozitave sipas emrit*

Po ashtu në këtë formë mund të bëjmë edhe ndryshimin apo modifikimin e të dhënave ekzistuese përmes butonit **MODIFIKO** i cili shërben për **modifikim**, ku pas zgjedhjes së këtij butoni do të paraqitet forma në vazhdim:

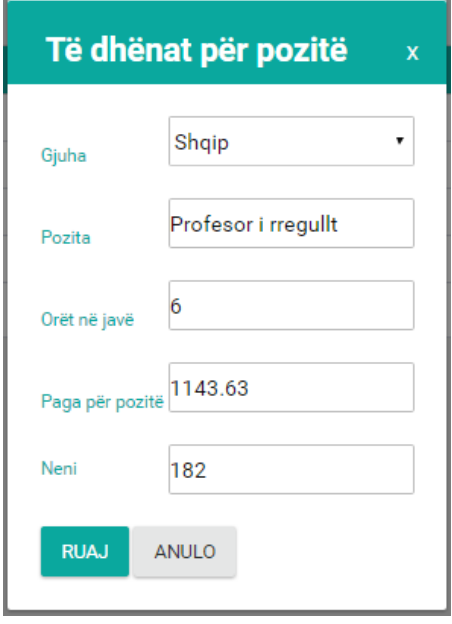

*Figura 156: Modifikimi i të dhënave*

Përveç opsionit të **modifikimit** në listë ndodhet edhe butoni **GJUHA** i **gjuhës** i cili shërben për regjistrimin e pozitës në gjuhë tjetër kemi tri opsione të zgjedhjes së gjuhës Shqip, Serbisht dhe Anglisht, pra një pozitë mund të regjistrohet në të tri gjuhët e përmendura më lartë si dhe kemi butonin FSHIJE i cili shërben për fshirjen e rreshtit.

Ndërsa regjistrimi i një pozite të re bëhet përmes butonit **Regjistro** ku pas shtypjes së këtij butoni hapet forma e cila shihet më poshtë.

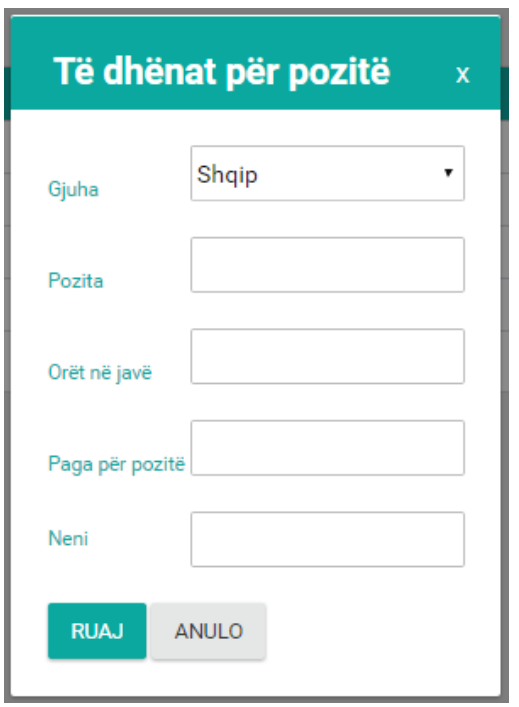

*Figura 157: Regjistrimi i pozitës së re*

Forma përbëhet prej këtyre fushave:

- Gjuha zgjedhet nga lista rënëse
- Pozita shënohet pozita
- Orët në javë shënohen orët në jave
- Paga për pozitë shënohet paga për atë pozite
- Neni shënohet neni.

Pas plotësimit të këtyre fushave shtypim butonin **Ruaj** për ruajtjen e të dhënave të shënuara ndërsa përmes butonit **Anulo** kthehemi një hap mbrapa, që d.m.th. kthehemi në fillim të formës.

### **KUALIFIKIMET**

Përmes kësaj forme bëhet regjistrimi i kualifikimeve e po ashtu mund të shihen edhe kualifikimeve të cilat janë të regjistruara, në vazhdim është paraqitur lista me kualifikimet e regjistruara:

| Lista e kualifikimeve |              |                  |                   |       |  |  |
|-----------------------|--------------|------------------|-------------------|-------|--|--|
| Kërko                 |              |                  |                   |       |  |  |
|                       | <b>KËRKO</b> | <b>REGJISTRO</b> |                   |       |  |  |
|                       |              |                  |                   |       |  |  |
|                       |              |                  | <b>Përshkrimi</b> | Gjuha |  |  |
| <b>MODIFIKO</b>       | <b>GJUHE</b> |                  | Shkolla mesme     | Shqip |  |  |
| <b>MODIFIKO</b>       | <b>GJUHE</b> |                  | Shkolla Lartë     | Shqip |  |  |
| <b>MODIFIKO</b>       | <b>GJUHE</b> |                  | Shkolla Fillore   | Shqip |  |  |
| <b>MODIFIKO</b>       | <b>GJUHE</b> |                  | Fakulteti         | Shqip |  |  |
| $\mathbf{1}$          |              |                  |                   |       |  |  |

*Figura 158: Lista kualifikimeve*

Nga figura shihet që kemi mundësin e kërkimit përmes butonit **Kërko** si dhe regjistrimin e një kualifikimi të ri përmes butonit **Regjistro**.

Për kërkimin e një kualifikimi fillimisht duhet të plotësohet fusha **Kërko:** p.sh. sholla lart (shih fig. më poshtë):

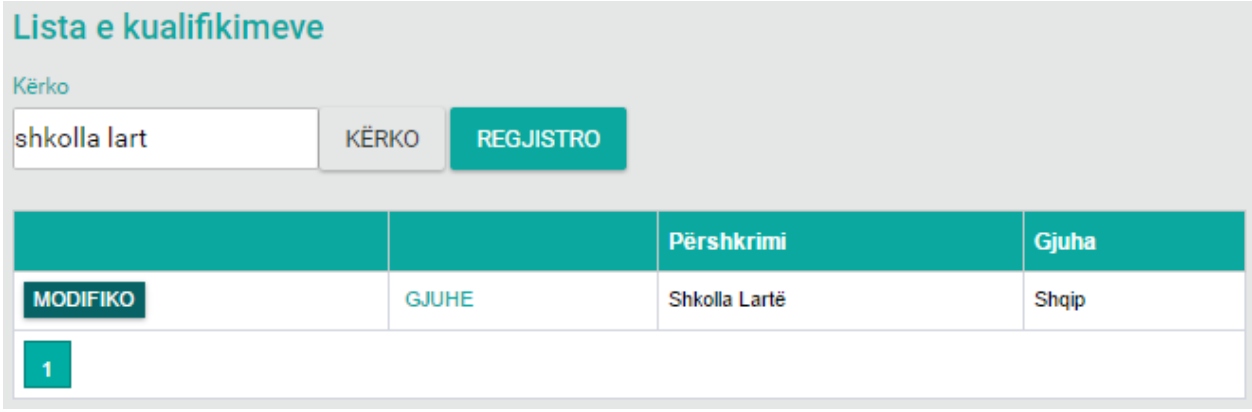

*Figura 159: Kërkimi i kualifikemeve sipas emrit*

Po ashtu në këtë formë mund të bëjmë edhe ndryshimin apo modifikimin e të dhënave ekzistuese përmes butonit MODIFIKO i cili shërben për modifikim, ku pas zgjedhjes së këtij butoni do të paraqitet forma në vazhdim:

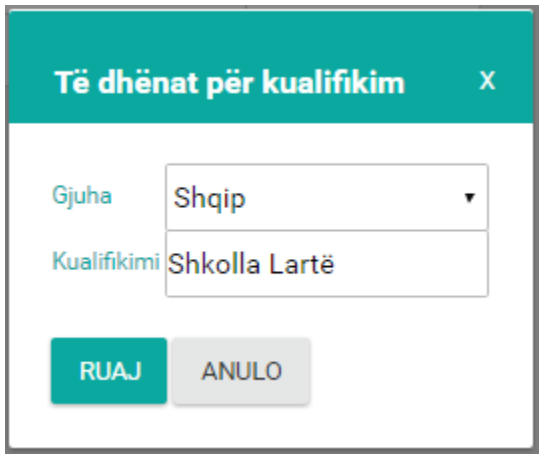

*Figura 160: Modifikimi i të dhënave*

Përveç opsionit të **modifikimit** në listë ndodhet edhe butoni **GJUHA** i **gjuhës** i cili shërben për regjistrimin e pozitës në gjuhë tjetër kemi tri opsione të zgjedhjes së gjuhës Shqip, Serbisht dhe Anglisht, pra një pozitë mund të regjistrohet në të tri gjuhët e përmendura më lartë si dhe kemi butonin **FSHIJE** i cili shërben për fshirjen e rreshtit.

Ndërsa regjistrimi i një kualifikimi të ri bëhet përmes butonit **Regjistro** ku pas shtypjes së këtij butoni hapet forma e cila shihet më poshtë.

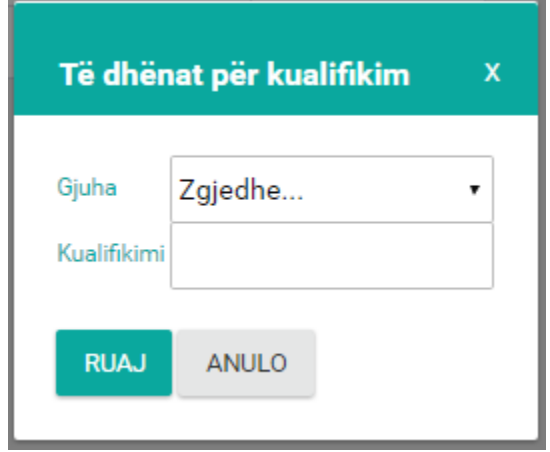

*Figura 161: Regjistrimi i kualifikimit të ri*

Forma përbëhet prej këtyre fushave:

- Gjuha zgjedhet nga lista rënëse
- Kualifikimi shënohet kualifikimi

Pas plotësimit të këtyre dy fushave shtypim butonin **Ruaj** për ruajtjen e të dhënave të shënuara ndërsa përmes butonit **Anulo** kthehemi një hap mbrapa, që d.m.th. kthehemi në fillim të formës.

# **KODET**

Përmes kësaj forme bëhet regjistrimi i kodeve e po ashtu mund të shihen edhe kodet të cilat janë të regjistruara, në vazhdim është paraqitur lista me kodet e regjistruara:

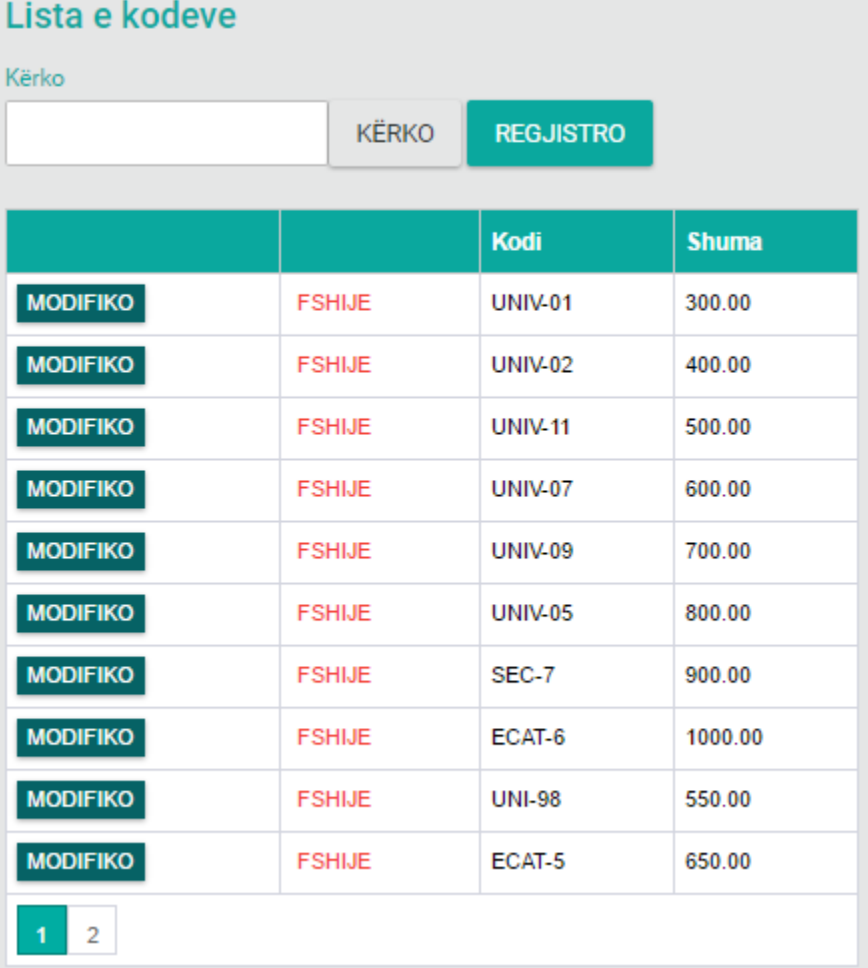

*Figura 162: Lista e kodeve*

Nga figura shihet që kemi mundësin e kërkimit përmes butonit **Kërko** si dhe regjistrimin e një kodi të ri përmes butonit **Regjistro**.

Për kërkimin e një kodi fillimisht duhet të plotësohet fusha **Kërko:** p.sh.UNIV - 11(shih fig. më poshtë):

| <b>KËRKO</b>  | <b>REGJISTRO</b> |              |
|---------------|------------------|--------------|
|               |                  |              |
|               | Kodi             | <b>Shuma</b> |
| <b>FSHIJE</b> | <b>UNIV-11</b>   | 500.00       |
|               |                  |              |
|               |                  |              |

*Figura 163: Kërkimi i kodeve sipas emrit*

Po ashtu në këtë formë mund të bëjmë edhe ndryshimin apo modifikimin e të dhënave ekzistuese përmes butonit MODIFIKO i cili shërben për modifikim, ku pas zgjedhjes së këtij butoni do të paraqitet forma në vazhdim:

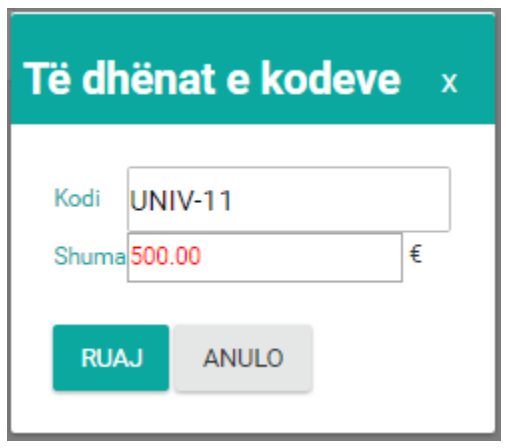

*Figura 164: Modifikimi i të dhënave*

Përveç opsionit të modifikimit në listë ndodhet edhe butoni FSHIJE i cili shërben për fshirjen e rreshtit.

Ndërsa regjistrimi i një kodi të ri bëhet përmes butonit **Regjistro** ku pas shtypjes së këtij butoni hapet forma e cila shihet më poshtë.
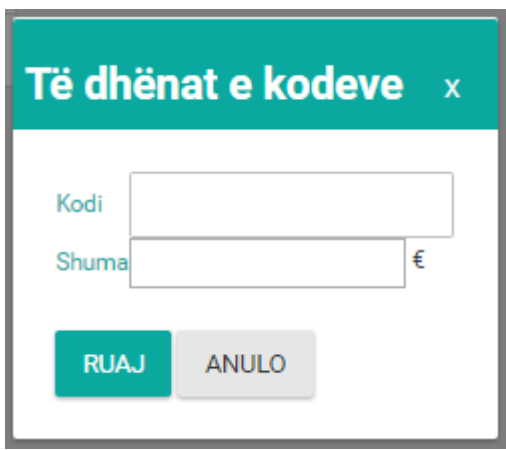

*Figura 165: Regjistrimi i kodit të ri*

<span id="page-108-0"></span>Forma përbëhet prej këtyre fushave:

- Kodi shënohet kodi
- Shuma shënohet shuma

Pas plotësimit të këtyre dy fushave shtypim butonin **Ruaj** për ruajtjen e të dhënave të shënuara ndërsa përmes butonit **Anulo** kthehemi një hap mbrapa, që d.m.th. kthehemi në fillim të formës.

### **GRADAT SHKENCORE**

Përmes kësaj forme bëhet regjistrimi i gradave shkencore e po ashtu mund të shihen edhe gradat shkencore të cilat janë të regjistruara, në vazhdim është paraqitur lista me gradat shkencore të regjistruara:

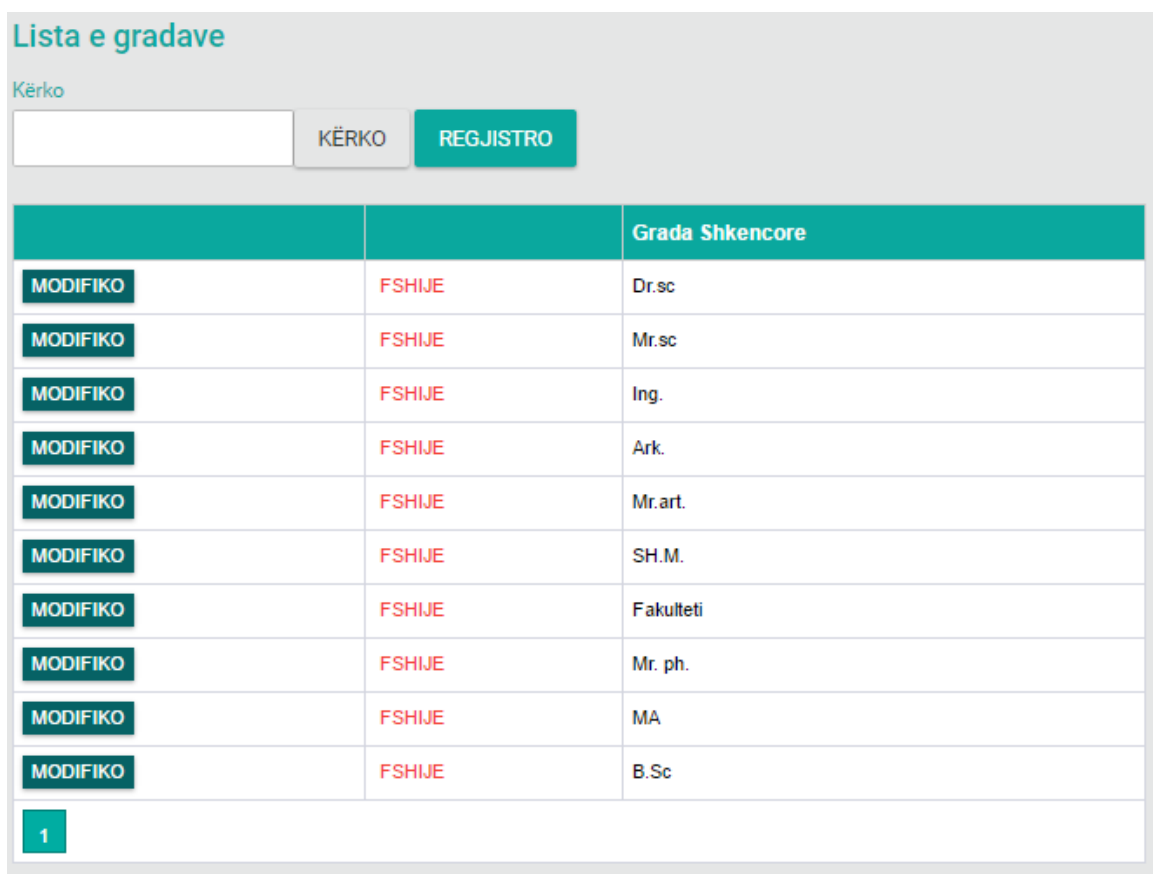

*Figura 166: Lista e gradave shkencore*

<span id="page-109-0"></span>Nga figura shihet që kemi mundësin e kërkimit përmes butonit **Kërko** si dhe regjistrimin e një gradë shkencore të re përmes butonit **Regjistro**.

Për kërkimin e një grade shkencore fillimisht duhet të plotësohet fusha **Kërko:** dr (shih fig. më poshtë):

| Lista e gradave |              |                  |                                                                                                    |
|-----------------|--------------|------------------|----------------------------------------------------------------------------------------------------|
| Kërko           |              |                  |                                                                                                    |
| <b>dr</b>       | <b>KËRKO</b> | <b>REGJISTRO</b> |                                                                                                    |
|                 |              |                  |                                                                                                    |
|                 |              |                  | <b>Grada Shkencore</b>                                                                                                    |
| <b>MODIFIKO</b> |              | <b>FSHIJE</b>    | Dr.sc                                                                                                    |
| $\blacksquare$  |              |                  |                                                                                                    |
|                 |              | $\overline{1}$   | $\mathcal{A}$ and $\mathcal{A}$ are the set of the set of the set of the set of the set of the set of the set of the set of the set of the set of the set of the set of the set of the set of the set of the set of the set of the set |

<span id="page-109-1"></span>*Figura 167: Kërkimi i gradave shkencore sipas emrit*

Po ashtu në këtë formë mund të bëjmë edhe ndryshimin apo modifikimin e të dhënave ekzistuese

përmes butonit **MODIFIKO** i cili shërben për **modifikim**, ku pas zgjedhjes së këtij butoni do të paraqitet forma në vazhdim:

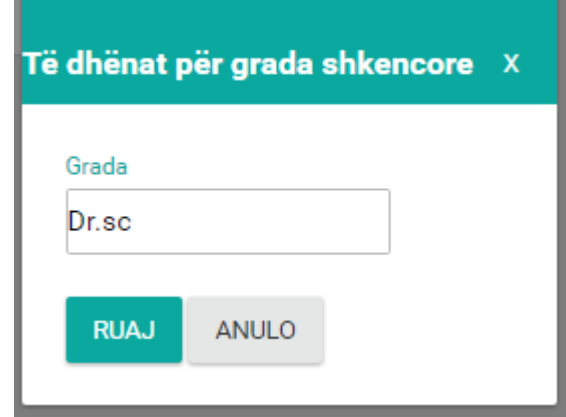

*Figura 168: Modfikimi i të dhënave*

<span id="page-110-0"></span>Përveç opsionit të **modifikimit** në listë ndodhet edhe butoni **FSHIJE** i cili shërben për fshirjen e rreshtit.

Ndërsa regjistrimi i një grade shkencore të re bëhet përmes butonit **Regjistro** ku pas shtypjes së këtij butoni hapet forma e cila shihet më poshtë.

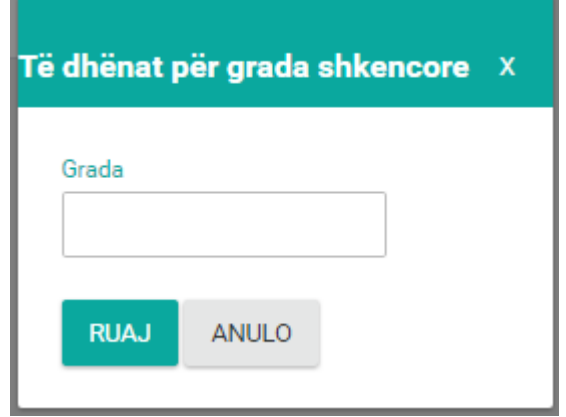

*Figura 169: Regjistrimi i gradës shkencore të re*

<span id="page-110-1"></span>Forma përbëhet prej këtyre fushave:

Grada – shënohet grada shkencore

Pas plotësimit të kësaj fushe shtypim butonin **Ruaj** për ruajtjen e të dhënave të shënuara ndërsa përmes butonit **Anulo** kthehemi një hap mbrapa, që d.m.th. kthehemi në fillim të formës.

# **LISTA E ZYRËVE TË KABINETIT**

Me ndihmën e kësaj forme do të mund të regjistroni të gjitha zyret nëpër njësitë akademike për secilin departament, ku do të mund të caktoni numrin e zyrës dhe përshkrimin e saj. Poashtu mund të regjistrohet edhe në shumë gjuhësi.

Fillimisht nëse klikojmë në butonin **kërko** do të shfaqet lista me të gjitha zyrat e regjistruara më herët, si në figurën më poshtë:

| Lista e zyrëve të kabinetit      |              |                  |                                      |                  |                   |                  |       |  |  |  |  |
|----------------------------------|--------------|------------------|--------------------------------------|------------------|-------------------|------------------|-------|--|--|--|--|
| Kërko                            |              |                  |                                      |                  |                   |                  |       |  |  |  |  |
| <b>KËRKO</b><br><b>REGJISTRO</b> |              |                  |                                      |                  |                   |                  |       |  |  |  |  |
|                                  |              |                  |                                      |                  |                   |                  |       |  |  |  |  |
|                                  |              | Njësia akademike | <b>Departamenti</b>                  | Zyra e kabinetit | <b>Përshkrimi</b> | <b>Shkurtesa</b> | Gjuha |  |  |  |  |
| <b>MODIFIKO</b>                  | <b>GJUHE</b> | <b>FIEK</b>      | Departamenti Inxhinieri Kompjuterike | 25               | Kabineti Dekanit  | KD               | Shqip |  |  |  |  |
|                                  |              |                  |                                      |                  |                   |                  |       |  |  |  |  |

*Figura 170: Lista e zyrëve të kabinetit*

<span id="page-111-0"></span>Për modifikimin e të dhënave të ndonjërës prej zyrëve, klikojmë në butonin MODIFIKO ku do të shfaqët një formë si në figurën më poshtë, ku do të mund të modifikoni të dhënat.

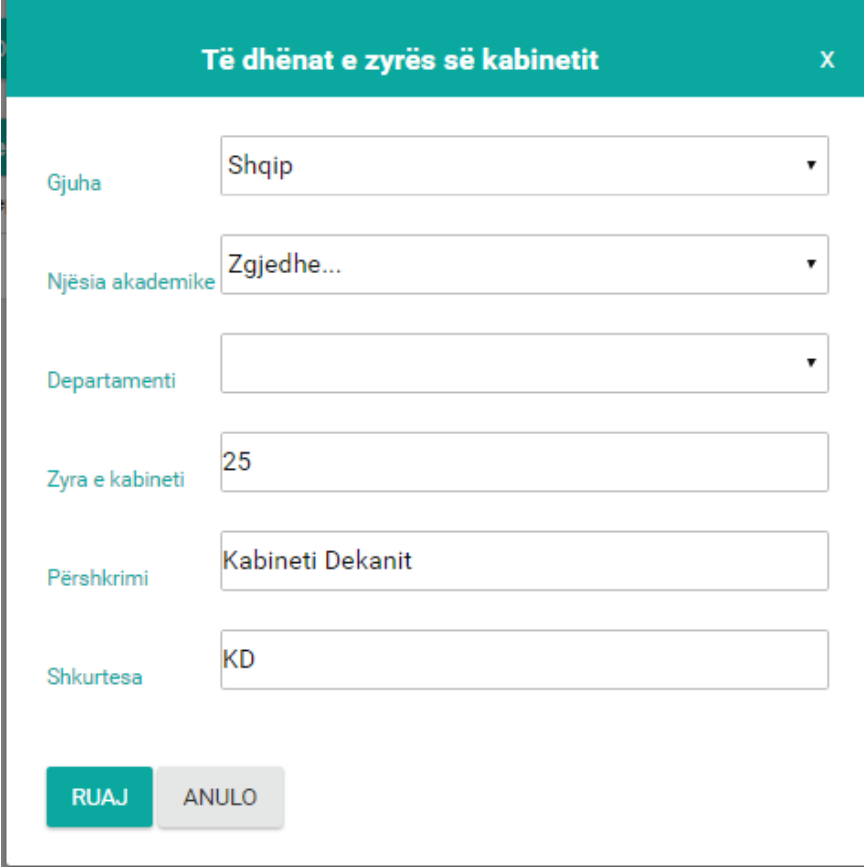

<span id="page-111-1"></span>*Figura 171: Modifikimi i të dhënave*

**112**

Për regjistrimin në gjuhë tjetër duhet të klikohet në butonin GJUHA ku do të hapet një formë si në vijim:

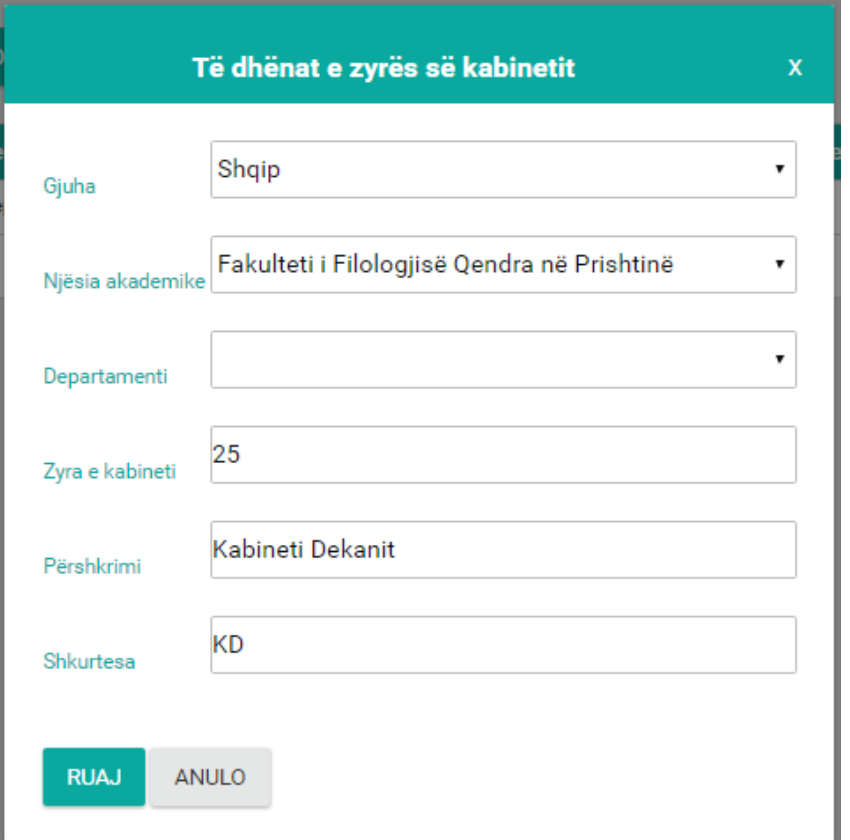

*Figura 172: Regjistrimi në gjuhë tjetër*

<span id="page-112-0"></span>Për regjistrimin e zyrës së re duhet të klikohet në butonin **Regjistro** ku do të hapet një formë si në figurën më poshtë, ku do të futni të gjitha të dhënat dhe në fund klikoni butonin **Ruaj**.

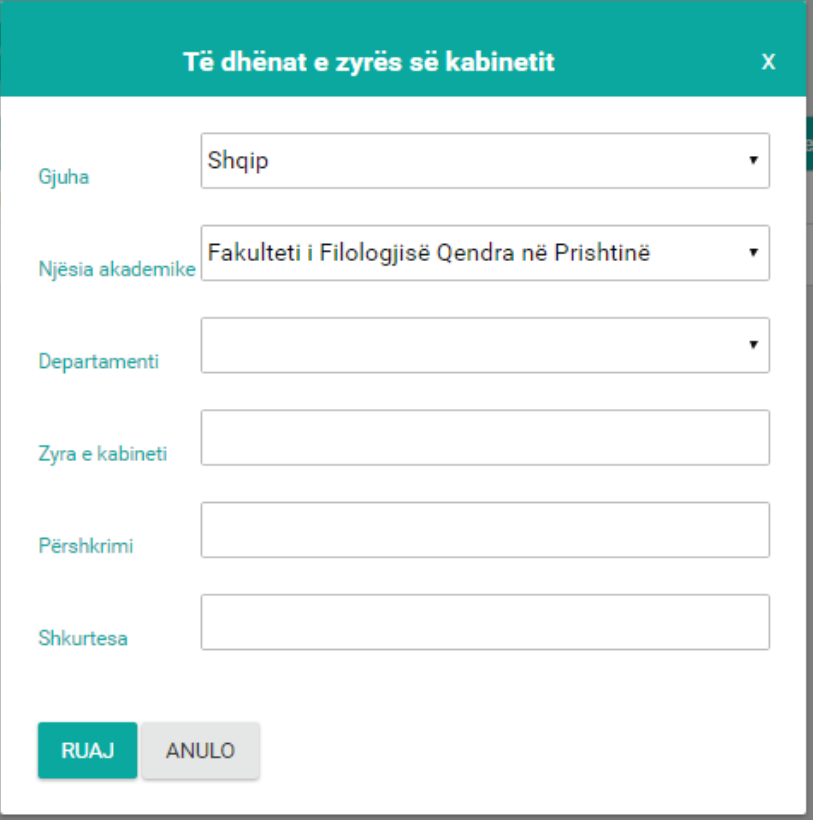

#### *Figura 173: Regjistrimi i zyrës së re*

# <span id="page-113-0"></span>**Lista figurave**

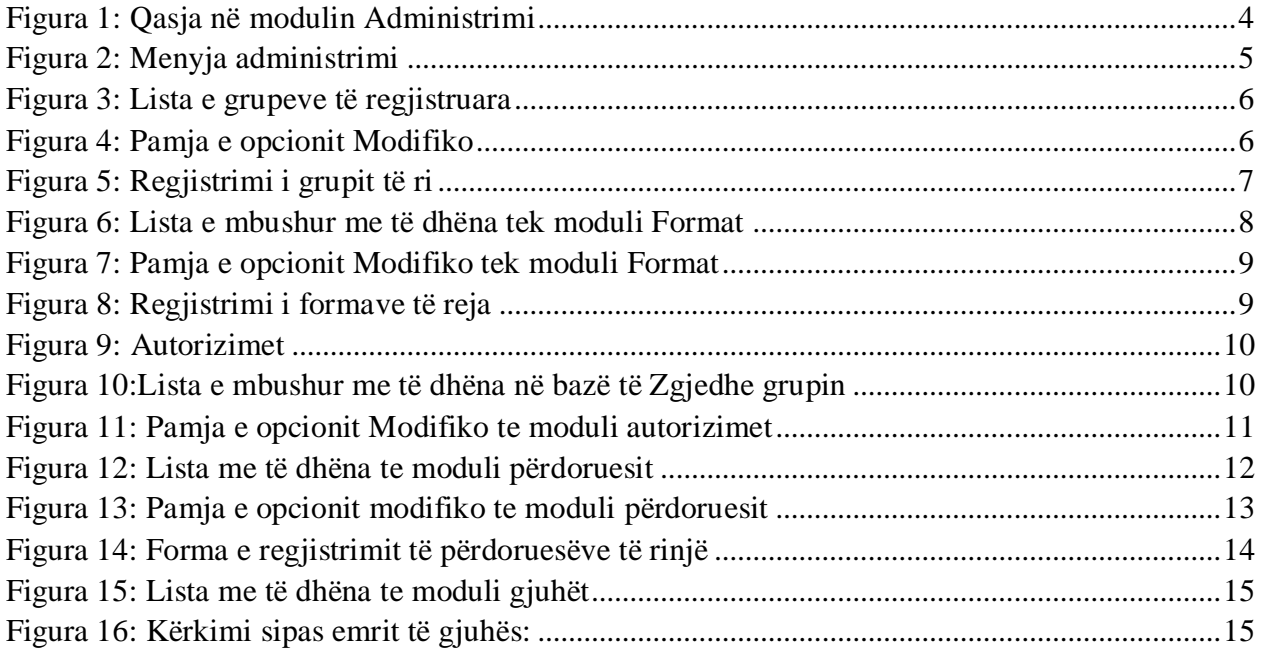

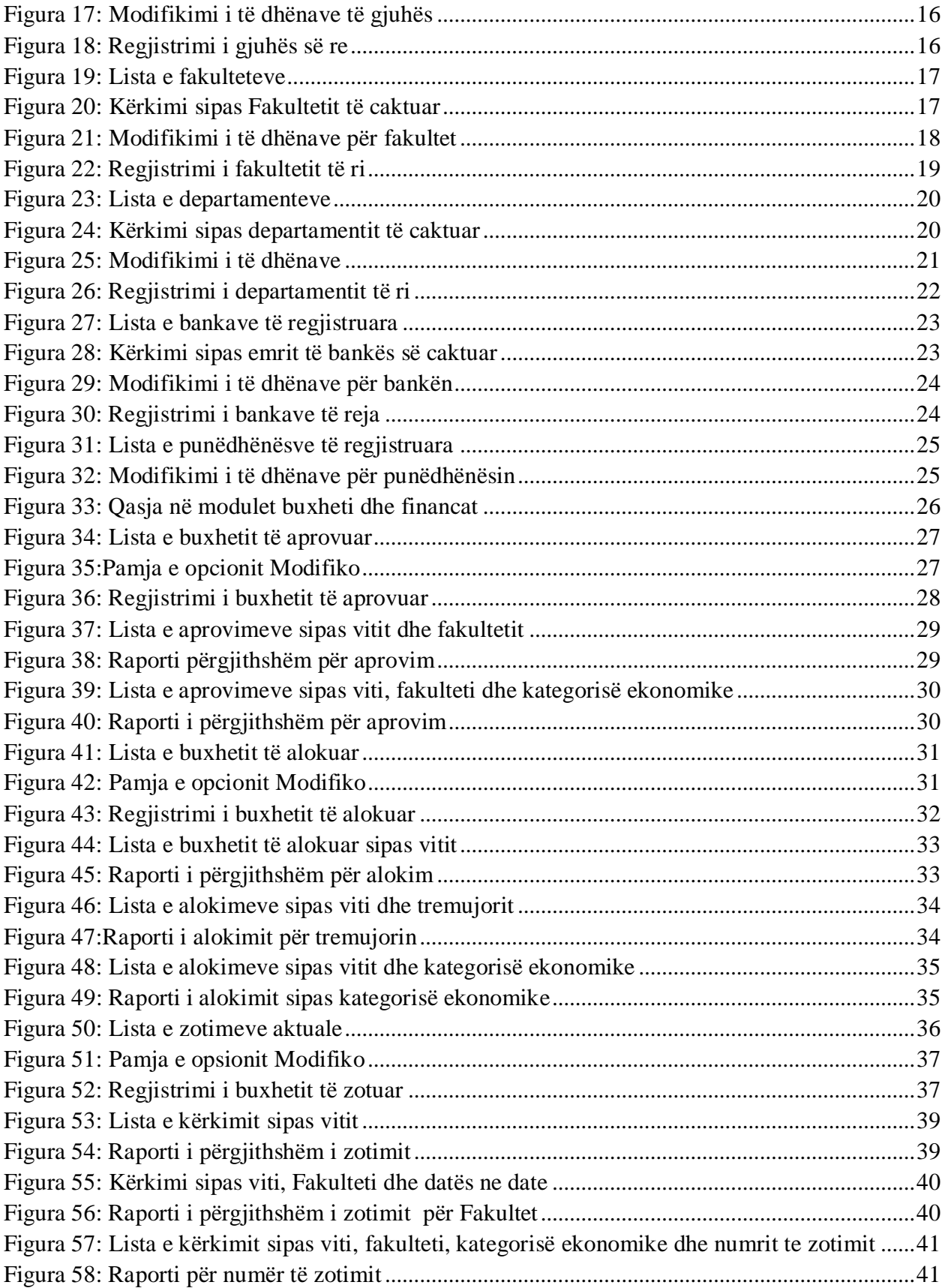

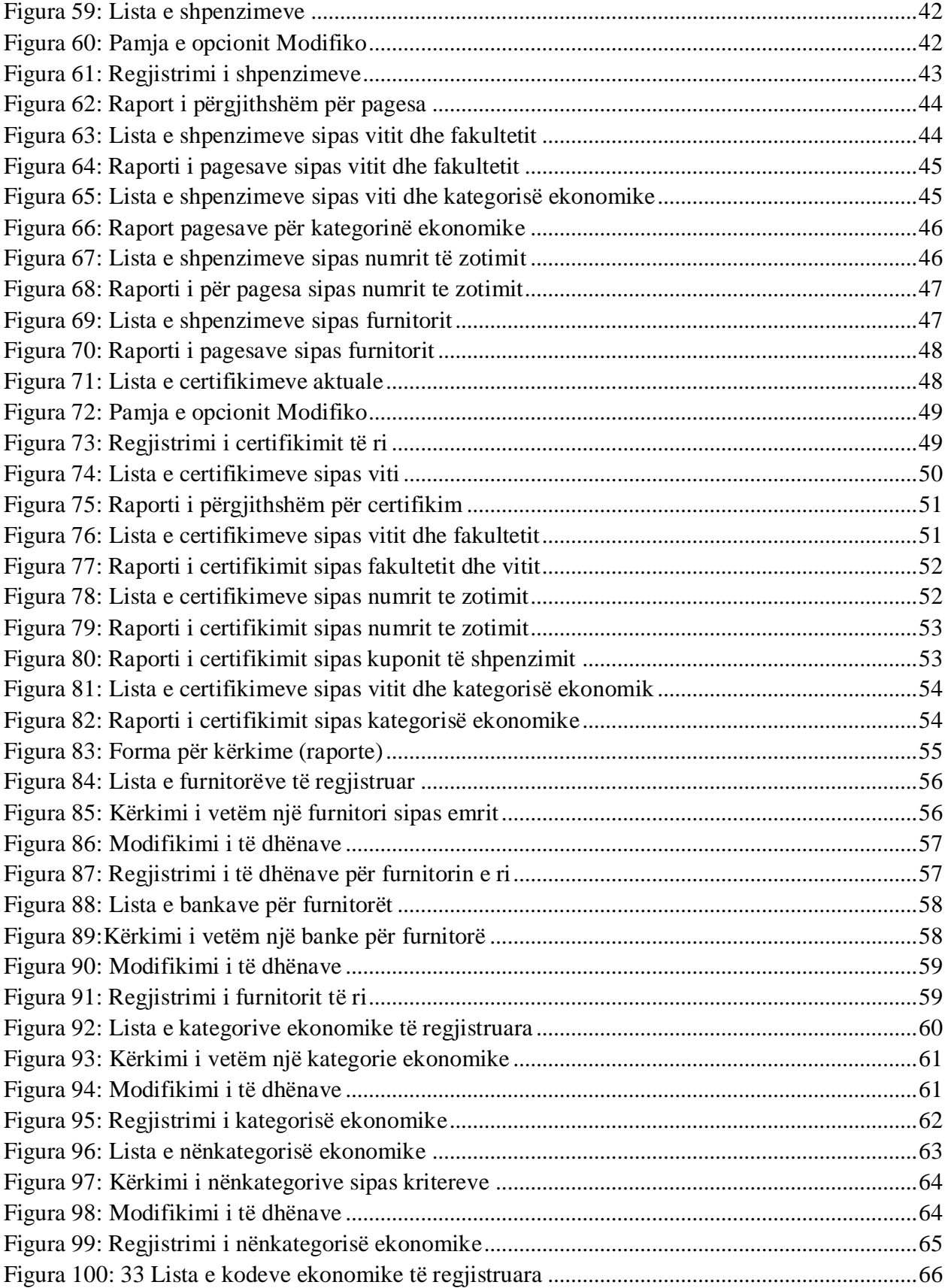

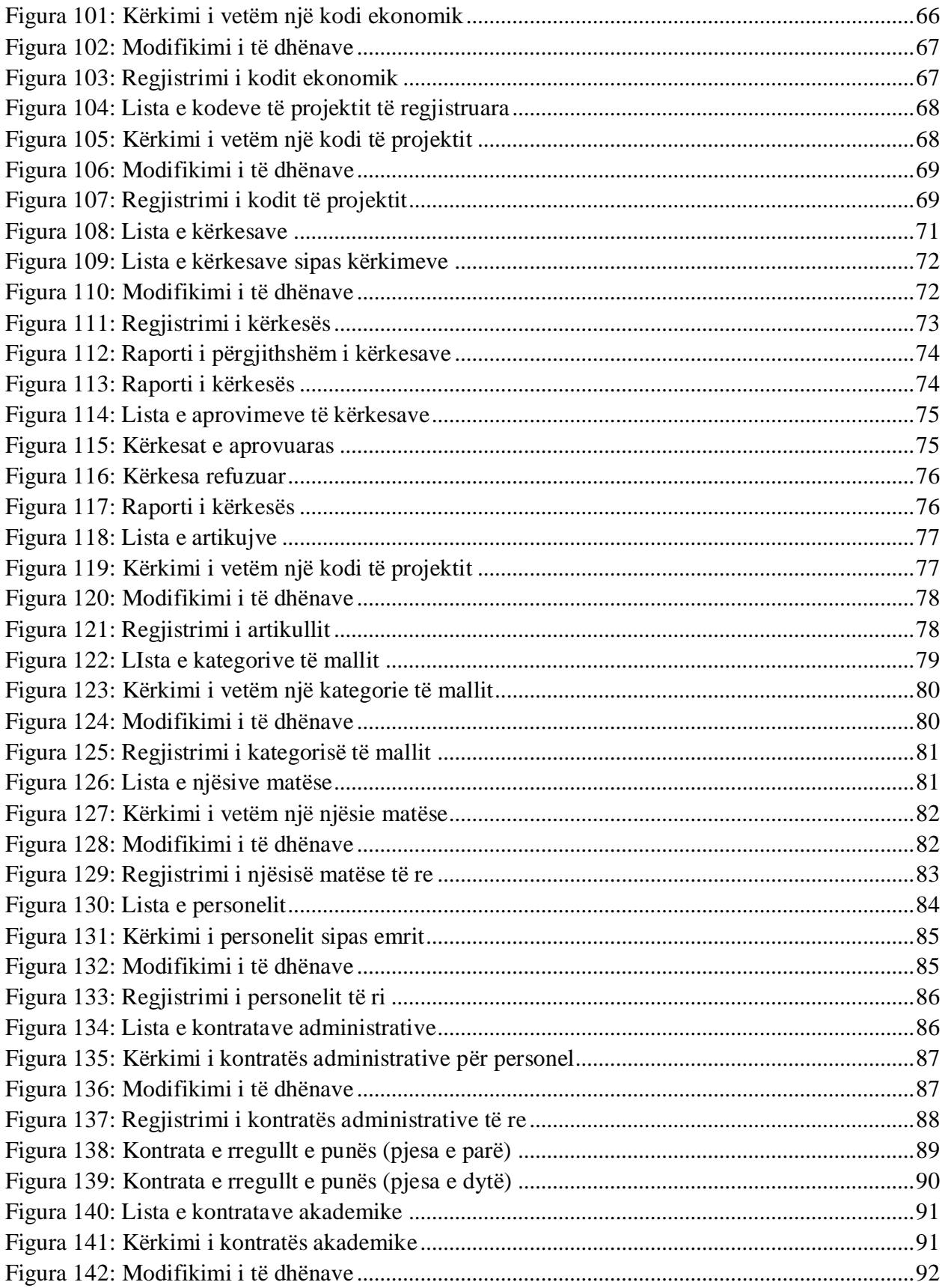

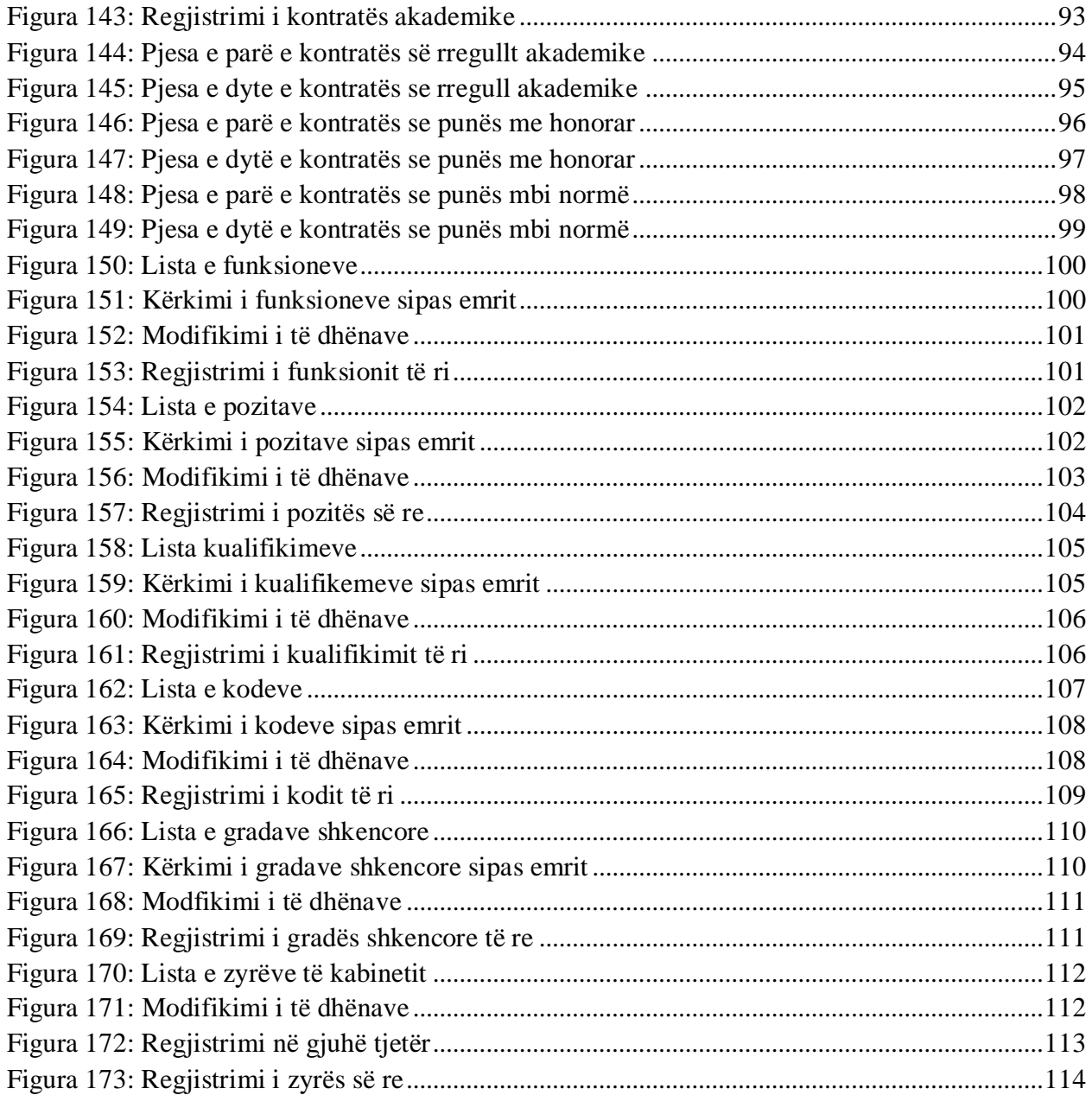